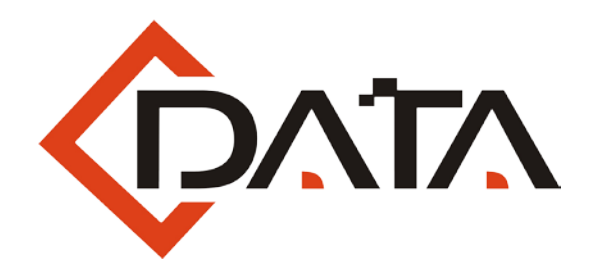

# **EPON OLT CLI User Manual**

**C-DATA TECHNOLOGY CO., LTD.** www.cdatatec.com

# Contents

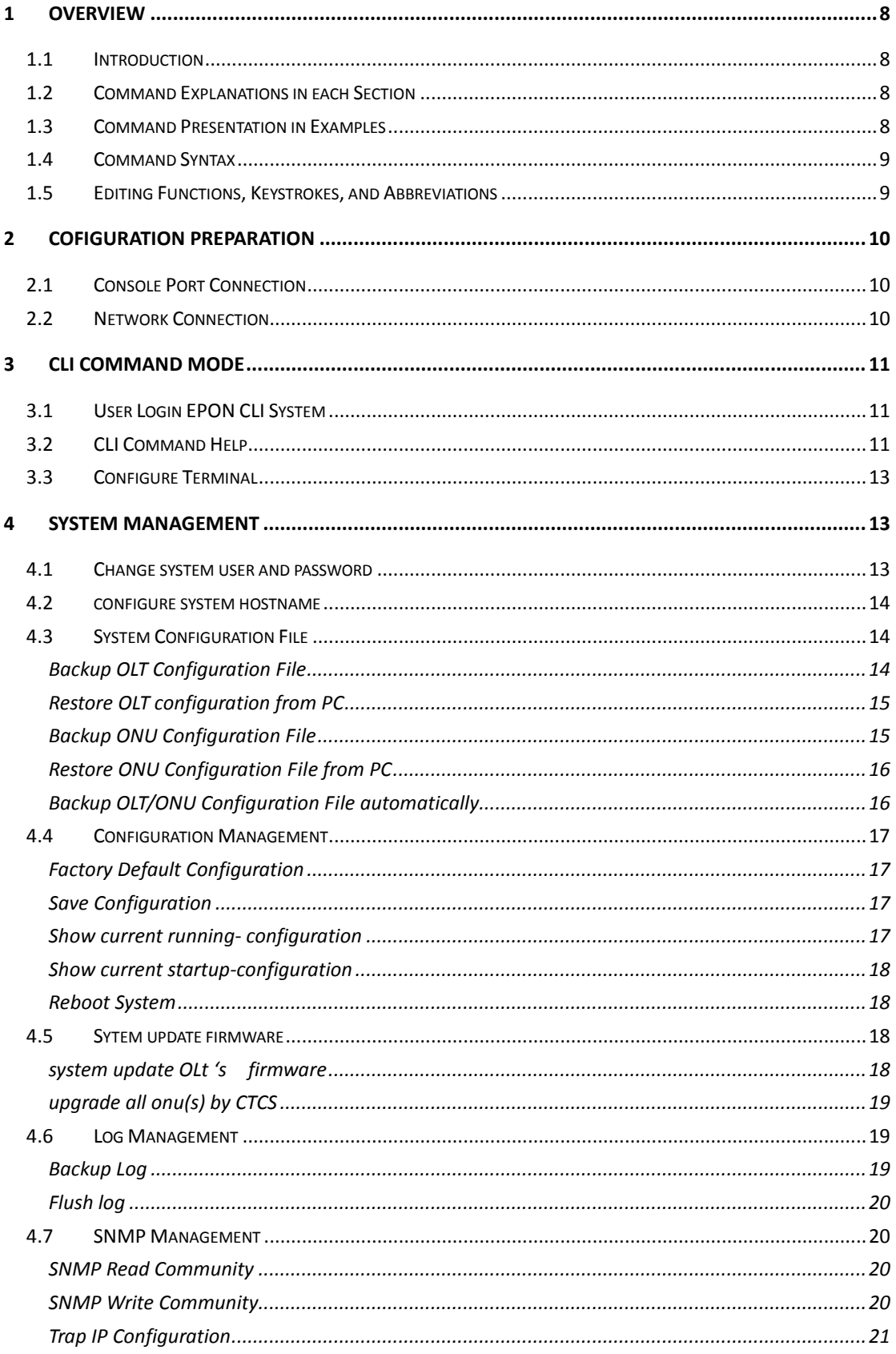

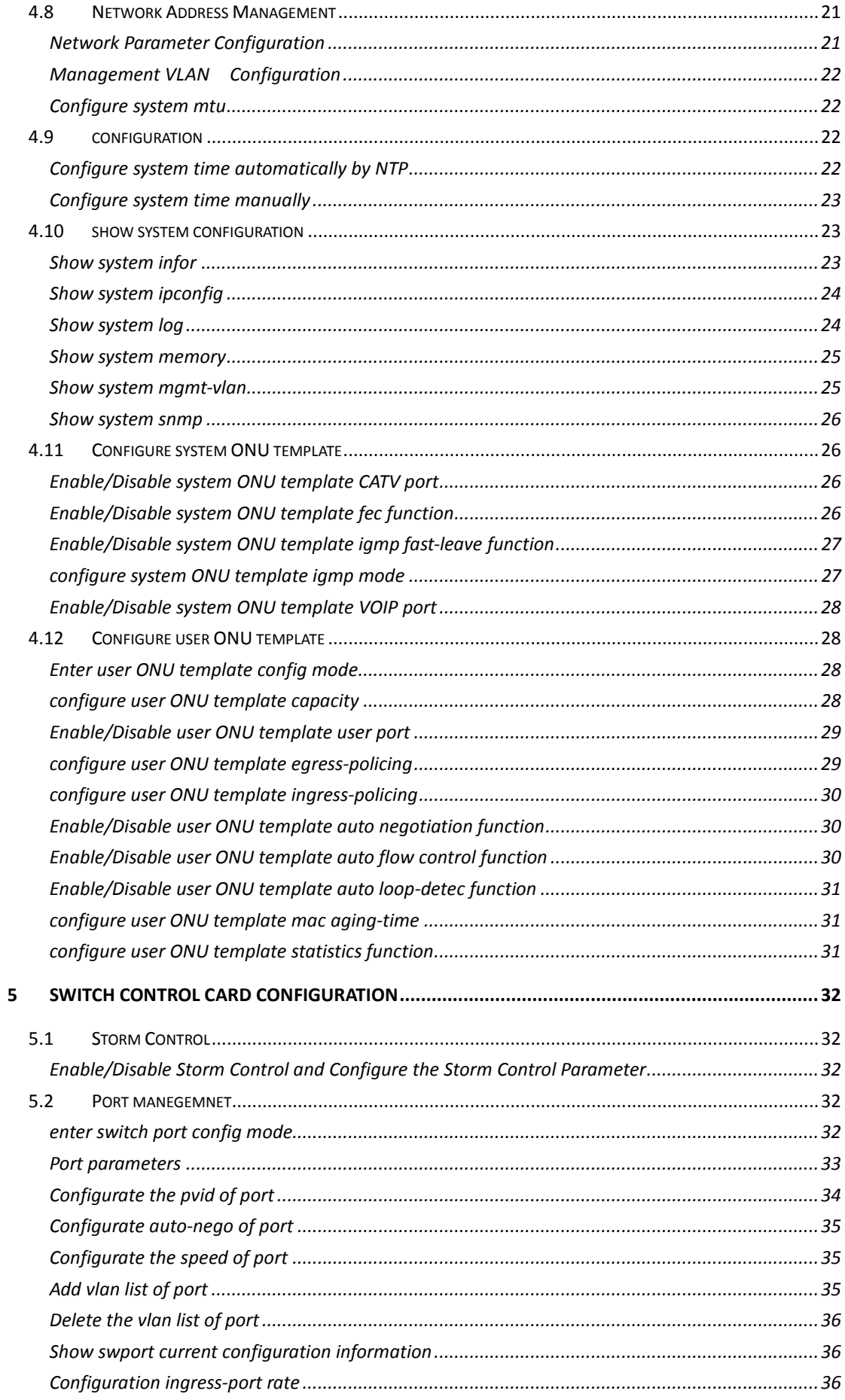

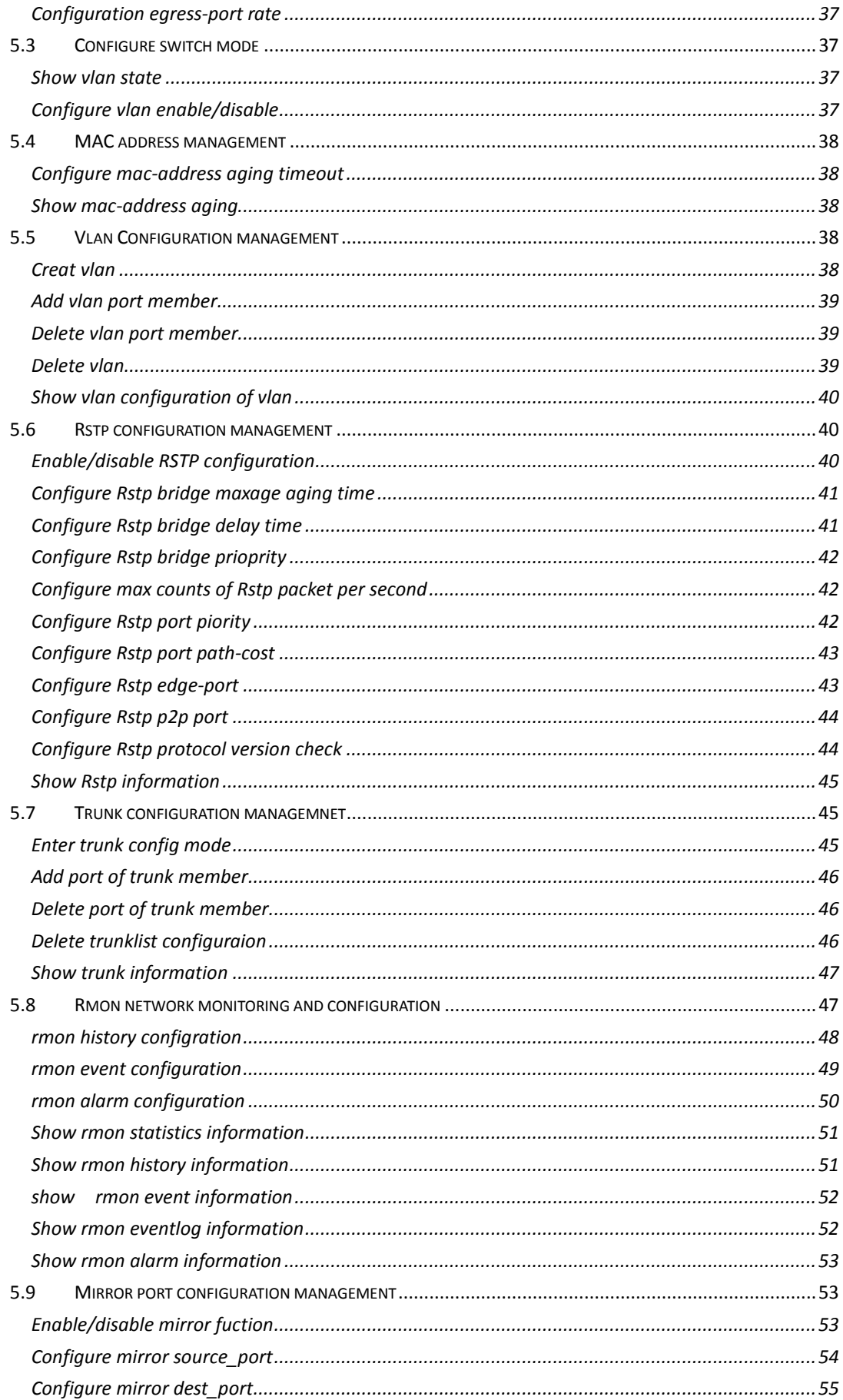

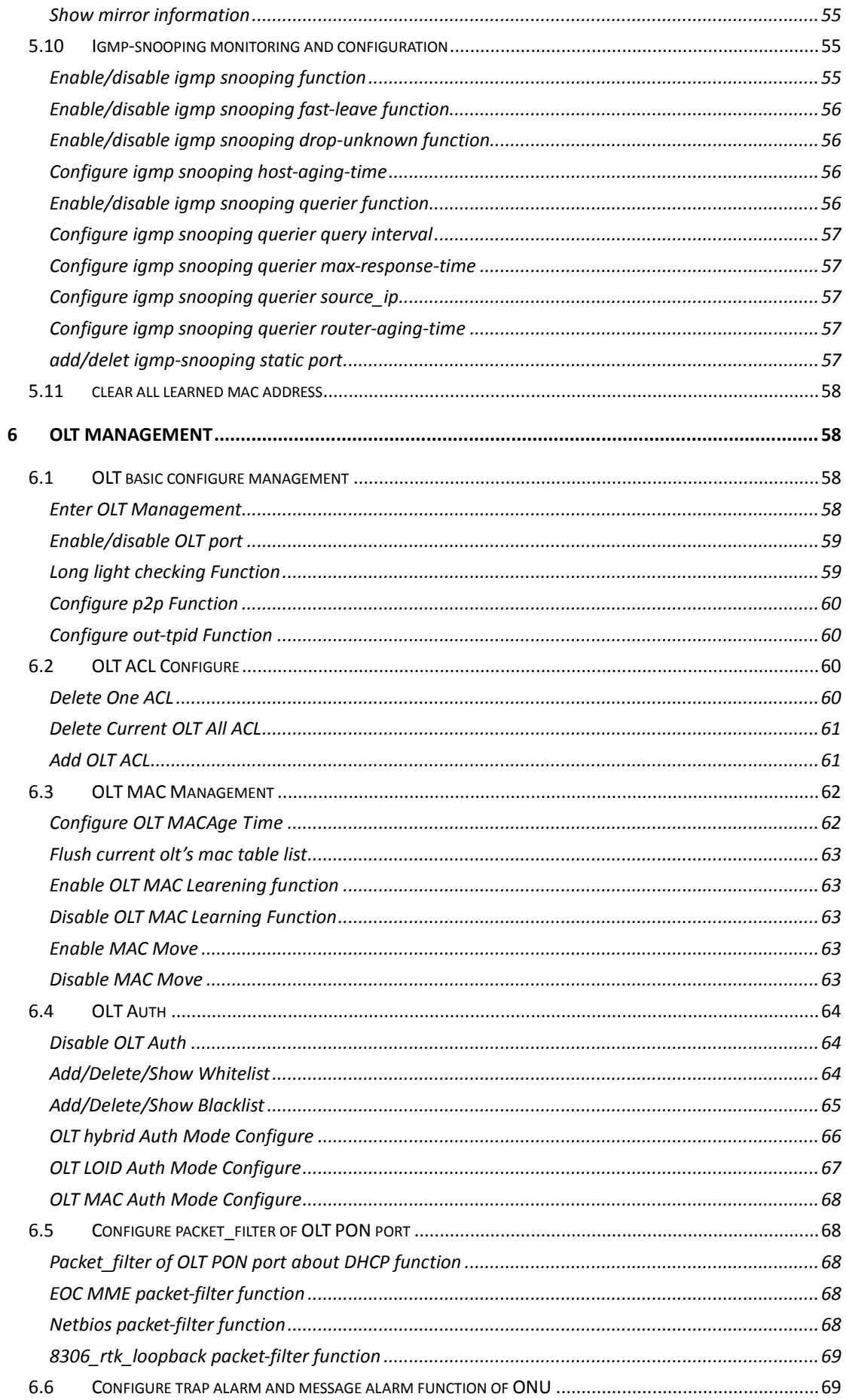

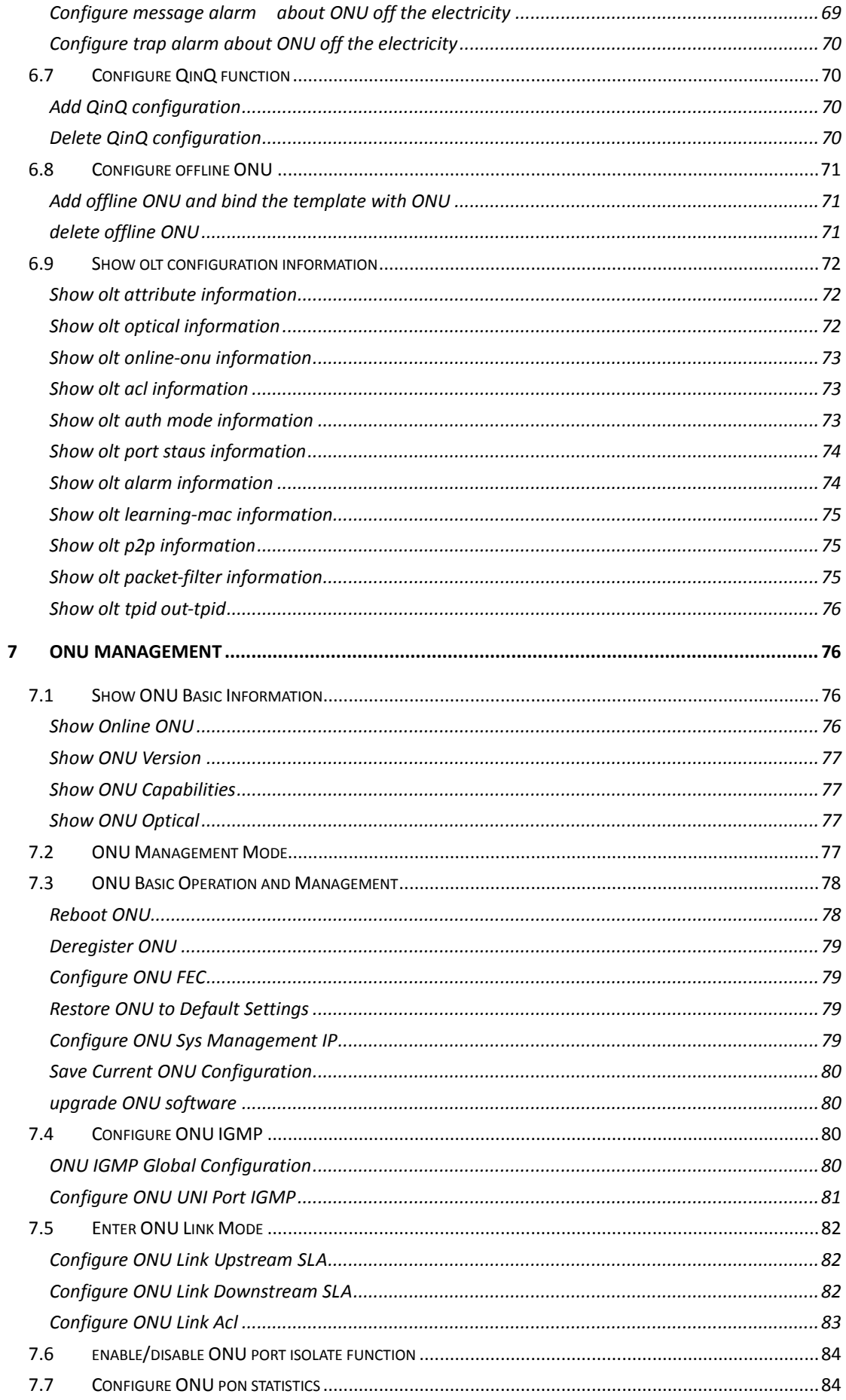

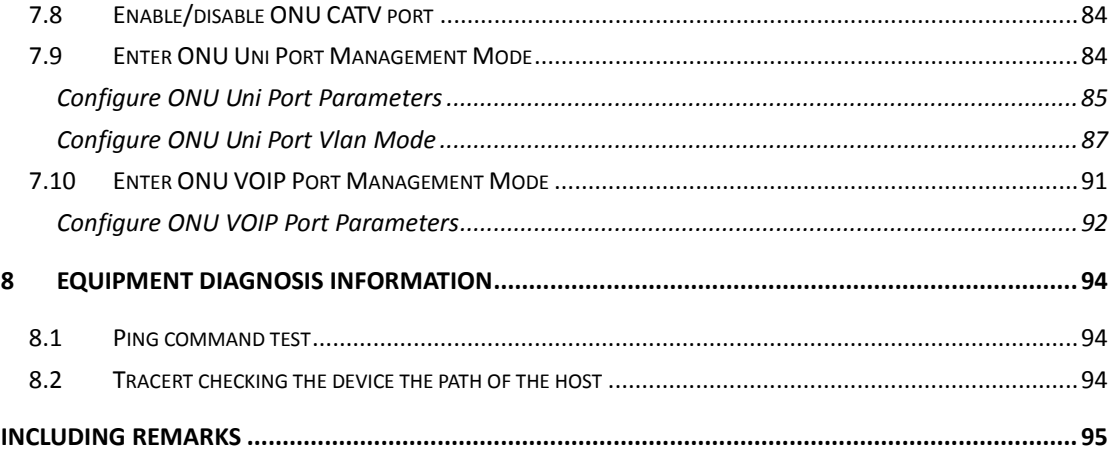

# <span id="page-7-0"></span>**1 Overview**

## <span id="page-7-1"></span>**1.1 Introduction**

This manual is applicable to C-Data FD1104B, FD1104S, FD1108S EPON OLT products , This document is for those who perform all tasks for the EPON OLT once it has been successfully installed. Users of this Guide should understand EPON technology and have experience configuring EPON devices.

C-Data OLT system could support inband and outband network management mode and EMS network management based on SNMP.

The user can use several different network interfaces to do network management, such as those listed below:

- SNMP Management
- CLI Management

This manual introduce CLI configuration function of EPON OLT.

In the initial setup step of OLT, there are two ways based on CLI management to login system:

- Terminal Emulation of CONSOLE port (RJ-45)
- Telnet of management port (RJ-45)

# <span id="page-7-2"></span>**1.2 Command Explanations in each Section**

Commands are usually presented in the following ways:

- Tables for specific functions or features that include important parameters
- Specific commands that are part of examples

• A table at the end of each Section that includes all commands and descriptions of all parameters.

# <span id="page-7-3"></span>**1.3 Command Presentation in Examples**

When a command is presented in an example, it follows the exact syntax and parameter values that match the

example configuration. If a command is very long, a (->) is used to note the command continues on the next line.

### <span id="page-8-0"></span>**1.4 Command Syntax**

The syntax rules for a Command and its parameters use the following conventions throughout this document:

• Blackface letter indicates command itself or command keyword

- "< >" The text inside it is the required parameters
- [] = Optional The text inside it is the optional parameters

• | = Option (OR) The multiple items which are divided are multi-select required parameters, indicating that must select one of them.

• "<x-y>" Valus rang from x to y. One is selected.

#### <span id="page-8-1"></span>**1.5 Editing Functions, Keystrokes, and Abbreviations**

The product supports line editing, line recall, and abbreviations, so that command line input and editing can be done very quickly once command syntax and the line editing commands are learned.

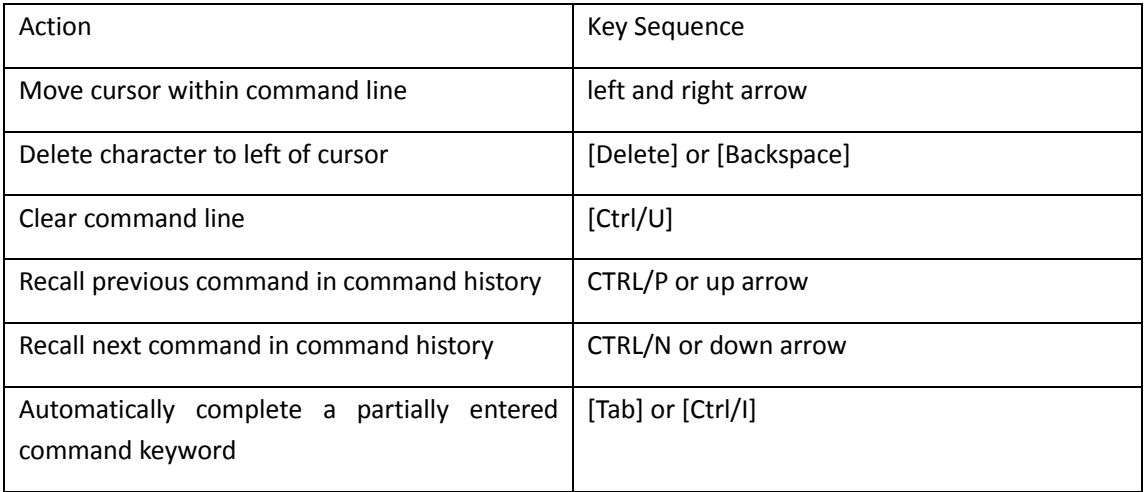

# <span id="page-9-0"></span>**2 Cofiguration Preparation**

### <span id="page-9-1"></span>**2.1 Console Port Connection**

There is a Console port in the front panel of Switch Control Card .The command line configuration interface is enabled via console port connecting to the NMS's superior terminal. Super terminal's basic configuration is as follows:

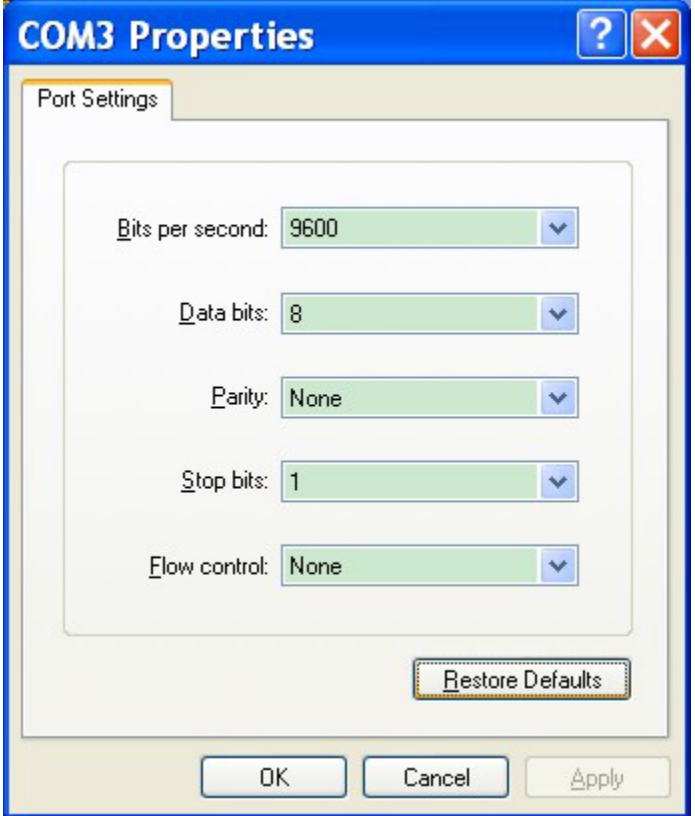

### <span id="page-9-2"></span>**2.2 Network Connection**

EPON OLT support inband management (CAT5 connect to ge1-ge8 port) and outband management

(CAT4 cable to management port).After Telnet to CLI interface ,we can manage the GEPON products.

**Defualt outband(inband) network management IP:192.168.1.100**

# <span id="page-10-0"></span>**3 CLI Command Mode**

OLT CLI use the layered command structure (Command mode). Every command mode provides subset of CLI command. The available CLI command depends on those command modes which have been activated currently.

#### <span id="page-10-1"></span>**3.1 User Login EPON CLI System**

System provide two login accounts default as follows:

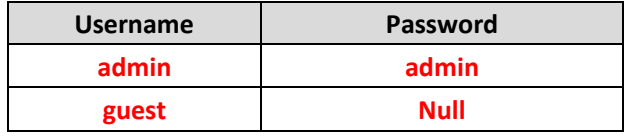

#### **After you log in successfully, the following interface pops up :**

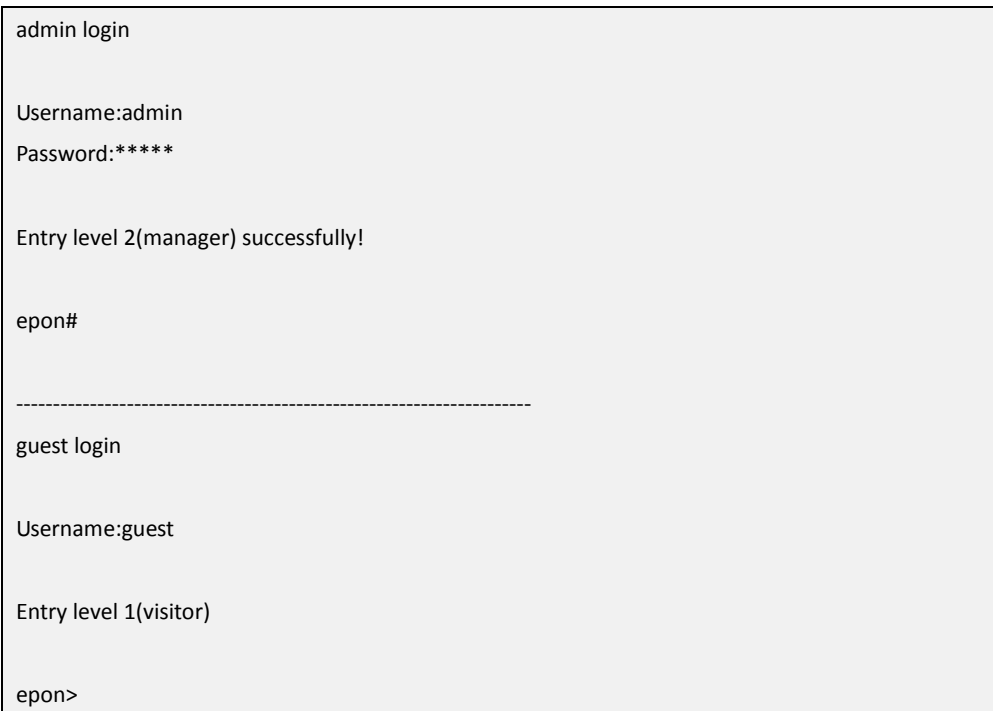

## <span id="page-10-2"></span>**3.2 CLI Command Help**

When the command lines shows : epon> or epon#, user can input the configuration command to mange or inquire the configuration information .

OLT CLI command provides various help and shortcut keys. Next table lists main shortcut keys of obtaining help and methods in CLI command.

#### **CLI command Help**

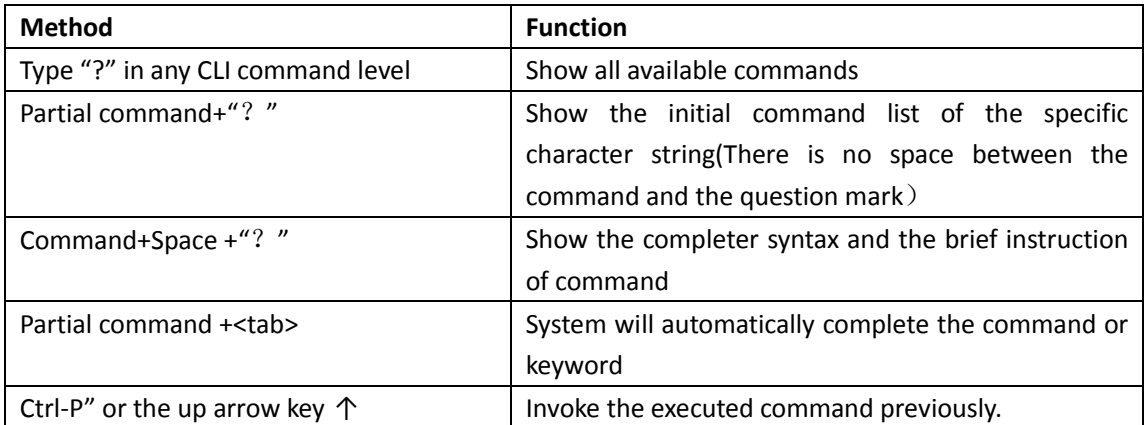

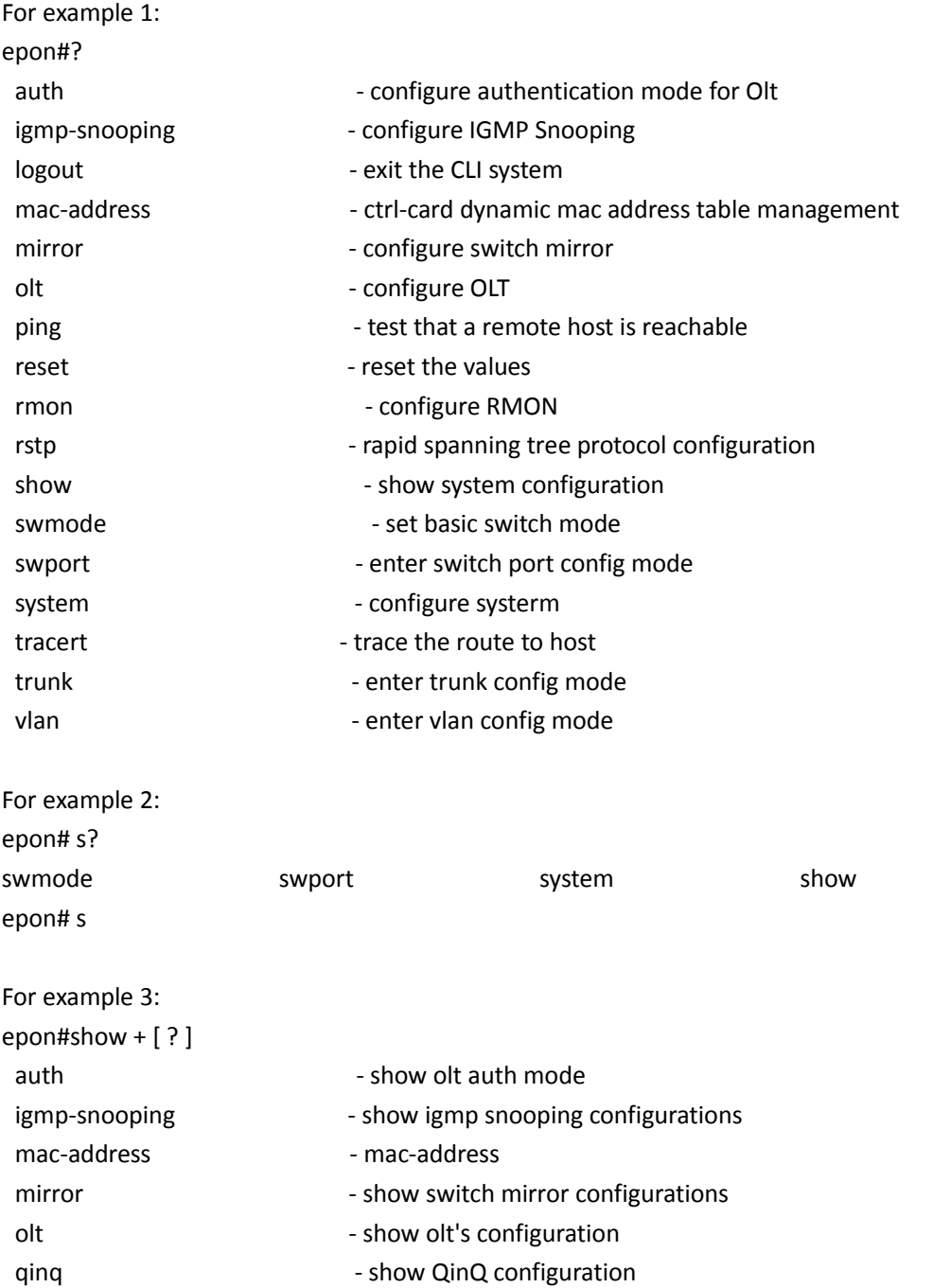

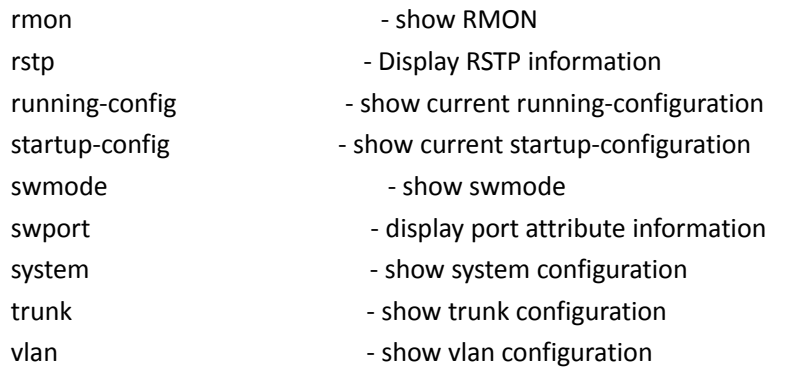

# <span id="page-12-0"></span>**3.3 Configure Terminal**

The command mode allows the user to change equipment configuration. The changed configuration can be saved into OLT flash memory and used when system is started next time.

Configuration mode allows distributing and modifying each port separately for the specific parameters (Optical Line Terminal).

For example1: epon# swport ge1 System prompt is epon(GE-1)#

For example2: epon# olt 1 System prompt is epon(olt-1)#

ONU configuration mode is the sub-mode of configuration command mode of olt, and is used to configure the logical port parameters of ONU For example: epon(olt-1)# onu 60 System prompt is epon(olt-1/onu-60)#

# <span id="page-12-1"></span>**4 System Management**

### <span id="page-12-2"></span>**4.1 Change system user and password**

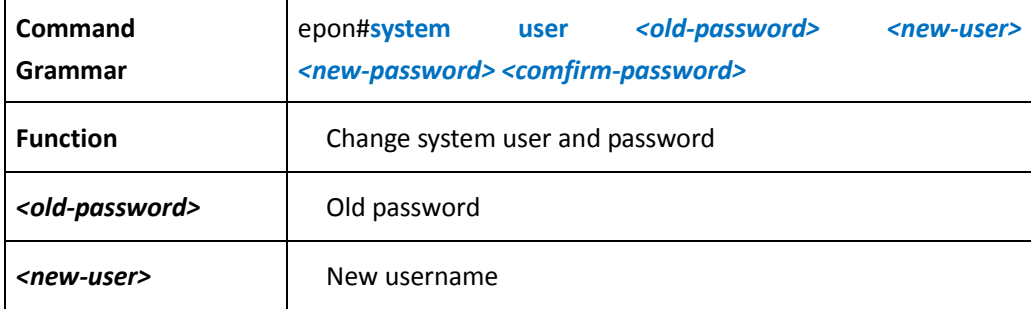

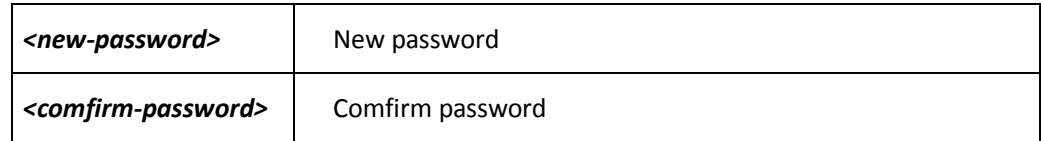

# <span id="page-13-0"></span>**4.2 configure system hostname**

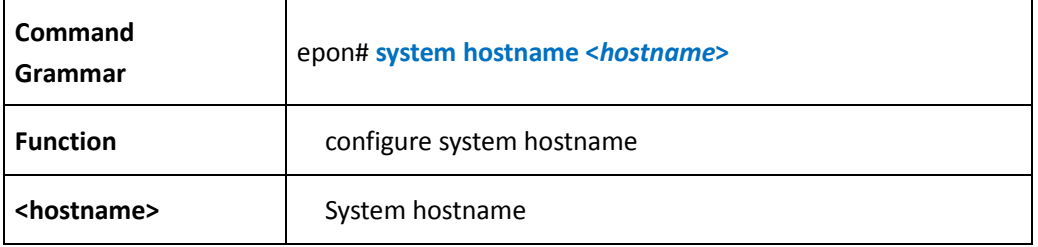

#### 【Example】

Example 1: setting OLT hostname is C-DATA

epon# system hostname C-DATA C-DATA#

# <span id="page-13-1"></span>**4.3 System Configuration File**

<span id="page-13-2"></span>**Backup OLT Configuration File**

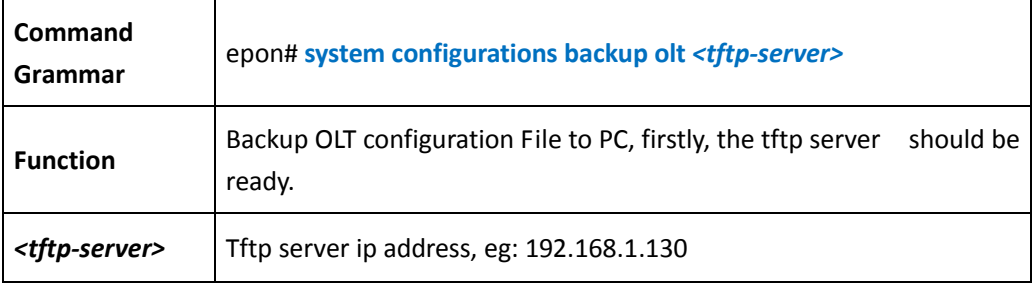

#### 【Example】

Example 1: Backup OLT configuration file to PC:

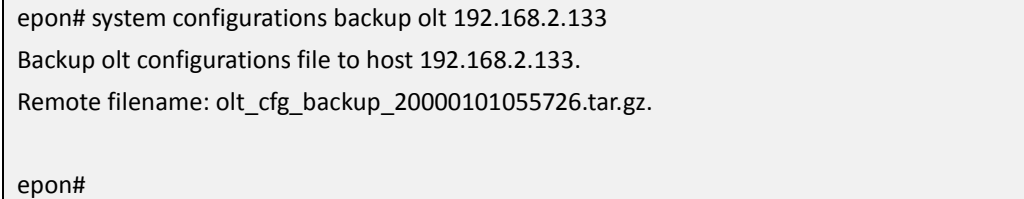

<span id="page-14-0"></span>**Restore OLT configuration from PC**

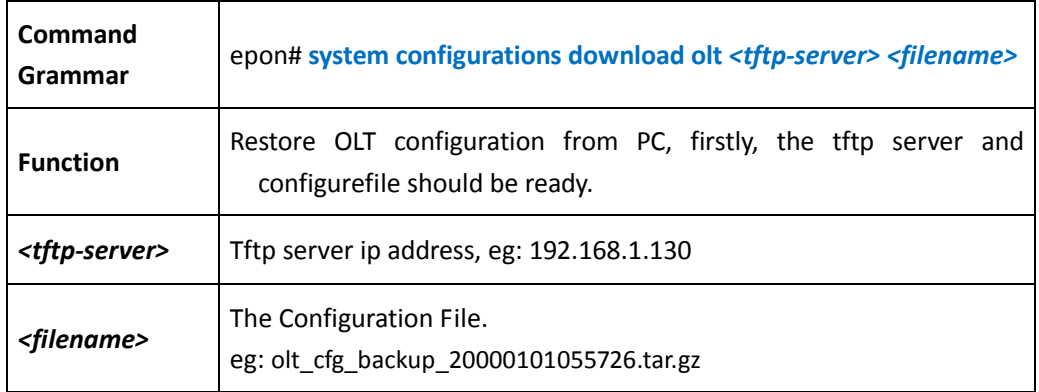

#### 【Example】

Example 1: Restore OLT configuration from PC:

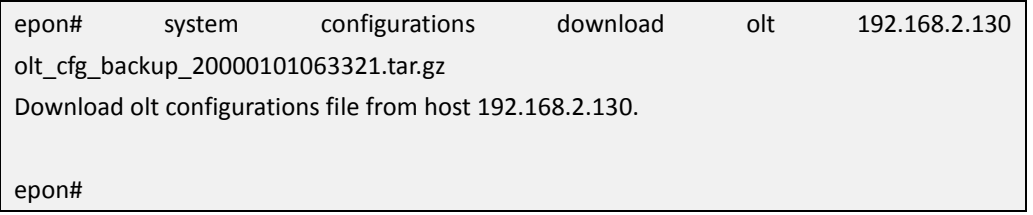

#### <span id="page-14-1"></span>**Backup ONU Configuration File**

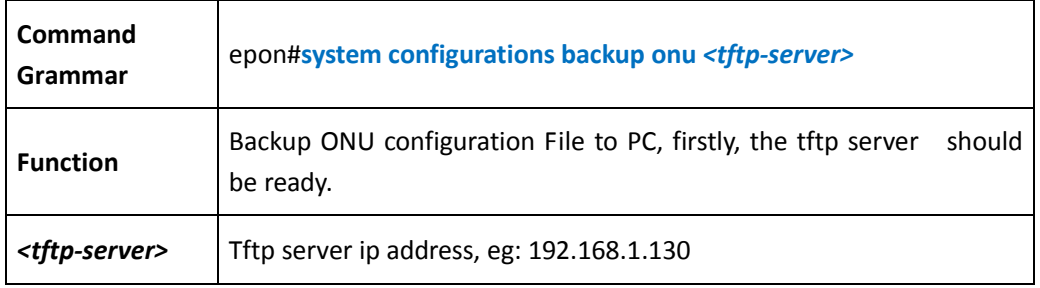

#### 【Example】

Example 1: Backup ONU Configuratin to PC:

```
epon# system configurations backup onu 192.168.2.130
Backup onu configurations file to host 192.168.2.130.
Remote filename: onu_cfg_backup_20000101060207.tar.gz.
epon#
```
<span id="page-15-0"></span>**Restore ONU Configuration File from PC**

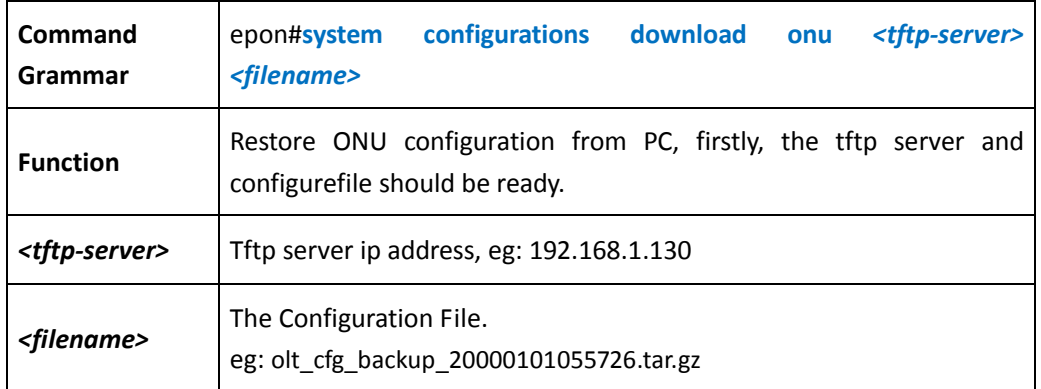

### 【Example】

Example 1: Restore ONU configuration from PC:

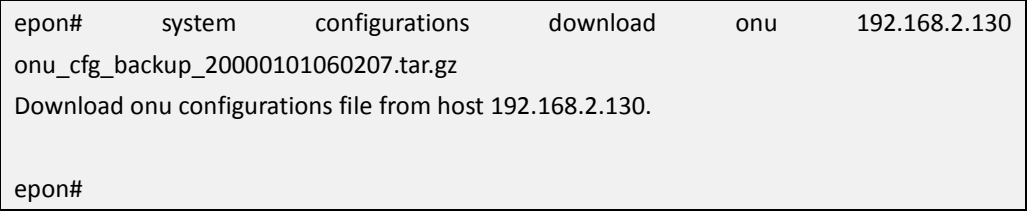

#### <span id="page-15-1"></span>**Backup OLT/ONU Configuration File automatically**

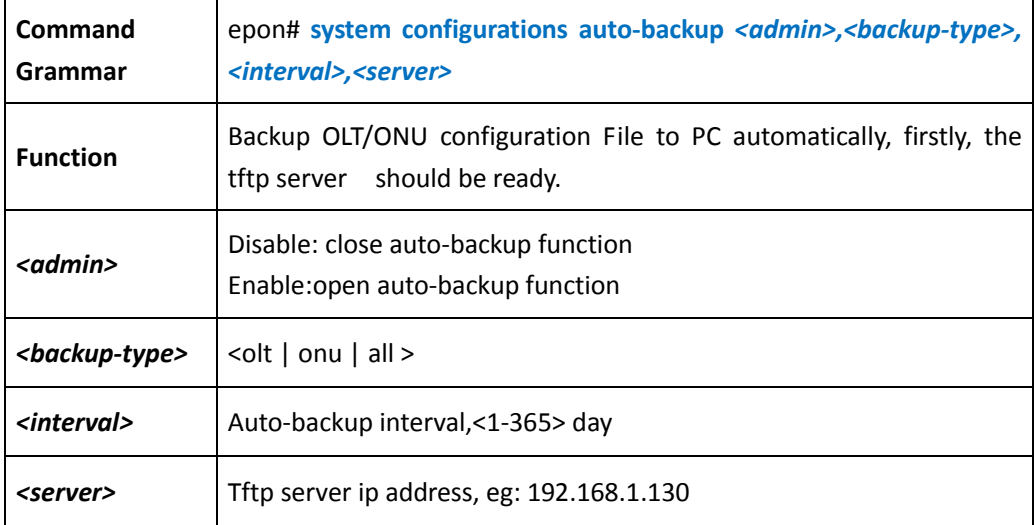

# <span id="page-16-0"></span>**4.4 Configuration Management**

<span id="page-16-1"></span>**Factory Default Configuration** 

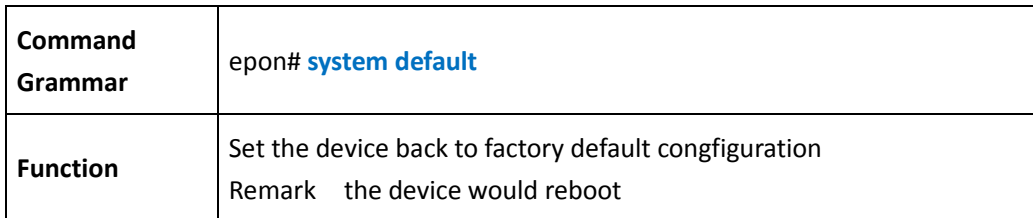

#### <span id="page-16-2"></span>**Save Configuration**

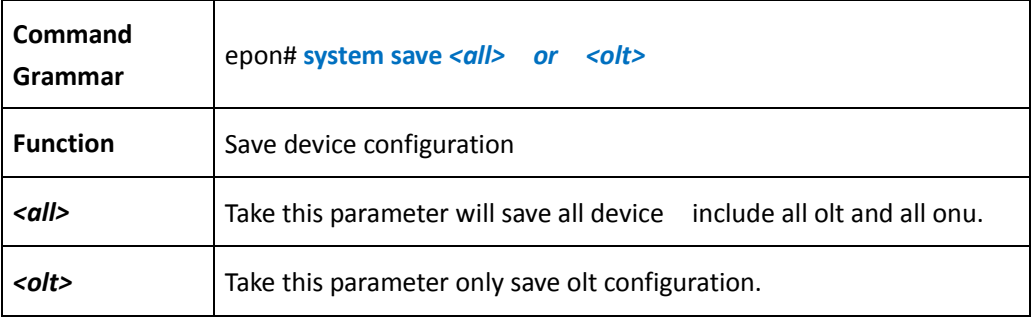

#### <span id="page-16-3"></span>**Show current running- configuration**

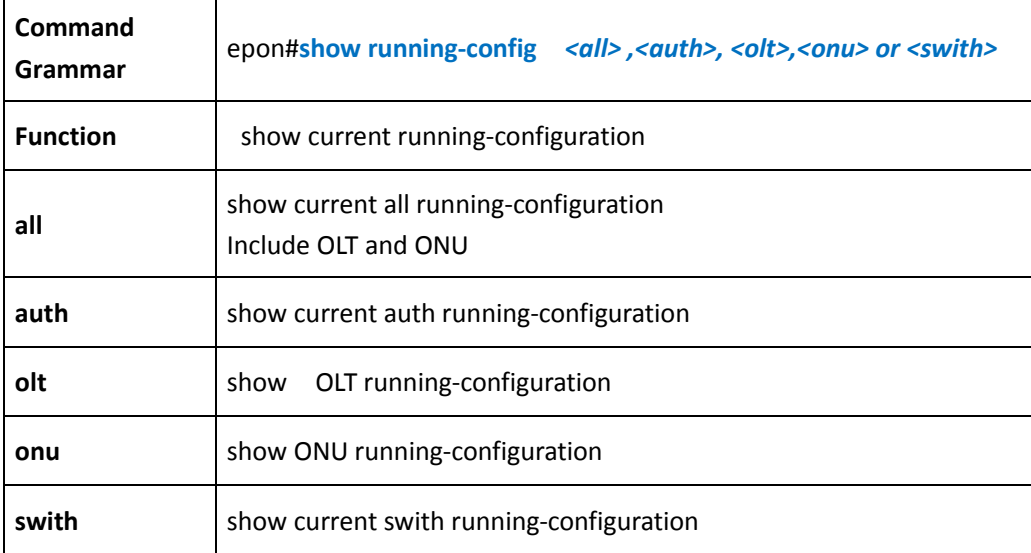

<span id="page-17-0"></span>**Show current startup-configuration** 

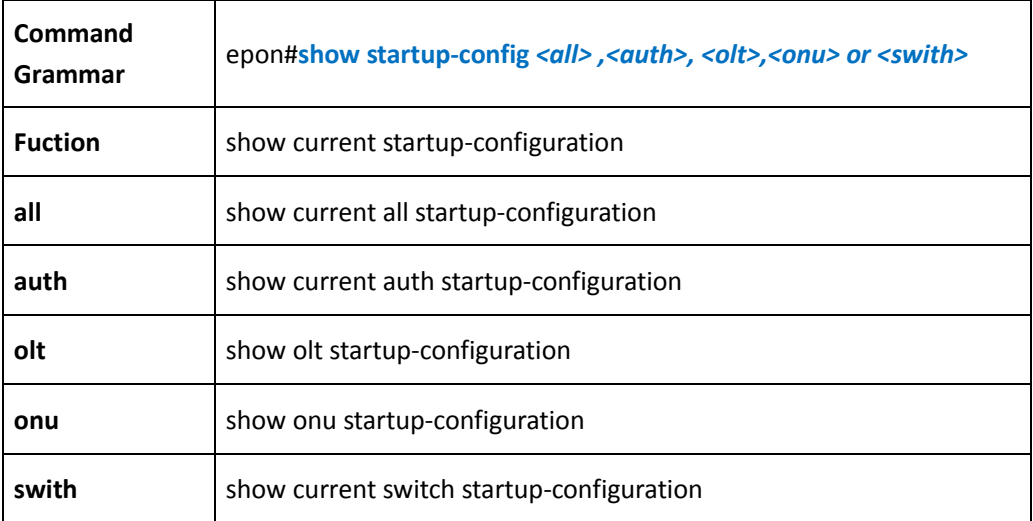

<span id="page-17-1"></span>**Reboot System**

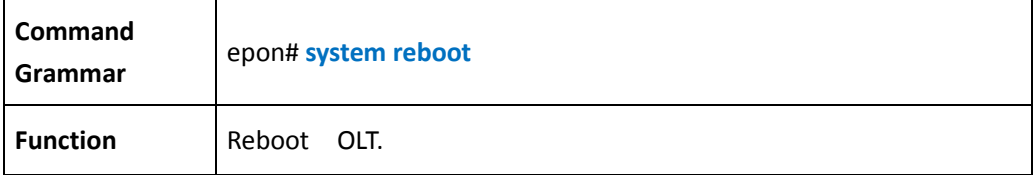

# <span id="page-17-2"></span>**4.5 Sytem update firmware**

<span id="page-17-3"></span>**system update OLt 's firmware** 

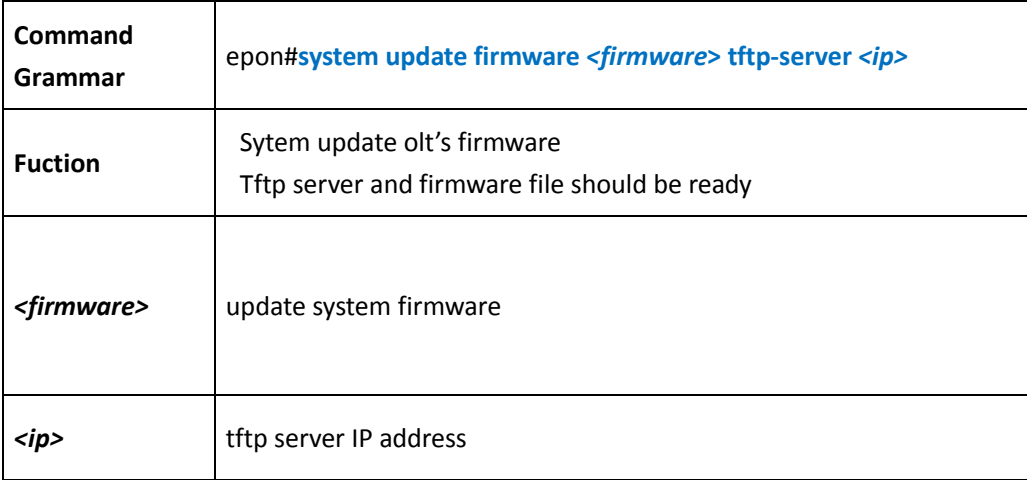

<span id="page-18-0"></span>**upgrade all onu(s) by CTCS**

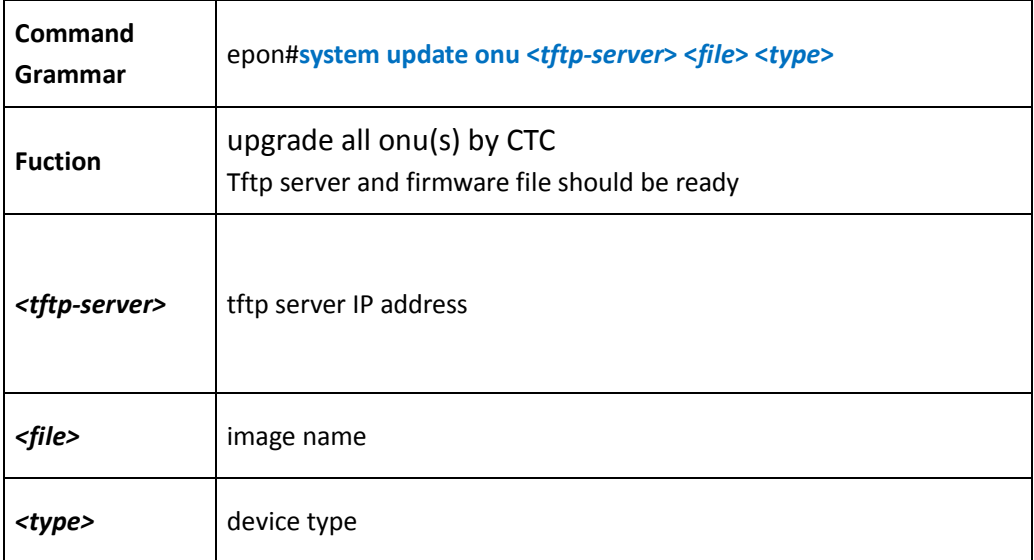

# <span id="page-18-1"></span>**4.6 Log Management**

<span id="page-18-2"></span>**Backup Log**

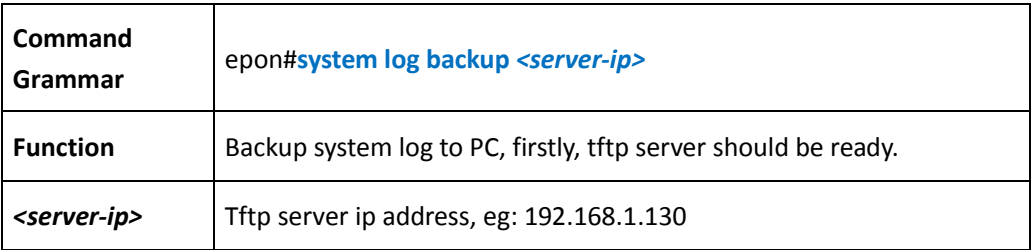

#### 【Example】

Example 1: Backup system log to PC:

```
epon# system log backup 192.168.2.130 
Backup local log file to host 192.168.2.130 successfully, remote filename: 
log_backup_20000101002224.txt!
```
#### 【Example】

Example 2: Show system all log:

epon# show system log all

<span id="page-19-0"></span>**Flush log**

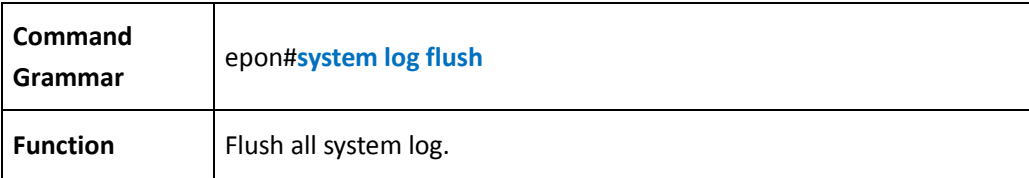

#### 【Example】

Example 1: Flush system all log:

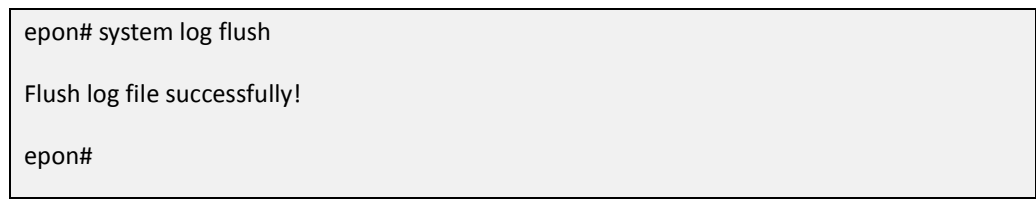

# <span id="page-19-1"></span>**4.7 SNMP Management**

<span id="page-19-2"></span>**SNMP Read Community**

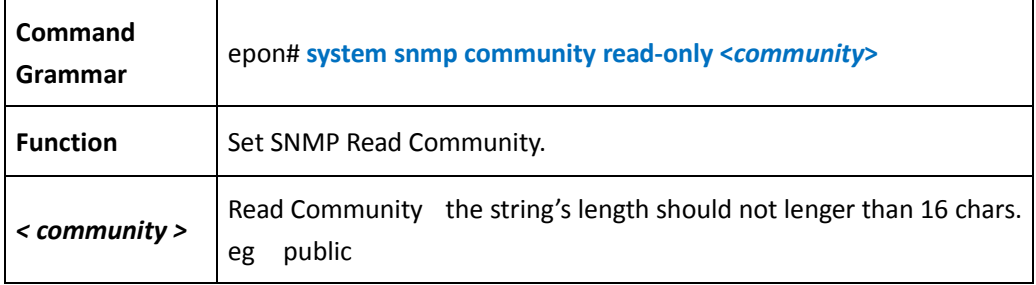

#### <span id="page-19-3"></span>**SNMP Write Community**

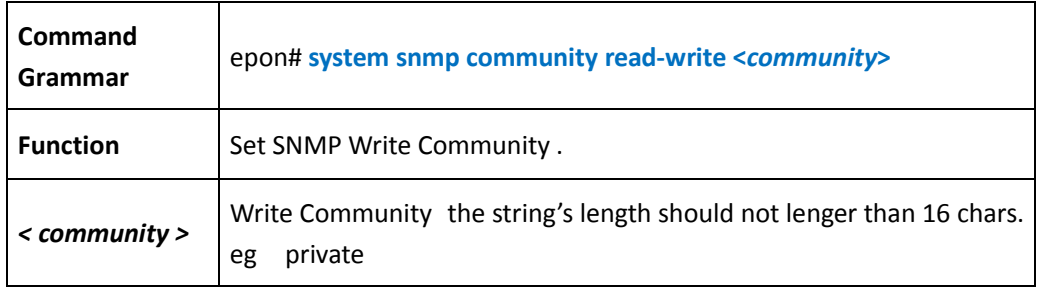

<span id="page-20-0"></span>**Trap IP Configuration**

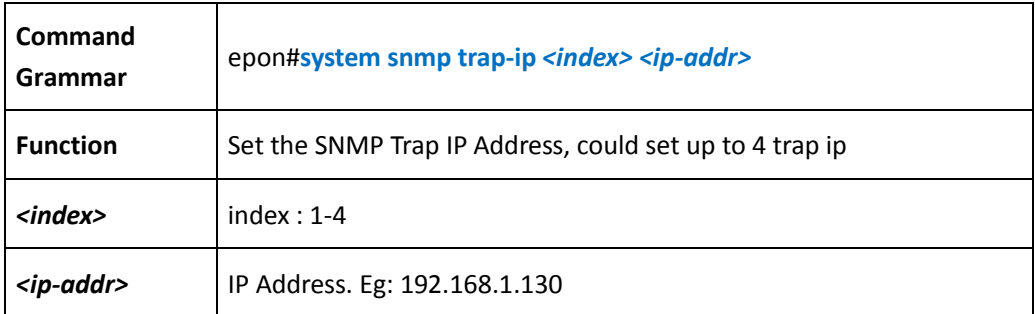

# <span id="page-20-1"></span>**4.8 Network Address Management**

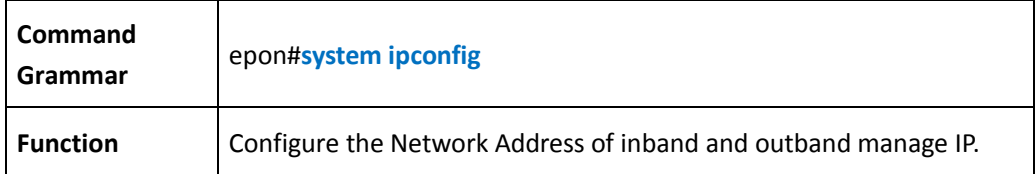

#### 【Example】

Example 1: Show command parameter

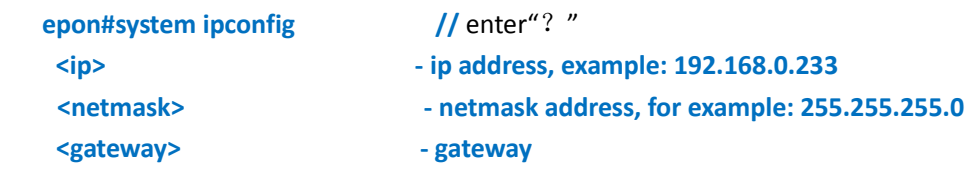

<span id="page-20-2"></span>**Network Parameter Configuration**

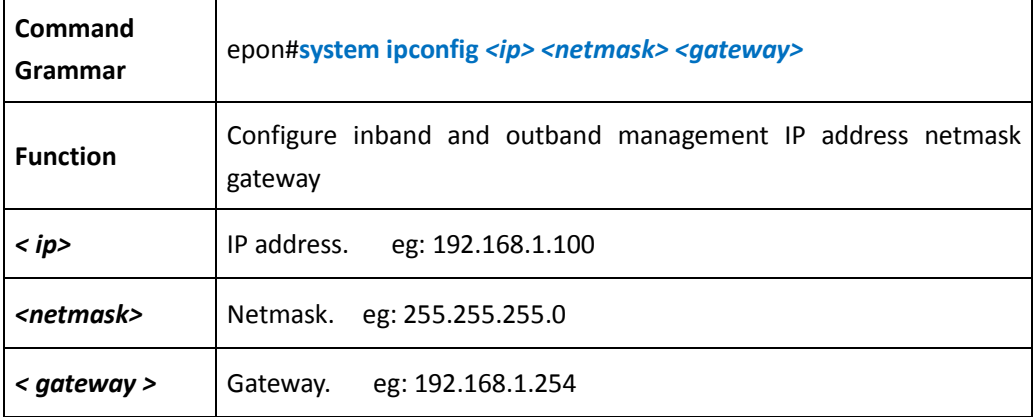

【Example】

Example 1: Confgiure the manage ip to 192.168.1.100, netmask to: 255.255.255.0, gateway to 192.168.1.254:

epon# system ipconfig 192.168.1.100 255.255.255.0 192.168.1.254

Example 2: Show the Network IP address Parameter

epon# show system ipconfig Out band fast-ethernet ip address: 192.168.1.100 , netmask is: 255.255.255.0. Gateway address is: 192.168.1.1 epon#

#### <span id="page-21-0"></span>**Management VLAN Configuration**

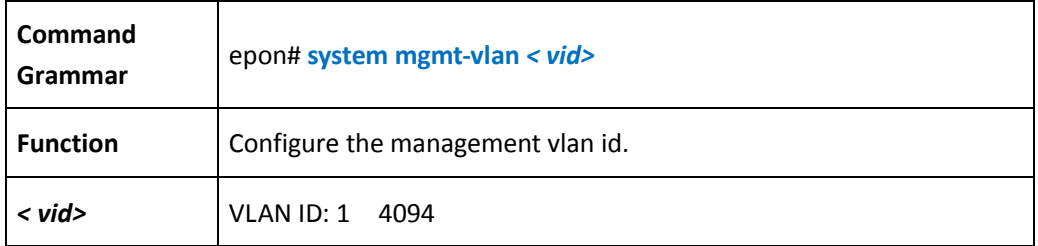

<span id="page-21-1"></span>**Configure system mtu**

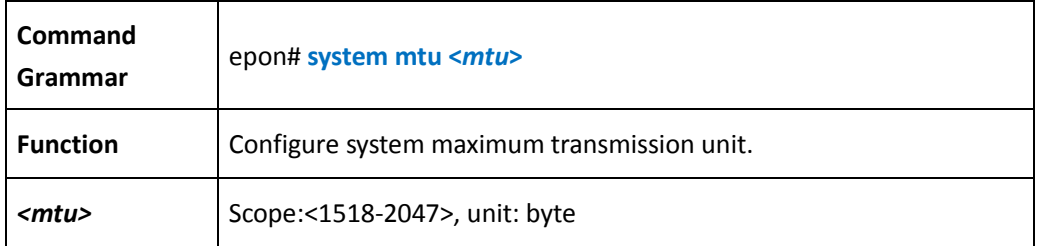

# <span id="page-21-2"></span>**4.9 configuration**

<span id="page-21-3"></span>**Configure system time automatically by NTP**

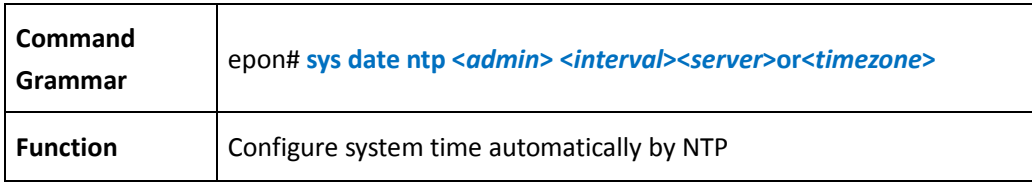

<span id="page-22-0"></span>**Configure system time manually**

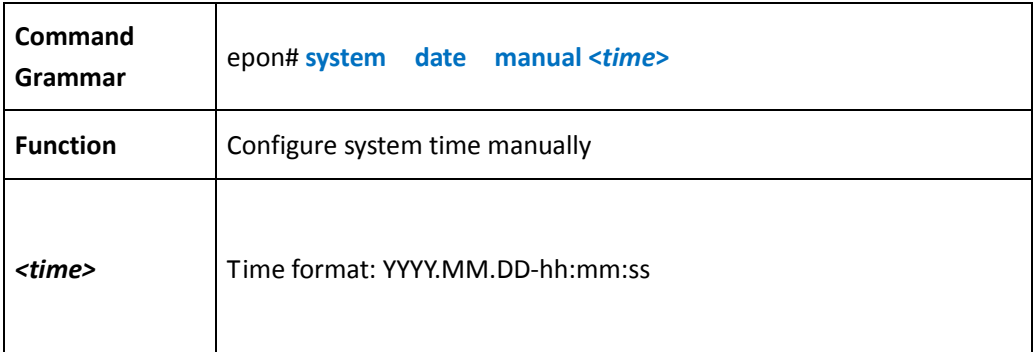

#### 【Example】

Example1: manually systime is 2015.12.12 10h:10m:10s

<span id="page-22-1"></span>epon# system date manual 2015.12.12-10:10:10

# **4.10 show system configuration**

<span id="page-22-2"></span>**Show system infor** 

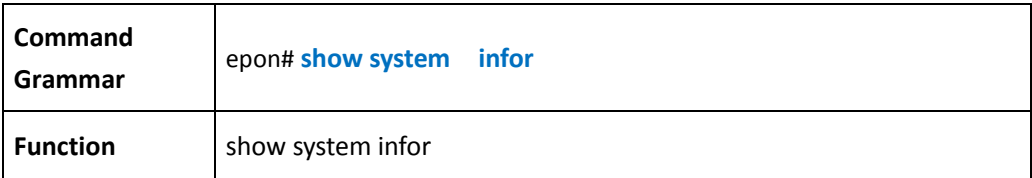

#### 【Example】

Example1: show device system infor

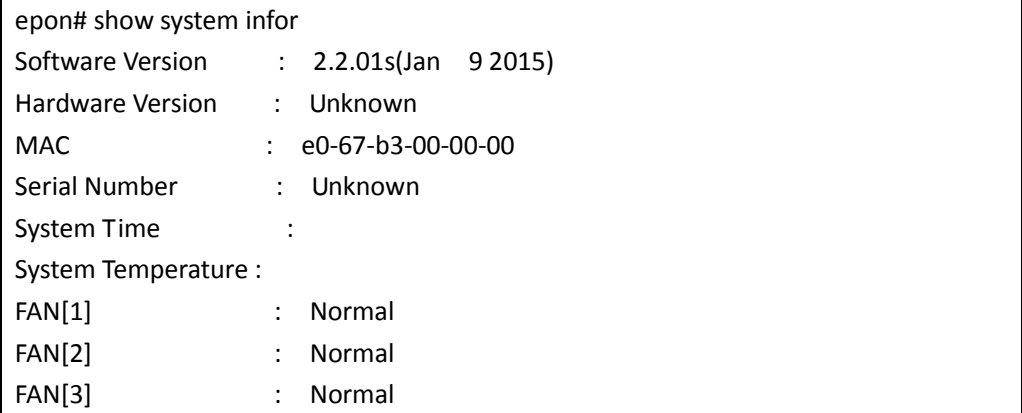

<span id="page-23-0"></span>**Show system ipconfig** 

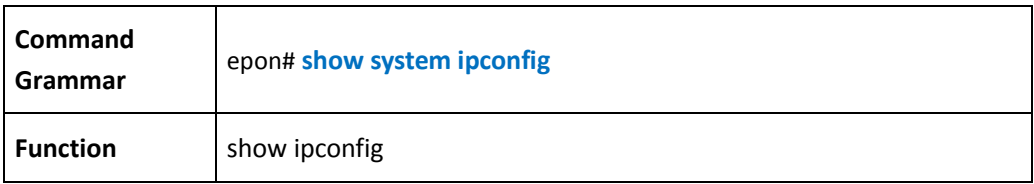

#### 【Example】

Example 1: show system ipconfig

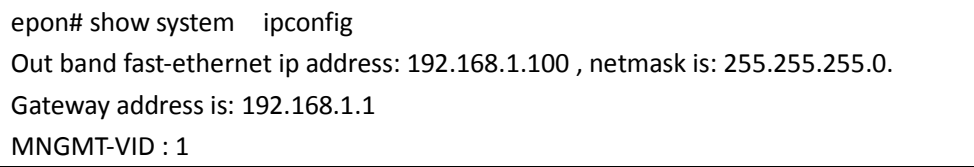

#### <span id="page-23-1"></span>**Show system log**

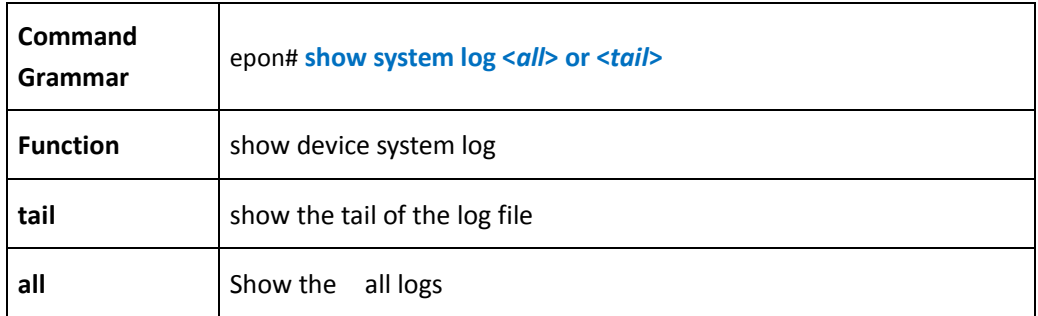

#### 【Example】

Example 1: show the tail of the log file

epon# show system log tail

01/01/00 00:44:42 Bridge Max Age : 30

01/01/00 00:44:49 Bridge Max Age must be less than or equal to twice the the Bridge Forwarding Delay minus [1](#page-23-2).<sup>1</sup>

01/01/00 00:44:49 Bridge Forwarding Delay : 20

01/01/00 00:44:54 Bridge Max Age must be less than or equal to twice the the Bridge Forwarding Delay minus 1.

01/01/00 00:44:54 Bridge Forwarding Delay : 20

01/01/00 00:00:22 Receive from rstp bpdu handle message queue failed!

01/01/00 00:00:25 (cdtDeviceStateSet) Slot 1 olt 1~4 deregistered.

01/01/00 00:00:25 (cdtDeviceStateSet) Slot 1 olt 5~8 deregistered.

01/01/00 00:01:15 (cdtDeviceStateSet) Slot 1 olt 5~8 registered.

01/01/00 00:01:29 (cdtDeviceStateSet) Slot 1 olt 1~4 registered.

01/01/00 00:01:40 onu-1-1-25 (llid-0,mac-e0-67-b3-07-24-0c,ctc-30)online...

<span id="page-23-2"></span><sup>|&</sup>lt;br>|<br>|  $\bar{1}$ 

01/01/00 00:00:22 Receive from rstp bpdu handle message queue failed! 01/01/00 00:00:25 (cdtDeviceStateSet) Slot 1 olt 1~4 deregistered. 01/01/00 00:00:25 (cdtDeviceStateSet) Slot 1 olt 5~8 deregistered. 01/01/00 00:01:15 (cdtDeviceStateSet) Slot 1 olt 1~4 registered. 01/01/00 00:01:29 (cdtDeviceStateSet) Slot 1 olt 5~8 registered. 01/01/00 00:01:37 onu-1-1-25 (llid-0,mac-e0-67-b3-07-24-0c,ctc-30)online... 01/01/00 00:00:22 Receive from rstp bpdu handle message queue failed! 01/01/00 00:00:23 Receive from rstp bpdu handle message queue failed! 01/01/00 00:00:26 (cdtDeviceStateSet) Slot 1 olt 1~4 deregistered. 01/01/00 00:00:26 (cdtDeviceStateSet) Slot 1 olt 5~8 deregistered. 01/01/00 00:01:16 (cdtDeviceStateSet) Slot 1 olt 1~4 registered. 01/01/00 00:01:30 (cdtDeviceStateSet) Slot 1 olt 5~8 registered. 01/01/00 00:32:14 onu-1-1-25 (llid-0,mac-e0-67-b3-07-24-0c,ctc-30)online... epon#

<span id="page-24-0"></span>**Show system memory** 

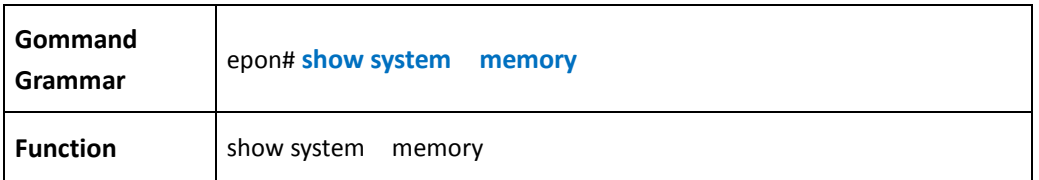

【Example】

Example1: show system memory

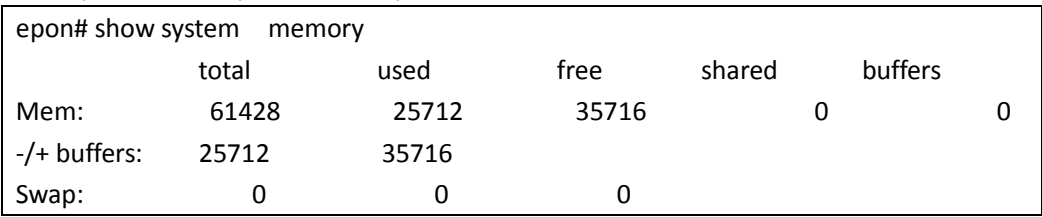

<span id="page-24-1"></span>**Show system mgmt-vlan** 

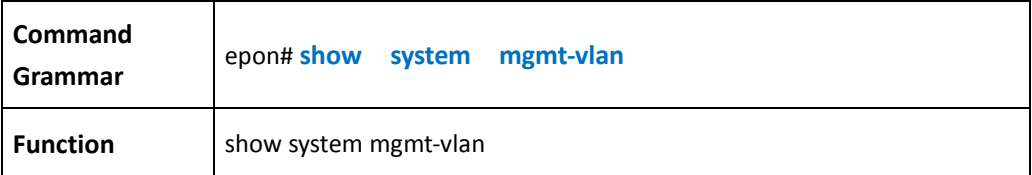

【Example】

Example 1: show system mgmt-vlan

epon# show system mgmt-vlan system mgmt-vlan : 1

<span id="page-25-0"></span>**Show system snmp**

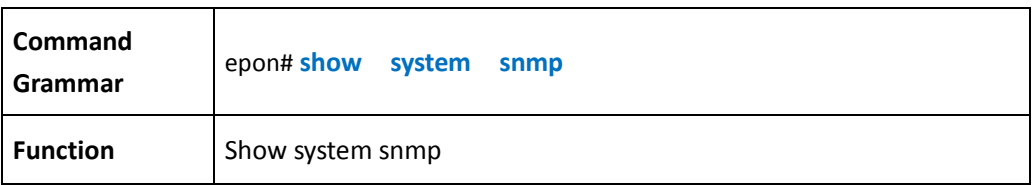

#### 【Example 】

Example 1: show system snmp

epon# show system snmp Read-only community : public Read-write community : private

# <span id="page-25-1"></span>**4.11 Configure system ONU template**

<span id="page-25-2"></span>**Enable/Disable system ONU template CATV port**

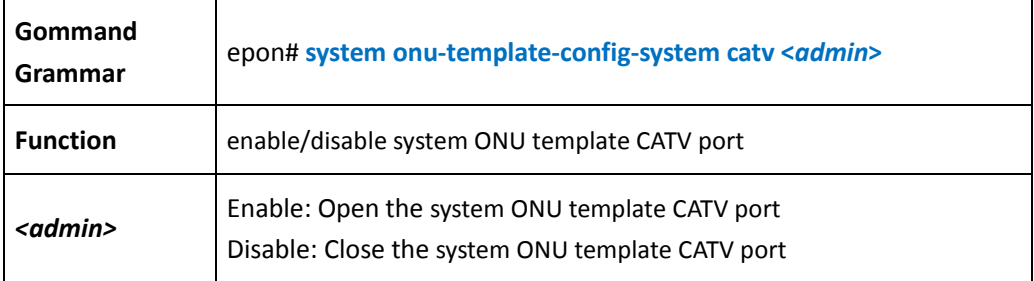

【Example】

Example1: enable system ONU template CATV port

epon# system onu-template-config-system catv enable

<span id="page-25-3"></span>**Enable/Disable system ONU template fec function**

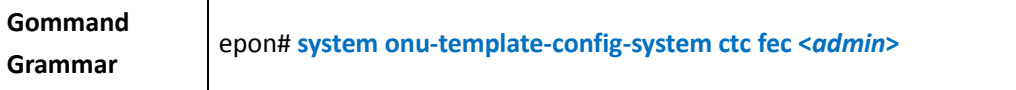

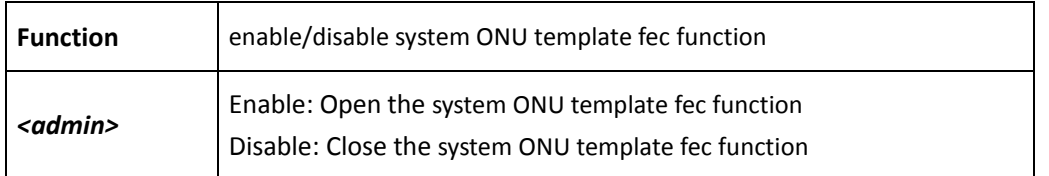

#### 【Example】

Example1: enable system ONU template fec function

![](_page_26_Picture_151.jpeg)

<span id="page-26-0"></span>**Enable/Disable system ONU template igmp fast-leave function**

![](_page_26_Picture_152.jpeg)

#### 【Example】

Example1: enable system ONU template igmp fast-leave function

epon# system onu-template-config-system ctc igmp fast-leave enable

<span id="page-26-1"></span>**configure system ONU template igmp mode**

![](_page_26_Picture_153.jpeg)

#### 【Example】

Example1: setting system ONU template igmp mode is igmp-mld-snooping

epon# system onu-template-config-system ctc igmp mode igmp-mld-snooping

<span id="page-27-0"></span>**Enable/Disable system ONU template VOIP port**

![](_page_27_Picture_159.jpeg)

#### 【Example】

Example1: enable the system ONU template voip port

epon# system onu-template-config-system pots ctc admin enable

### <span id="page-27-1"></span>**4.12 Configure user ONU template**

<span id="page-27-2"></span>**Enter user ONU template config mode**

![](_page_27_Picture_160.jpeg)

#### 【Example】

Example1: enter user onu template config mode

epon# system onu-template-config-user 1 epon(onu\_template-1)#

#### <span id="page-27-3"></span>**configure user ONU template capacity**

![](_page_27_Picture_161.jpeg)

![](_page_28_Picture_148.jpeg)

#### 【Example】

Example1: setting user ONU template capacity is 1 CATV port 4 ethernet port and 1 VOIP port and the name is template1

epon(onu\_template-1)# config capacity 1 4 1 template1

<span id="page-28-0"></span>**Enable/Disable user ONU template user port**

![](_page_28_Picture_149.jpeg)

#### 【Example】

Example1: enable the user ONU template user port epon(onu\_template-1)# config uni 1 ctc admin enable

<span id="page-28-1"></span>**configure user ONU template egress-policing** 

![](_page_28_Picture_150.jpeg)

<span id="page-29-0"></span>**configure user ONU template ingress-policing** 

![](_page_29_Picture_127.jpeg)

<span id="page-29-1"></span>**Enable/Disable user ONU template auto negotiation function**

![](_page_29_Picture_128.jpeg)

<span id="page-29-2"></span>**Enable/Disable user ONU template auto flow control function**

![](_page_29_Picture_129.jpeg)

<span id="page-30-0"></span>**Enable/Disable user ONU template auto loop-detec function**

![](_page_30_Picture_149.jpeg)

<span id="page-30-1"></span>**configure user ONU template mac aging-time** 

![](_page_30_Picture_150.jpeg)

#### <span id="page-30-2"></span>**configure user ONU template statistics function**

![](_page_30_Picture_151.jpeg)

# <span id="page-31-0"></span>**5 Switch control card configuration**

# <span id="page-31-1"></span>**5.1 Storm Control**

<span id="page-31-2"></span>**Enable/Disable Storm Control and Configure the Storm Control Parameter**

![](_page_31_Picture_140.jpeg)

## <span id="page-31-3"></span>**5.2 Port manegemnet**

<span id="page-31-4"></span>**enter switch port config mode**

![](_page_31_Picture_141.jpeg)

【Example】

#### Example 1: Enter Sithch port ge1 config mode

![](_page_32_Picture_158.jpeg)

<span id="page-32-0"></span>**Port parameters**

### **Enable current port**

![](_page_32_Picture_159.jpeg)

#### **Disable current port**

![](_page_32_Picture_160.jpeg)

#### **Set port access frame type**

![](_page_33_Picture_134.jpeg)

#### **Set port default priority**

![](_page_33_Picture_135.jpeg)

#### **Set port flow-ctrl function**

![](_page_33_Picture_136.jpeg)

#### <span id="page-33-0"></span>**Configurate the pvid of port**

![](_page_33_Picture_137.jpeg)

![](_page_34_Picture_145.jpeg)

#### <span id="page-34-0"></span>**Configurate auto-nego of port**

![](_page_34_Picture_146.jpeg)

<span id="page-34-1"></span>**Configurate the speed of port**

![](_page_34_Picture_147.jpeg)

<span id="page-34-2"></span>**Add vlan list of port**

![](_page_34_Picture_148.jpeg)

#### 【Example】

Example 1: create Vlan2-100 with the TAG TAG, create vlan101-200 without the TAG markup under the exchange ge1 port

epon(GE-1)# vlan add 2-100 tag

epon(GE-1)# vlan add 101-200

<span id="page-35-0"></span>**Delete the vlan list of port** 

![](_page_35_Picture_134.jpeg)

#### 【Example】

Example 1: delete vlan 2-200 of ge1 port

<span id="page-35-1"></span>epon(GE-1)# vlan del 2-200

**Show swport current configuration information**

![](_page_35_Picture_135.jpeg)

#### 【Example】

Example 1:show swport current configuration of ge1 port information

![](_page_35_Picture_136.jpeg)

<span id="page-35-2"></span>**Configuration ingress-port rate** 

![](_page_35_Picture_137.jpeg)
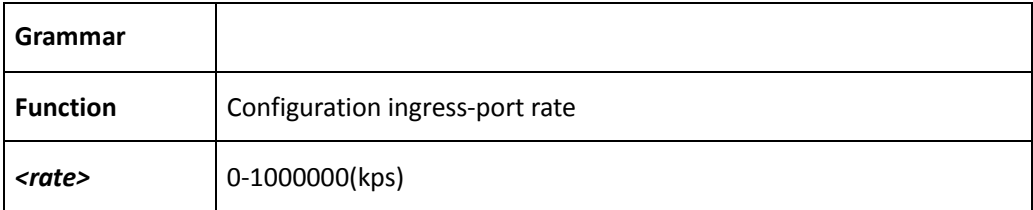

#### **Configuration egress-port rate**

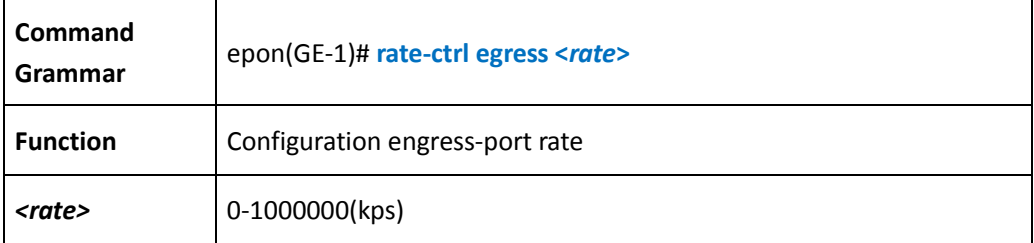

## **5.3 Configure switch mode**

**Show vlan state** 

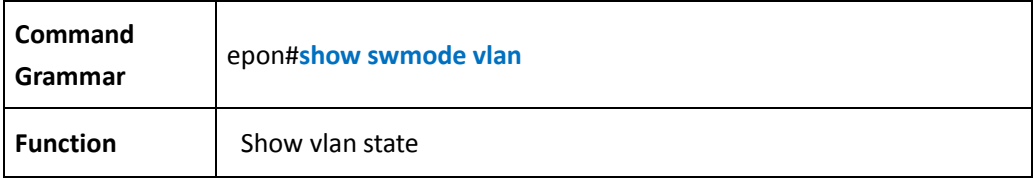

## 【Example】

Example 1: show swmode vlan :

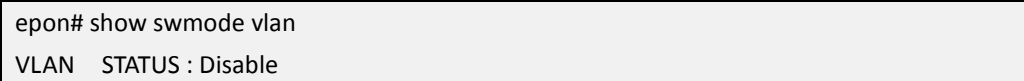

#### **Configure vlan enable/disable**

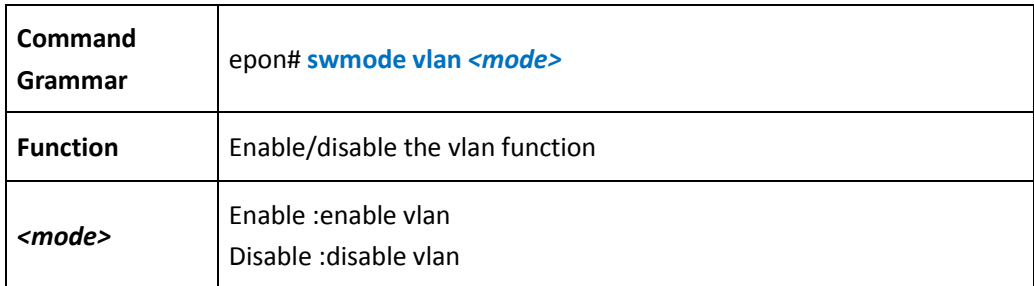

## **5.4 MAC address management**

**Configure mac-address aging timeout** 

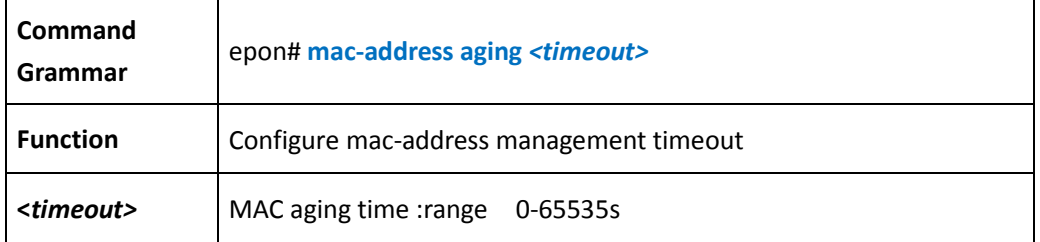

**Show mac-address aging**

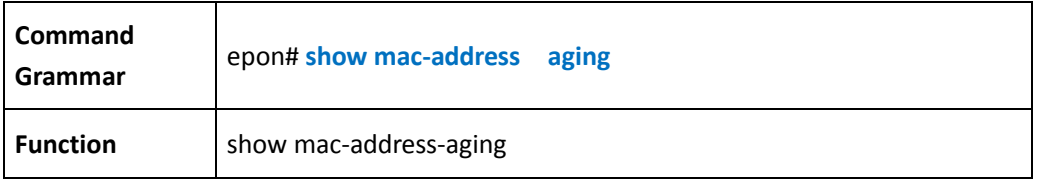

## **5.5 Vlan Configuration management**

**Creat vlan**

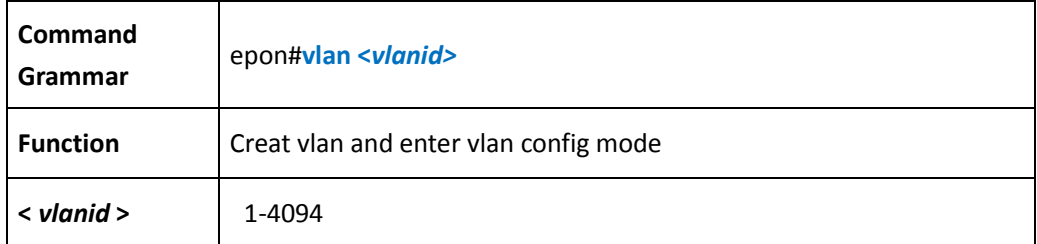

#### 【Example】

Example 1: Creat vlan100 and enter vlan100 config mode,

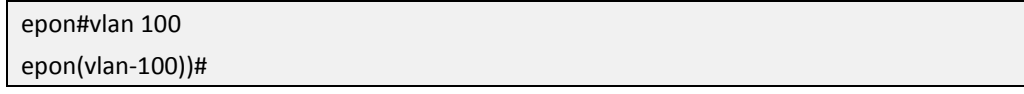

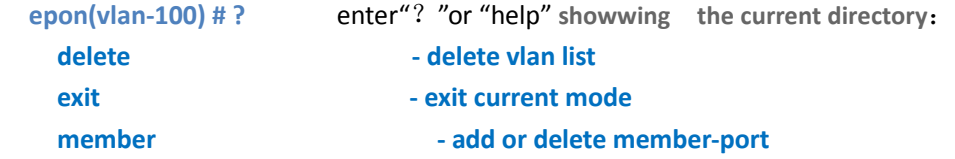

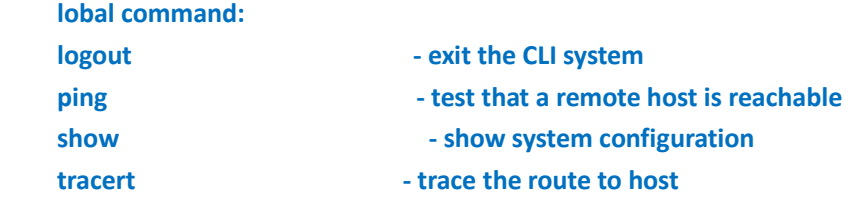

**Add vlan port member**

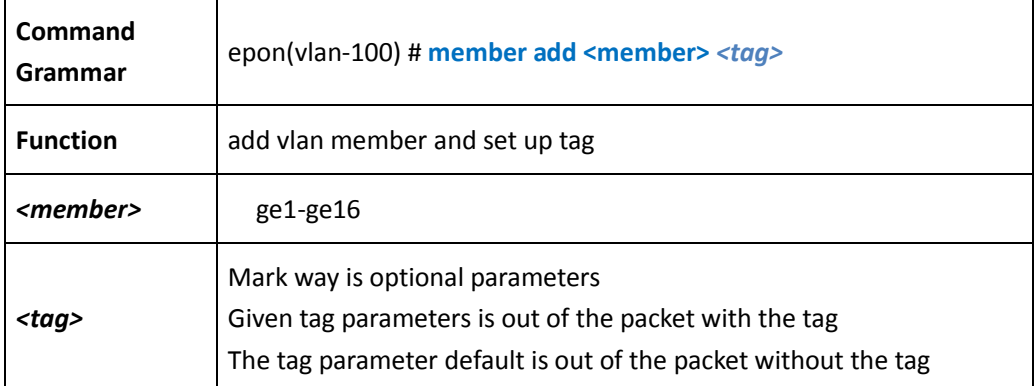

#### 【Example】

Example 1: add ge1,ge2 and ge3 as vlan100 member and set up tag, add ge4 and ge5 as vlan100 member and set up untag:

epon(vlan-100)#member add ge1-ge3 tag epon(vlan-100)#member add ge4-ge5

**Delete vlan port member**

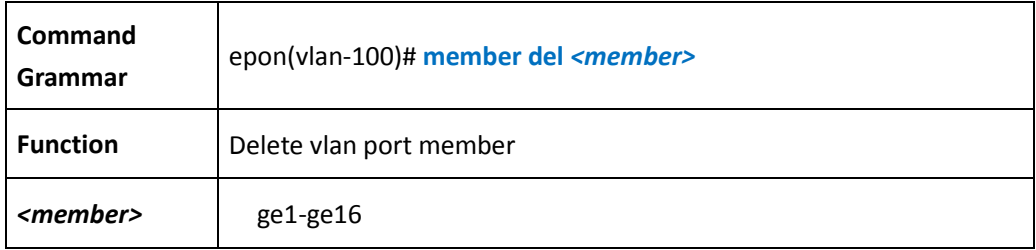

**Delete vlan**

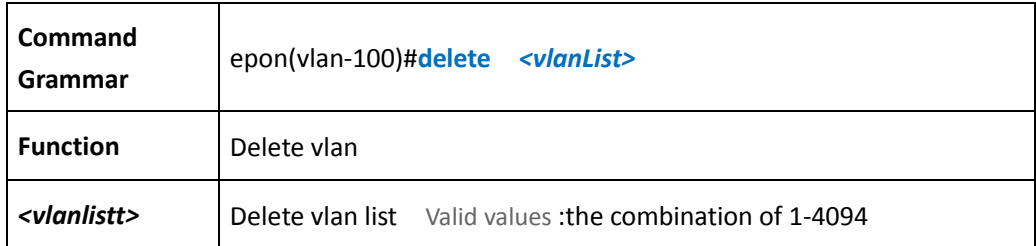

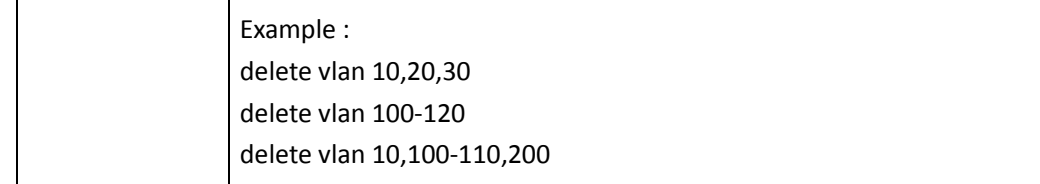

**Show vlan configuration of vlan** 

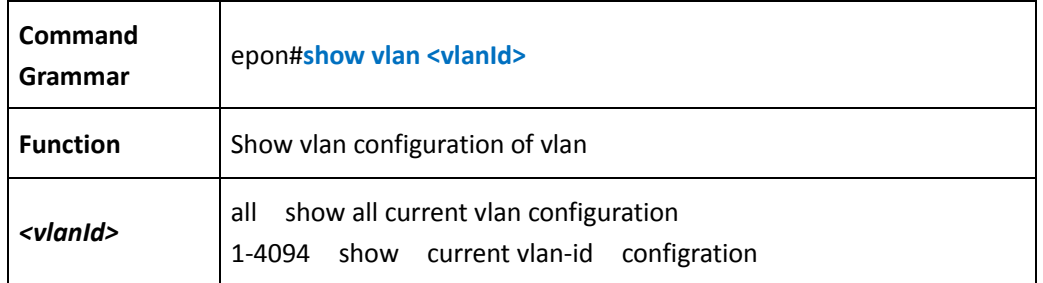

## 【Example】

Example 1: show all currnet vlan configuration:

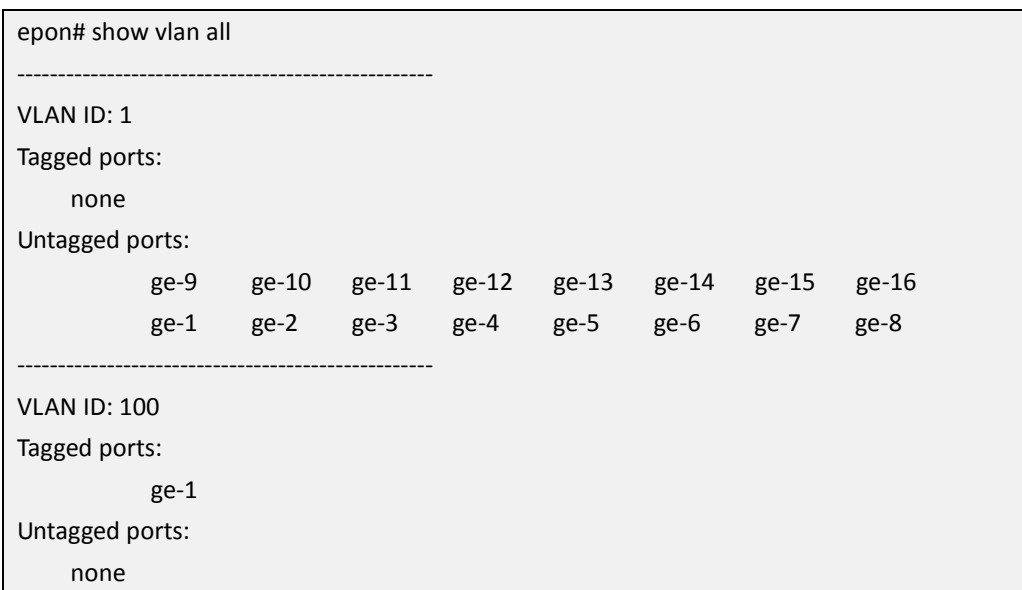

## **5.6 Rstp configuration management**

**Enable/disable RSTP configuration**

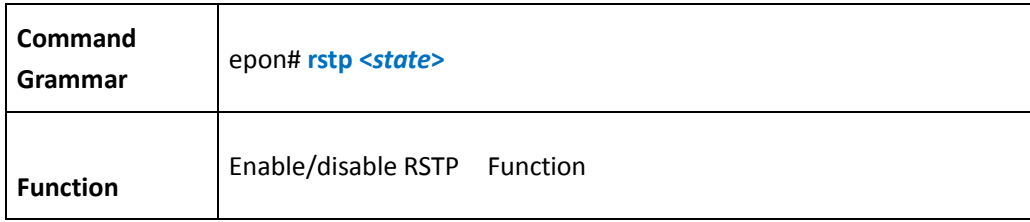

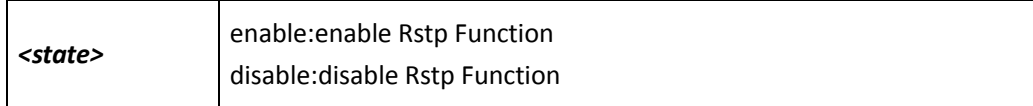

Example 1: enable Rstp function

epon# rstp enable

Enable RSTP successful!

Example 2: disable Rstp function

epon# rstp disable

Disable RSTP successful!

**Configure Rstp bridge maxage aging time** 

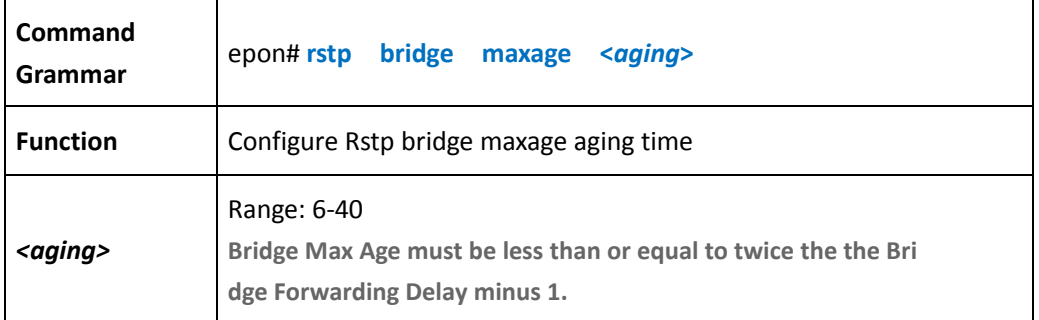

### 【Example】

Example 1: if the forward delay is a maximum of 15 s, configuring the biggest aging time is 28s

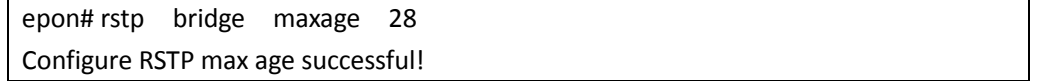

**Configure Rstp bridge delay time** 

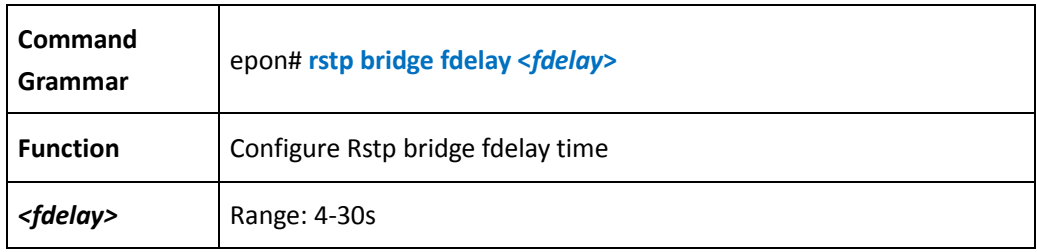

#### 【Example】

Example 1:configuring Rstp bridge delay time is 15s

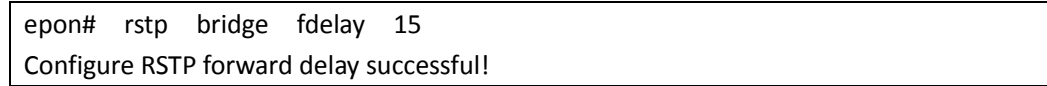

**Configure Rstp bridge prioprity**

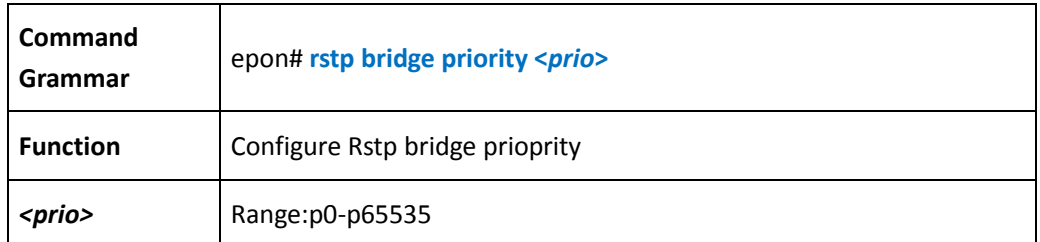

### 【Example】

example1: setting Rstp bridge priority is 0

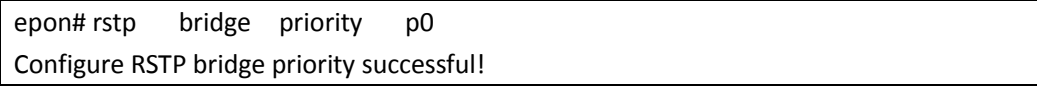

**Configure max counts of Rstp packet per second** 

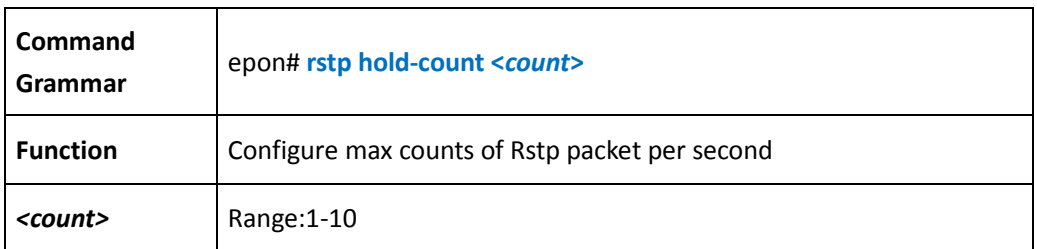

## 【Example】

Example 1: Configure transmit 10 hold-counts of Rstp per second

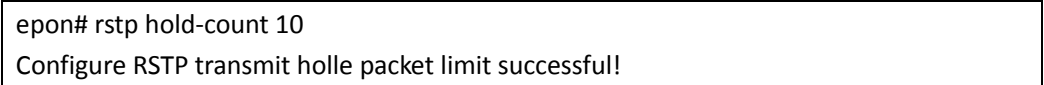

**Configure Rstp port piority** 

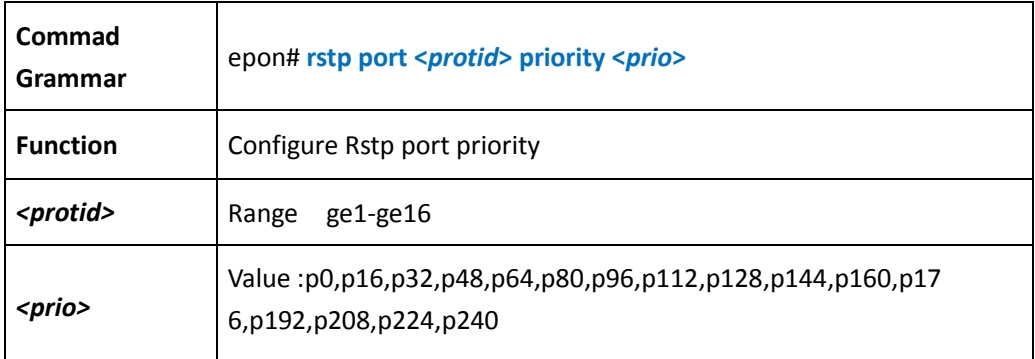

Example 1: setting ge1 port priority is  $0$ 

epon# rstp port priority ge1 p0

GE(1)'s priority configuration successful!

**Configure Rstp port path-cost**

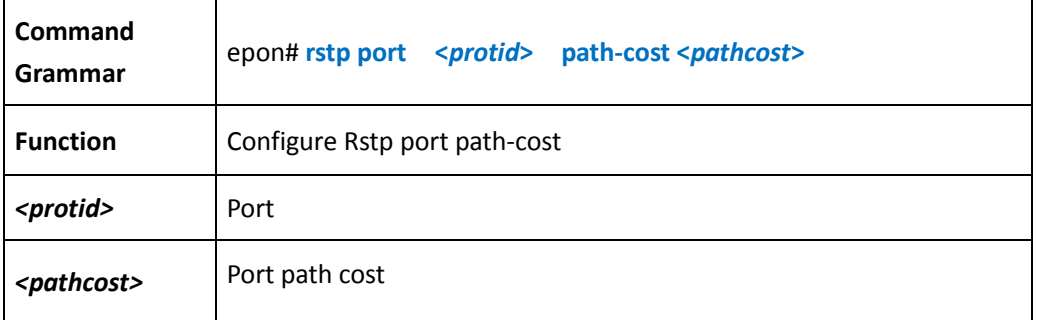

#### 【Example】

Example 1: setting ge1 path-cost of Rstp is 2000

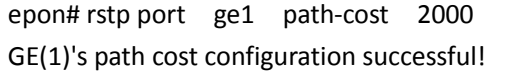

**Configure Rstp edge-port**

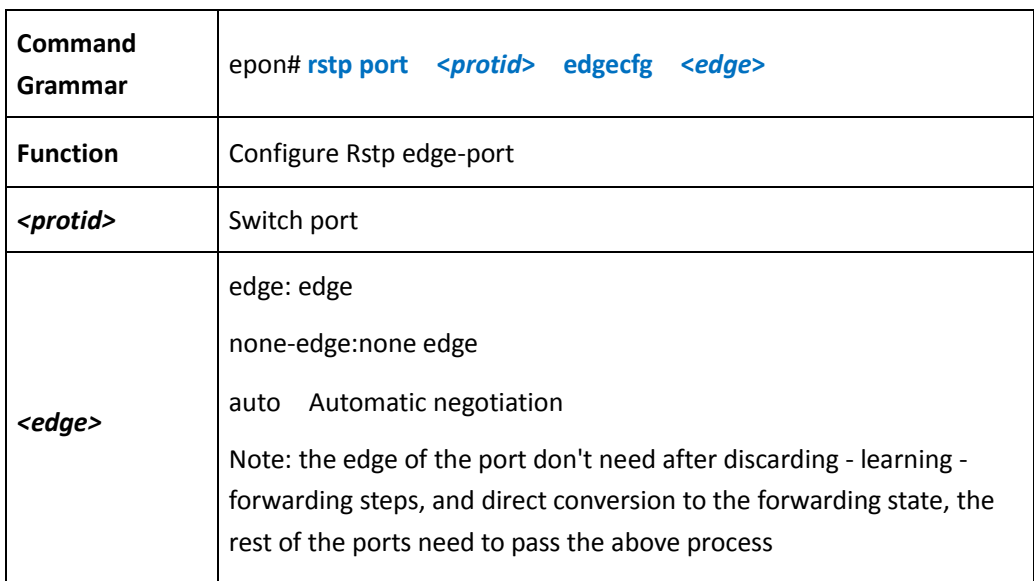

epon# rstp port ge1 edgecfg edge GE(1)'s edge attribute configuration successful!

Example 2: setting ge1 is auto configuration

epon# rstp port ge1 edgecfg auto GE(1)'s edge attribute configuration successful!

**Configure Rstp p2p port** 

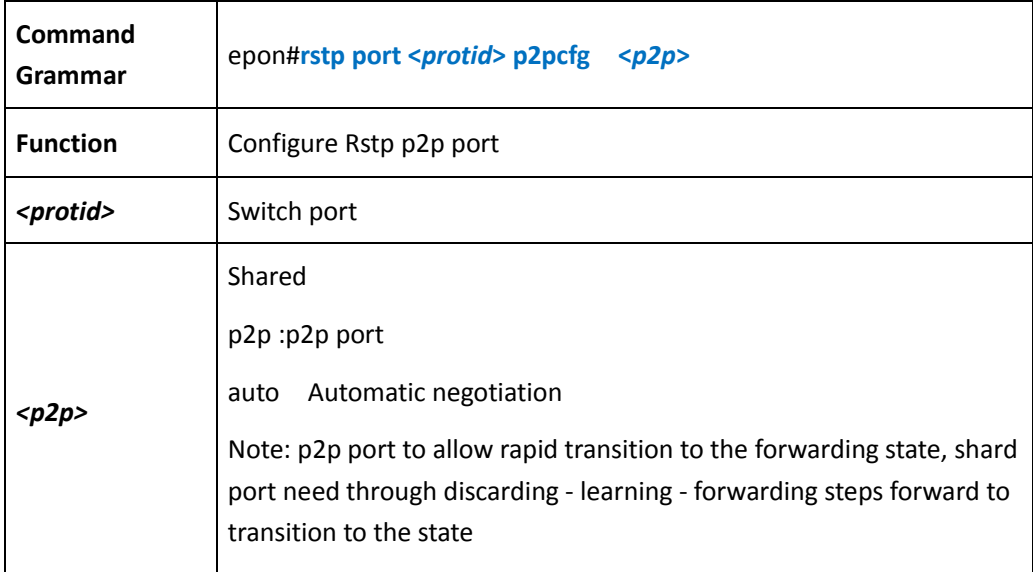

### 【Example】

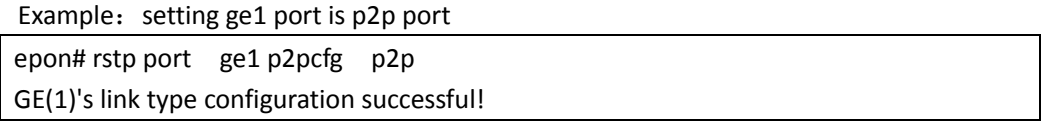

#### **Configure Rstp protocol version check**

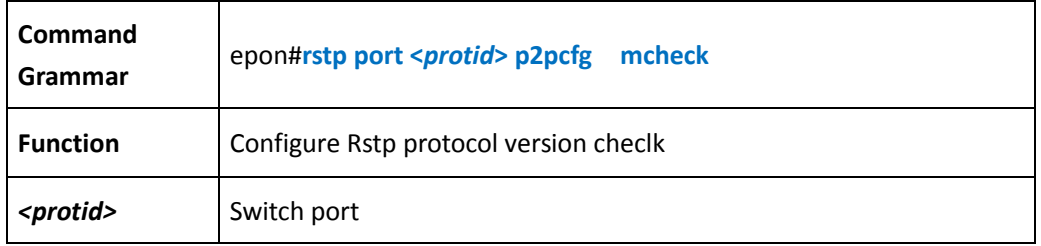

【Example】 Example:1 Configure Rstp protocol version check

## epon# rstp port ge1 mcheck GE(1) force version successful!

**Show Rstp information**

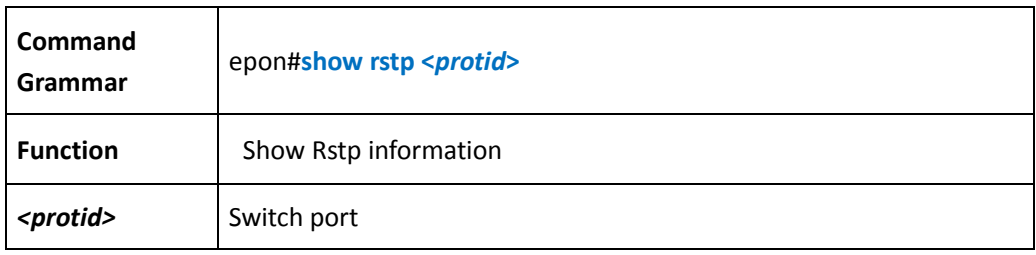

# 【Example】

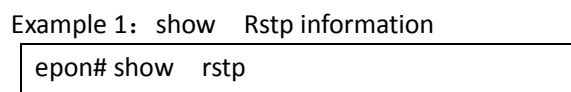

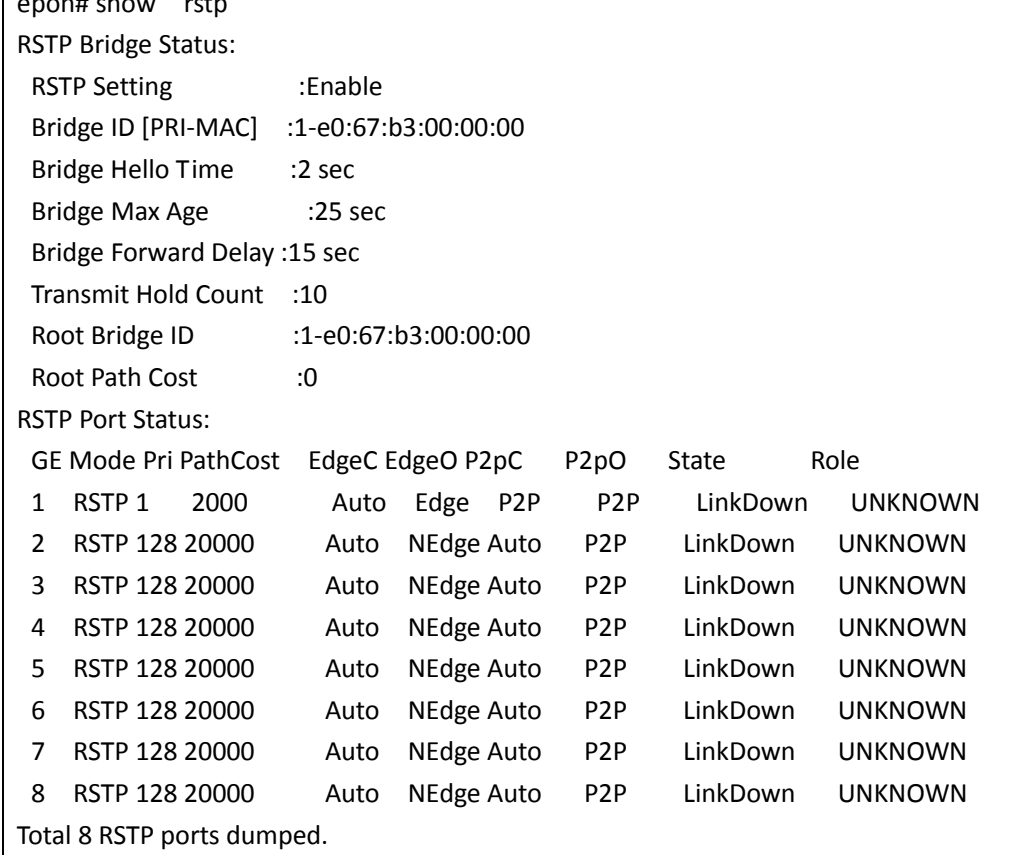

## **5.7 Trunk configuration managemnet**

**Enter trunk config mode**

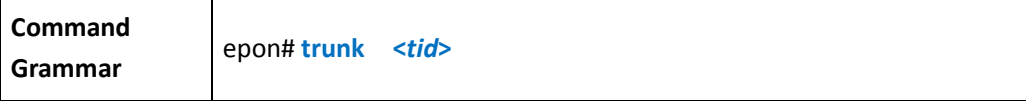

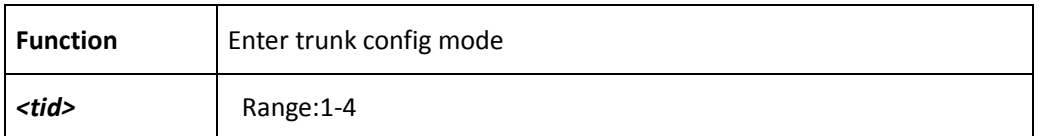

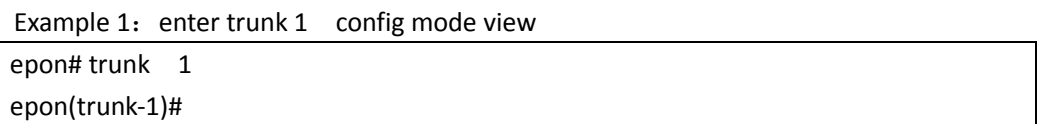

**Add port of trunk member** 

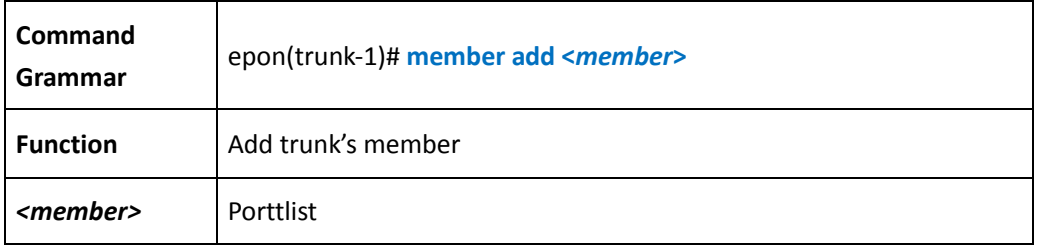

## 【Example】

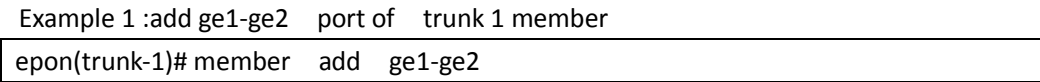

#### **Delete port of trunk member**

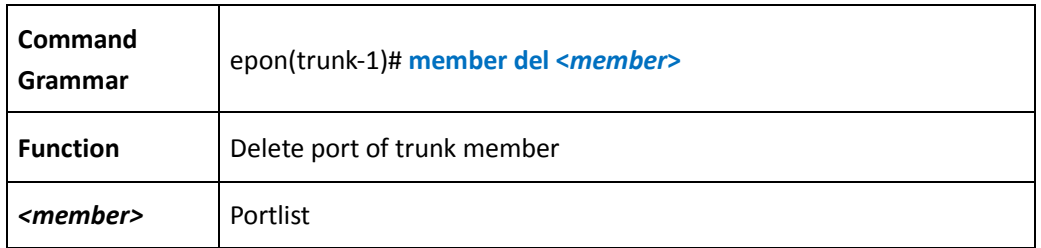

### 【Example】

Example1: delete ge1-ge2 of trunk 1 member

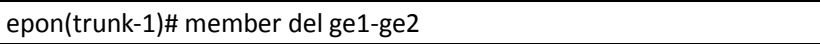

**Delete trunklist configuraion**

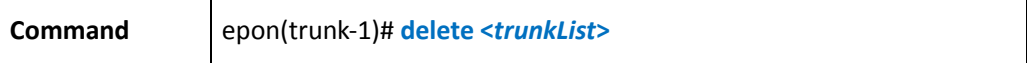

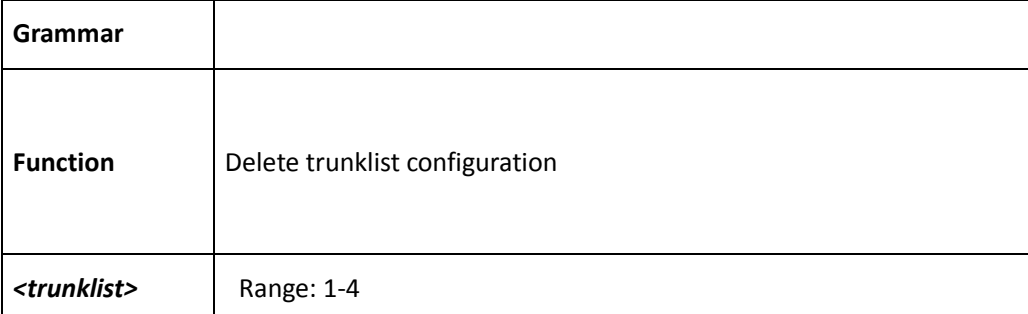

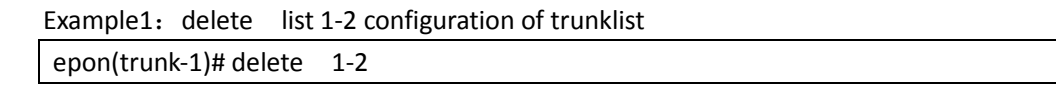

#### **Show trunk information**

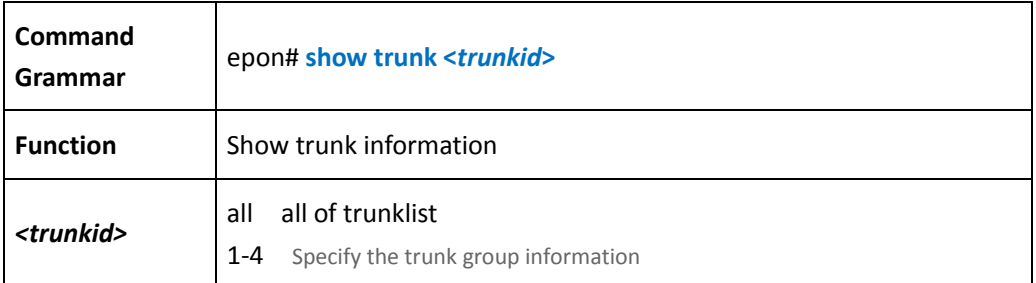

### 【Example】

Example 1: show all trunklist information

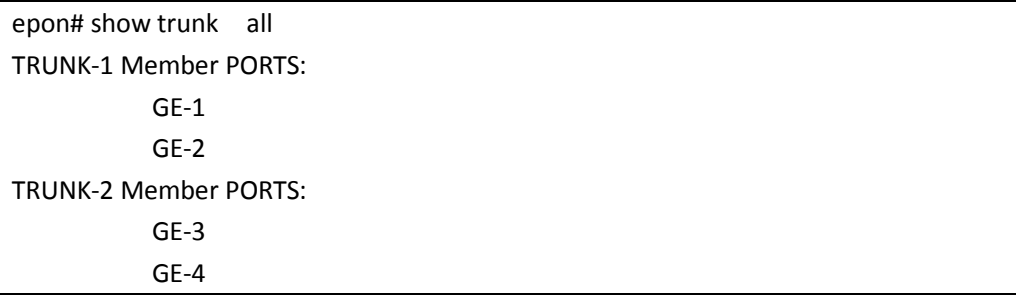

## **5.8 Rmon network monitoring and configuration**

**clear all ports statistics**

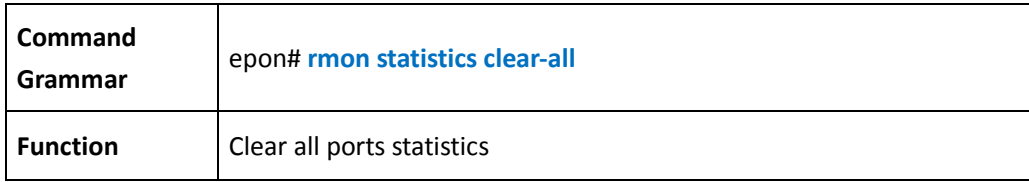

**Delete the specified port configuration information**

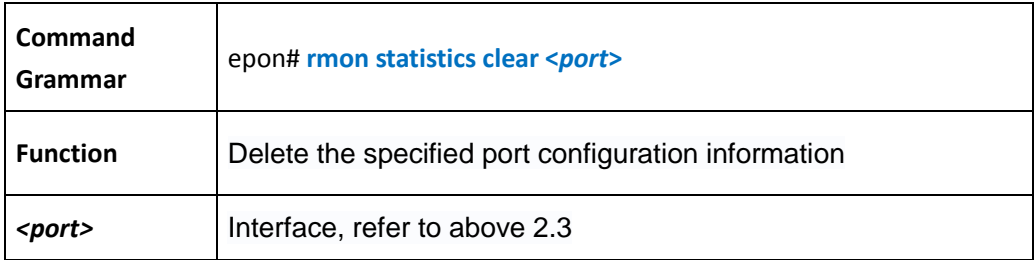

#### 【Example】

Example1: Delete the statistics RMON statistics from the GE1 interface

epon# rmon statistics clear ge1

**rmon history configration**

Add rmon history configration

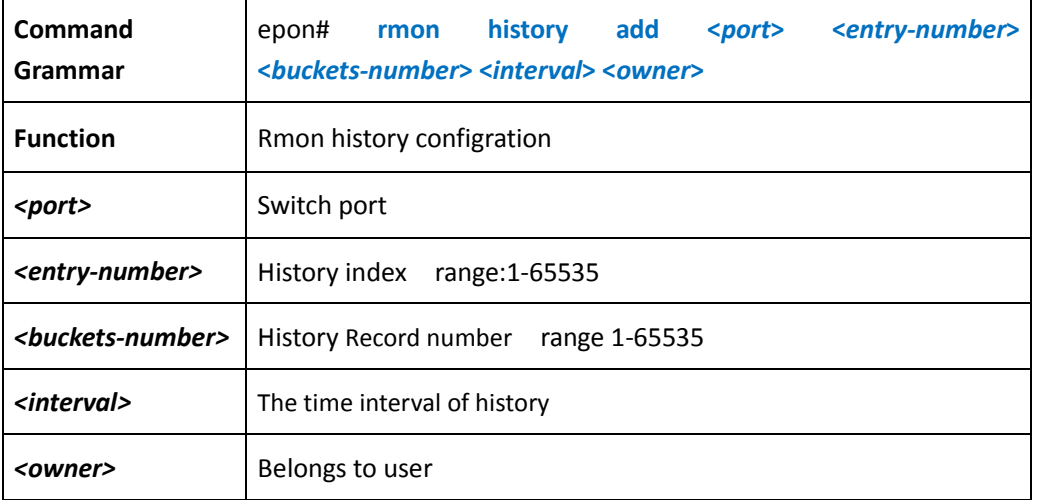

【Example】

Example 1: configue ge1 port rmon 's index is 1, inteval is 5, buckets-number is 5, owner is user1

epon# rmon history add ge1 155 user1

Delete rmon history configuration

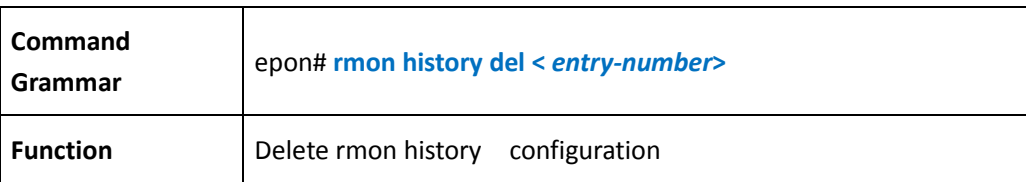

*<entry-number>* History infdex,range:1-65535

**rmon event configuration**

#### **add rmon event configuration**

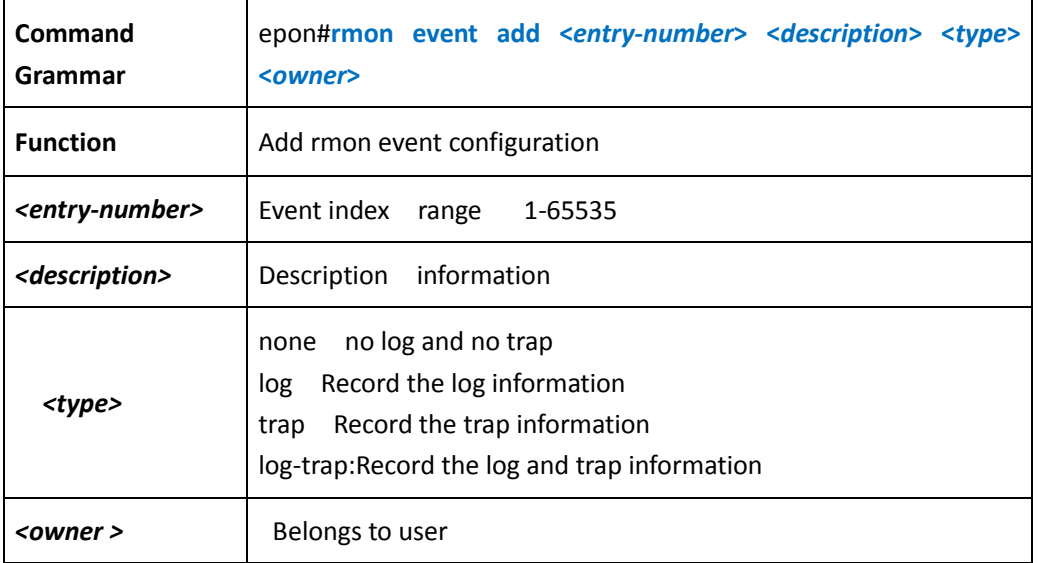

#### 【Example】

Example 1: add rmon event 100

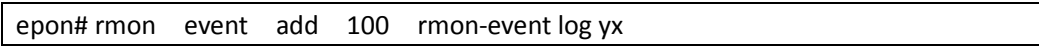

#### **delete rmon event**

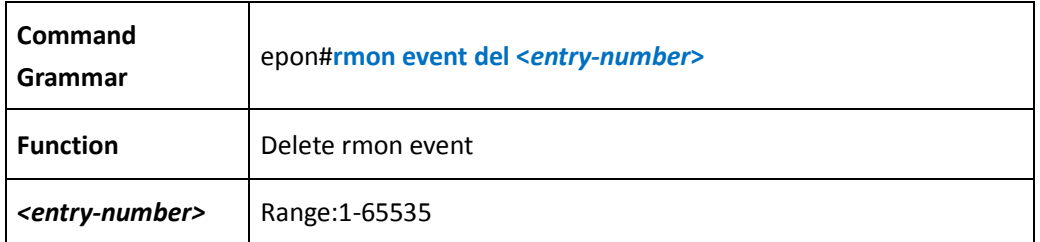

#### 【Example】

Example 1: delete rmon event 100

epon# rmon even del 100

**rmon alarm configuration**

#### add rmon alarm configuration

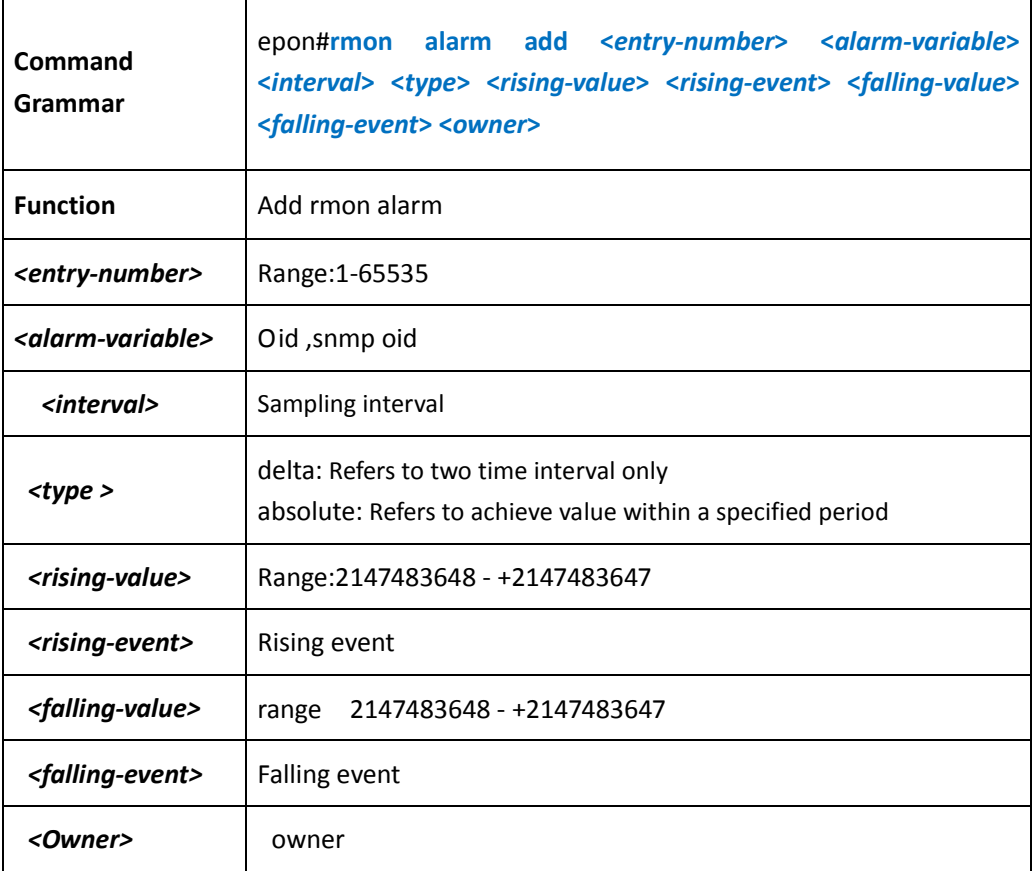

#### 【Example】

Example 1: add alarm comfiguration that oid is 1.3.6.1.2.1.16.1.1.1.4.1 ,*interval* 5s *rising-value* 40000,Rissing-event is 1,*falling-event* 20000,falling-event is 1 *,type is absolute* 

epon# rmon alarm add 1 1.3.6.1.2.1.16.1.1.1.4.1 5 absolute 40000 1 20000 1 yx

Delete rmon alarm configuration

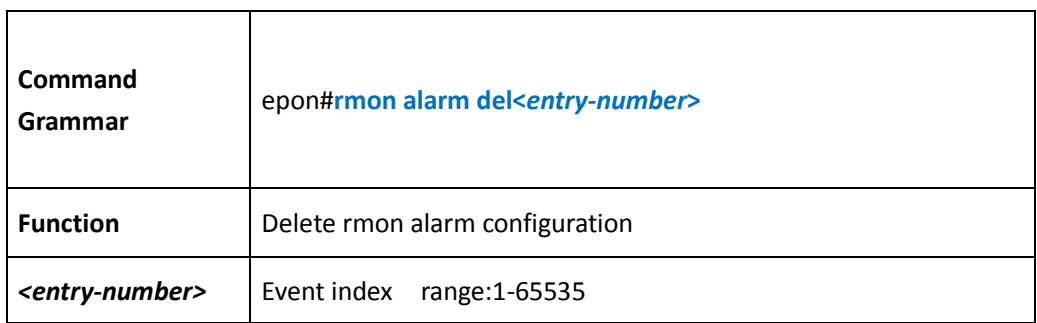

【Example】

Example1: delete rmon alarm 1

epon# rmon alarm del 1

**Show rmon statistics information**

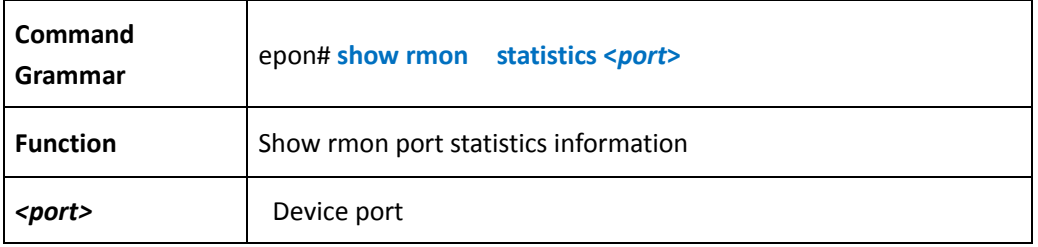

## 【Example】

Example 1: show rmon statistics ge1

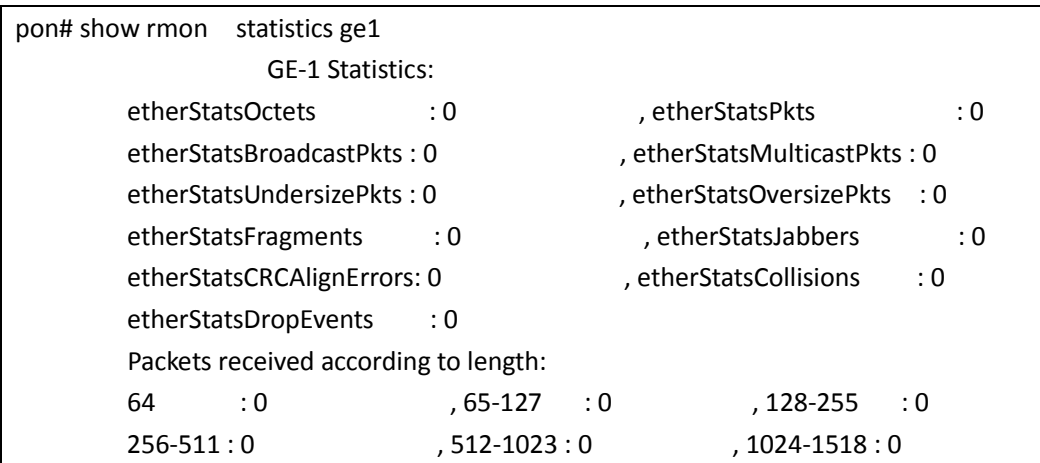

**Show rmon history information**

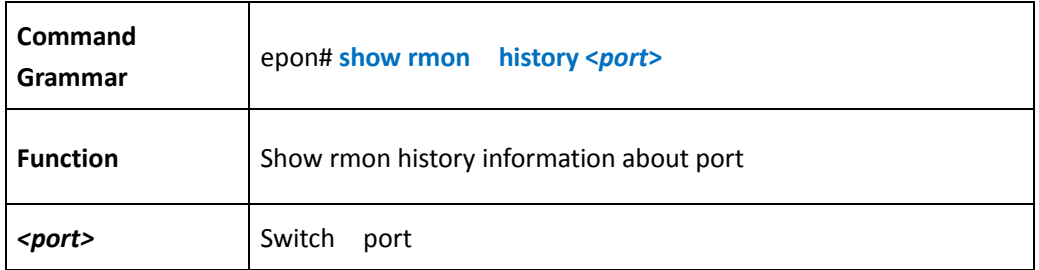

### 【Example】

Example 1: show rmom history ge1

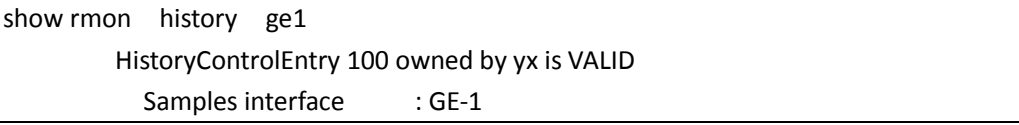

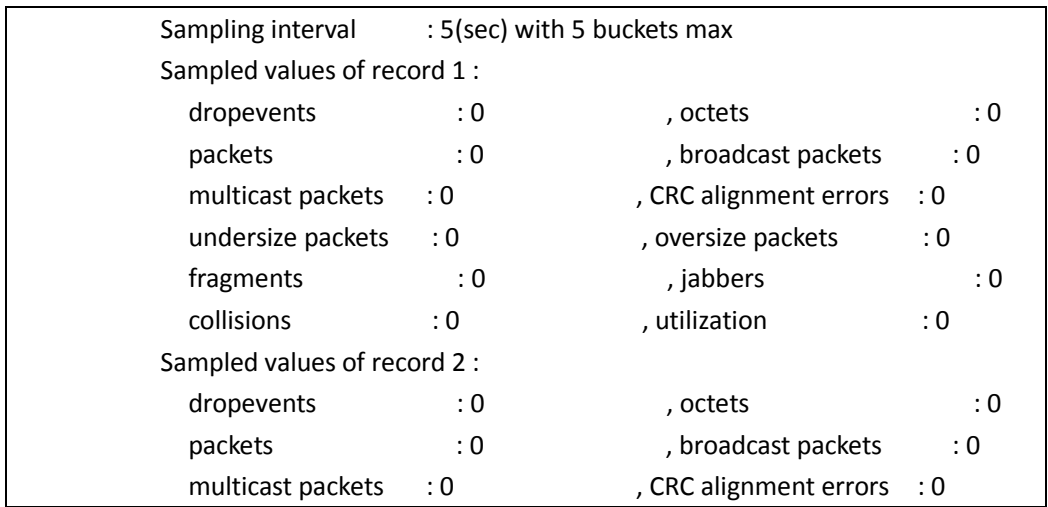

#### **show rmon event information**

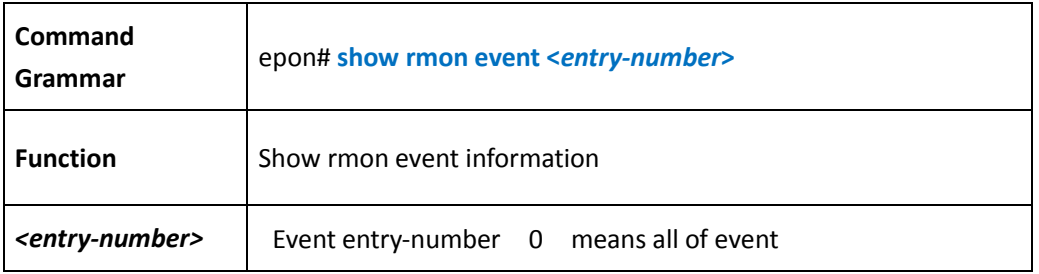

### 【Example】

Example 1: show rmon event 1 information

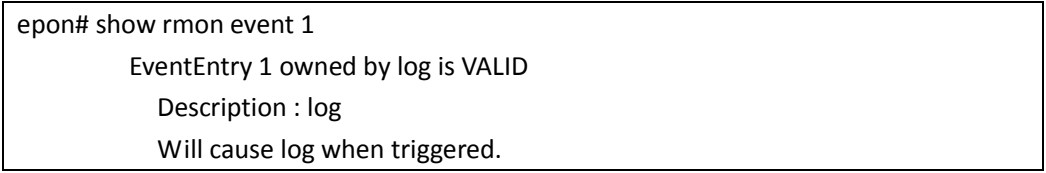

#### **Show rmon eventlog information**

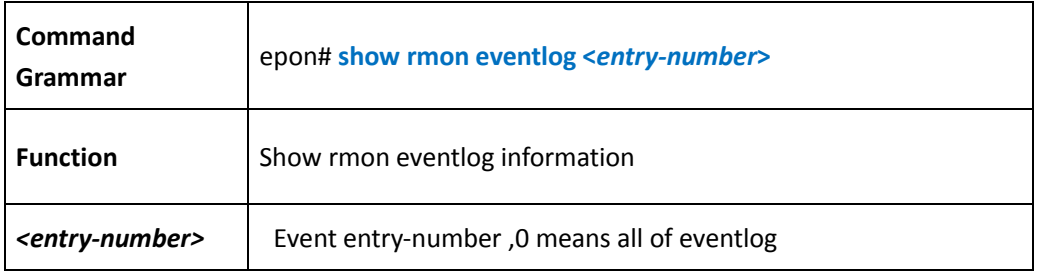

 【Example】 Example 1: show rmon eventlog 1

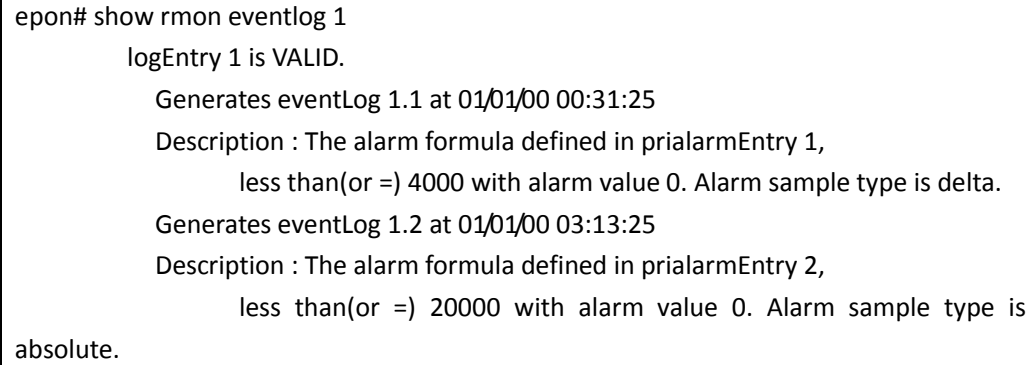

#### **Show rmon alarm information**

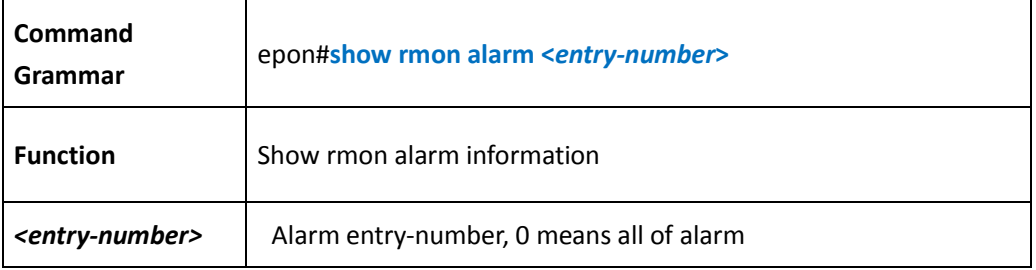

## 【Example】

Example 1: show all of alarm of rmon information

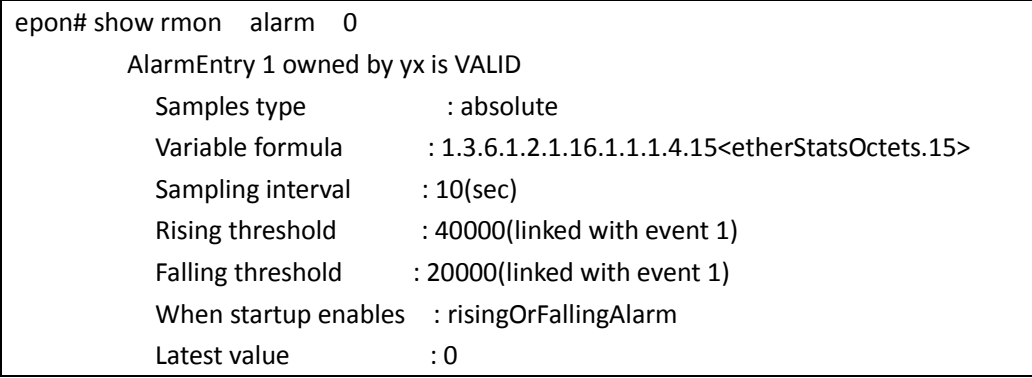

## **5.9 Mirror port configuration management**

**Enable/disable mirror fuction**

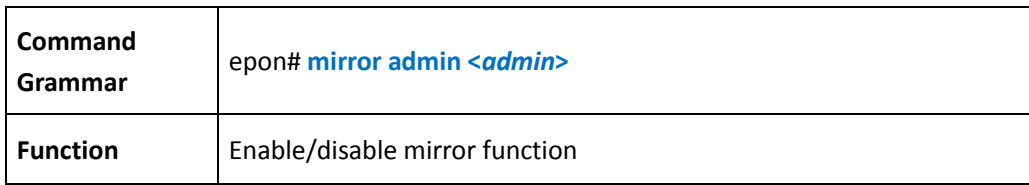

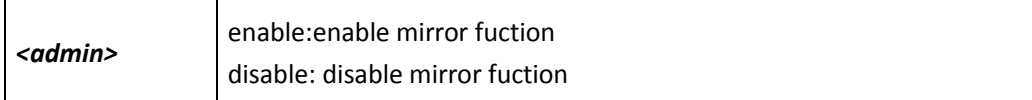

Example 1: enable mirror function

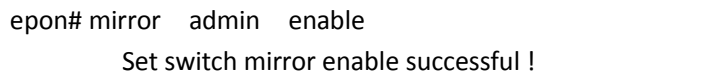

Example 2: disable mirror function

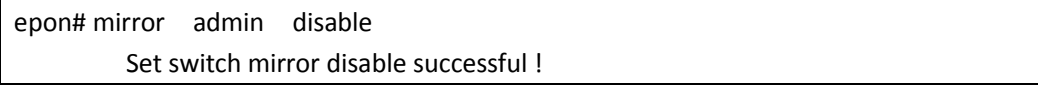

#### **Configure mirror source\_port**

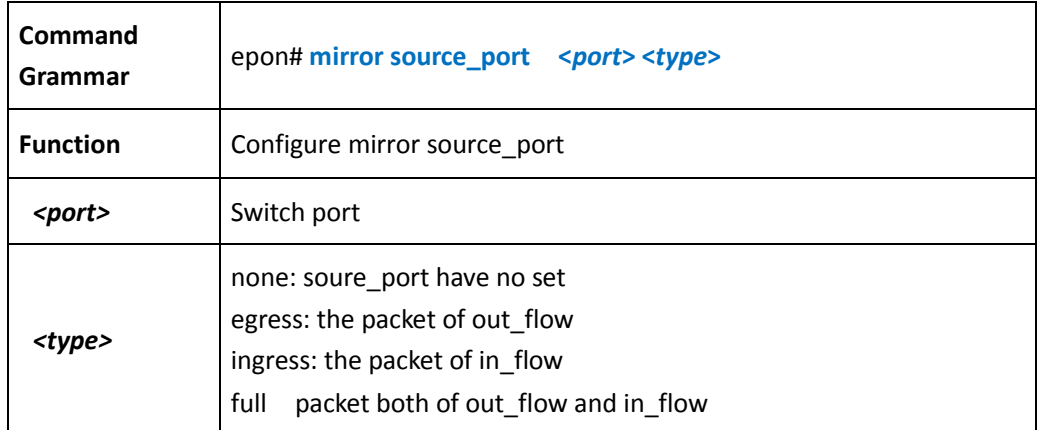

#### 【Example】

Example 1: configure ge1 ingress mirror

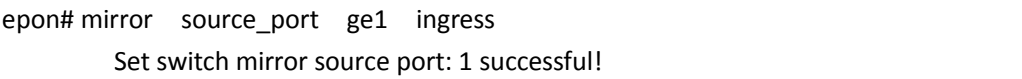

Example 2: configure soure\_port ge2 egress mirror

epon# mirror source\_port ge2 egress Set switch mirror source port: 2 successful!

Example 3, configure ge3 both of out\_packet and in\_packet

epon# mirror source\_port ge3 full

#### Set switch mirror source port: 3 successful!

**Configure mirror dest\_port** 

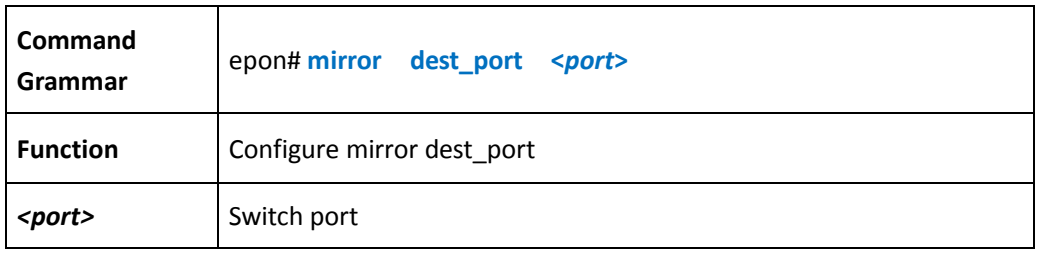

### 【Example】

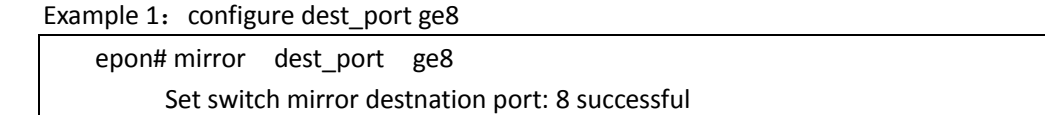

**Show mirror information**

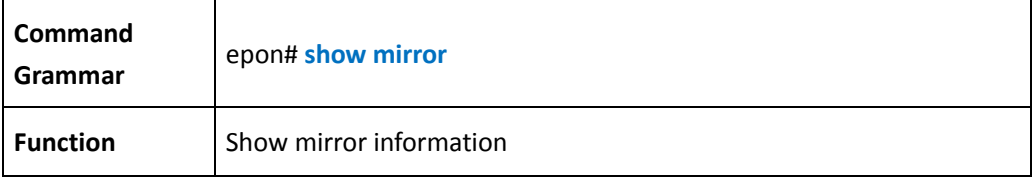

#### 【Example】

Example 1: show mirror information

```
epon# show mirror 
==================== SWITHC MIRROR CONFIG ====================
 Admin : enable
 destnationPort : ge8
  sourceIngressPorts : ge2 ge3 
 sourceEgressPorts : ge1 ge3
  sourceVlan :
```
## **5.10 Igmp-snooping monitoring and configuration**

**Enable/disable igmp snooping function**

```
Command
Example 2011 Consumer System Property Community Crammar
```
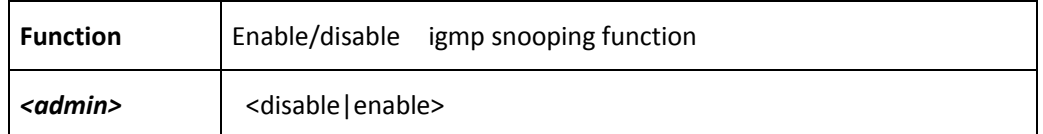

**Enable/disable igmp snooping fast-leave function**

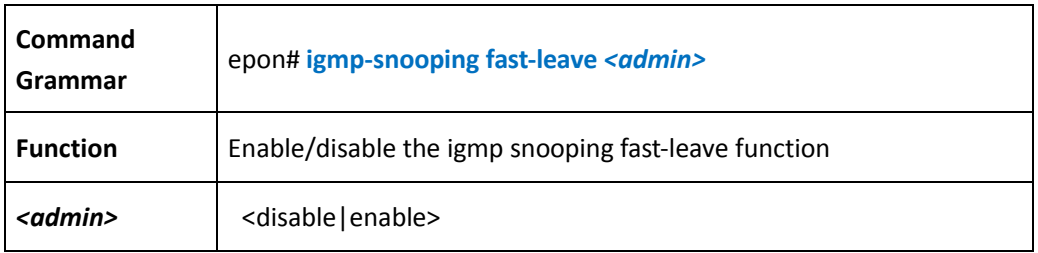

**Enable/disable igmp snooping drop-unknown function**

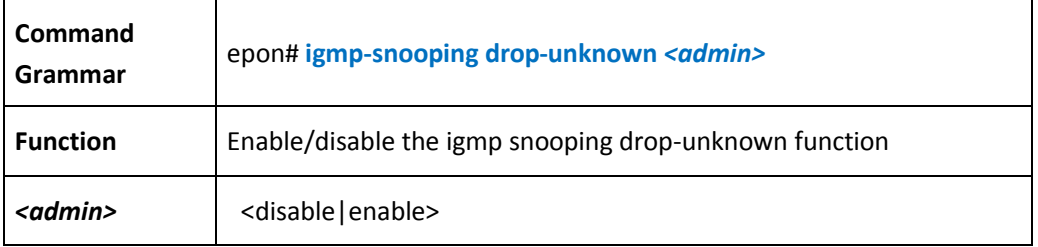

#### **Configure igmp snooping host-aging-time**

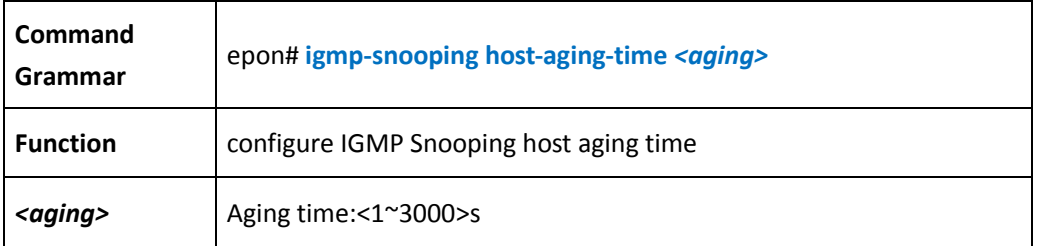

**Enable/disable igmp snooping querier function**

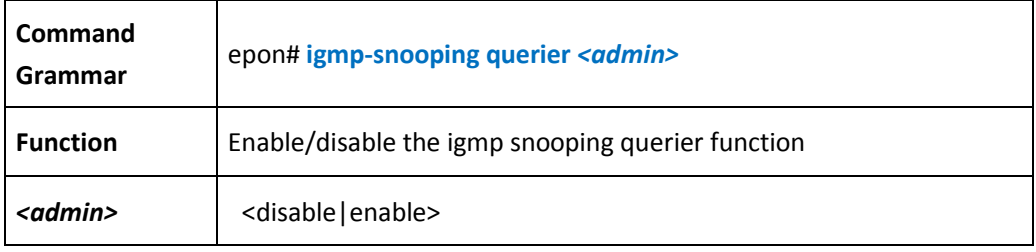

**Configure igmp snooping querier query interval**

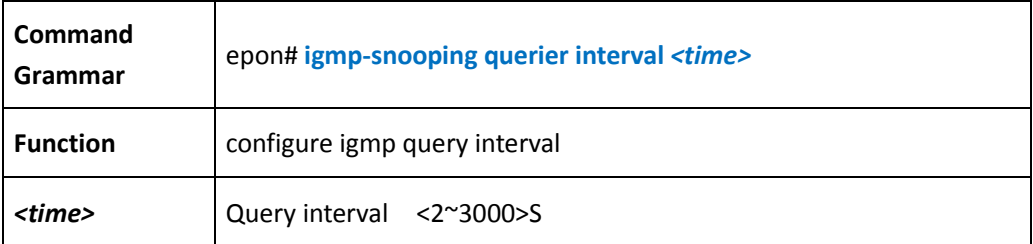

**Configure igmp snooping querier max-response-time**

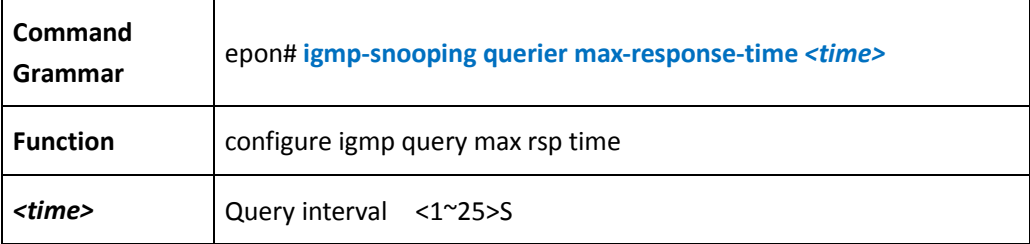

**Configure igmp snooping querier source\_ip**

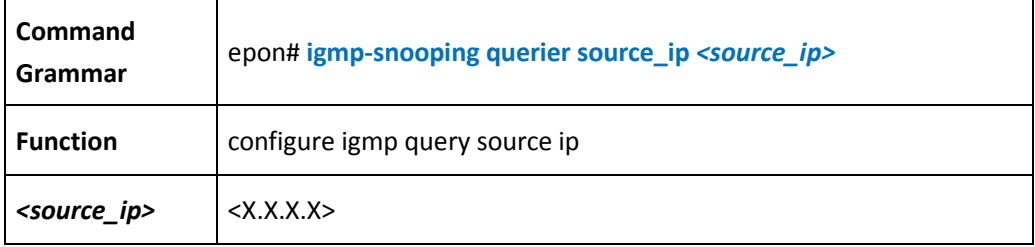

#### **Configure igmp snooping querier router-aging-time**

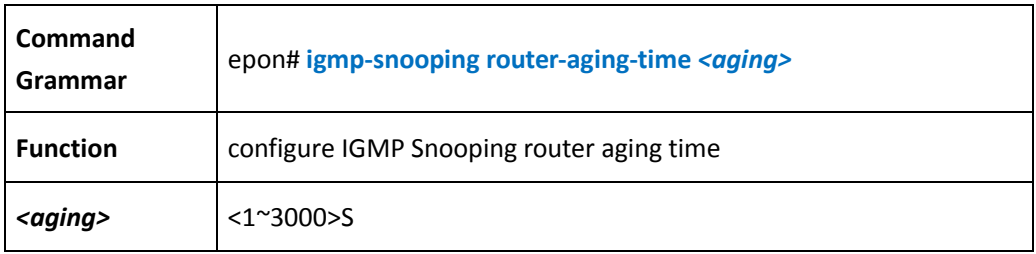

#### **add/delet igmp-snooping static port**

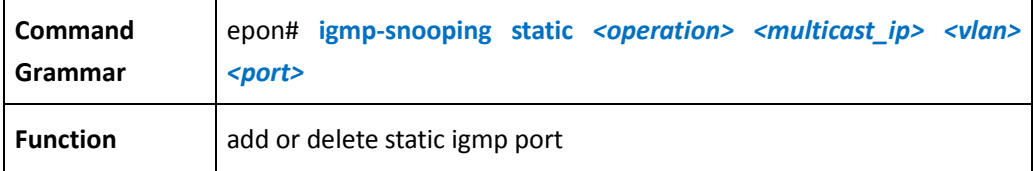

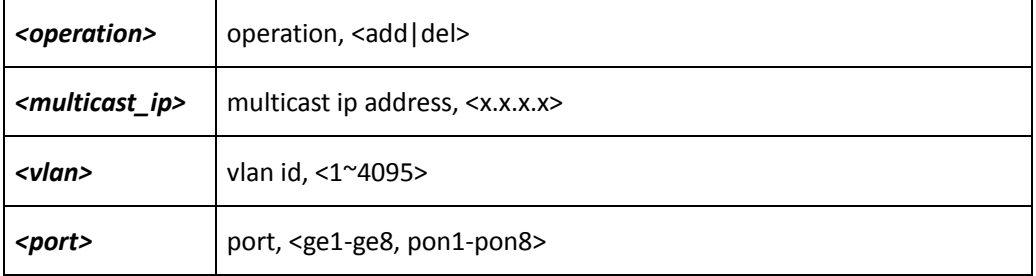

## **5.11 clear all learned mac address**

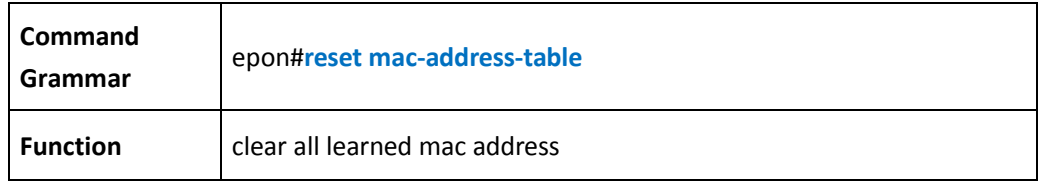

## **6 OLT Management**

## **6.1 OLT basic configure management**

**Enter OLT Management**

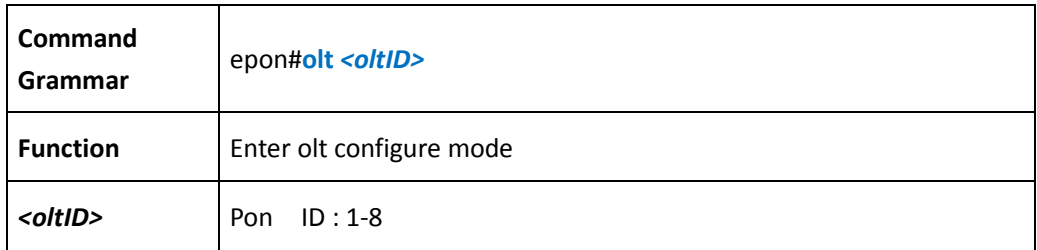

#### 【Example】

Example 1: enter olt's first pon configure mode:

epon#olt 1 epon(olt-1)#

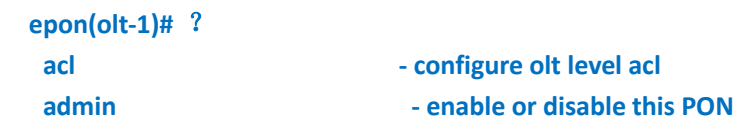

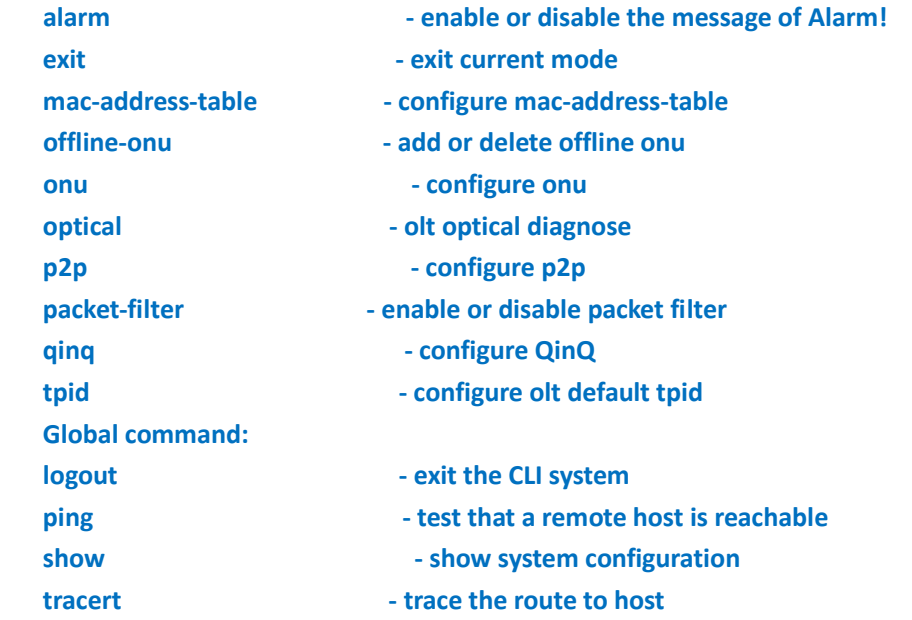

**Enable/disable OLT port** 

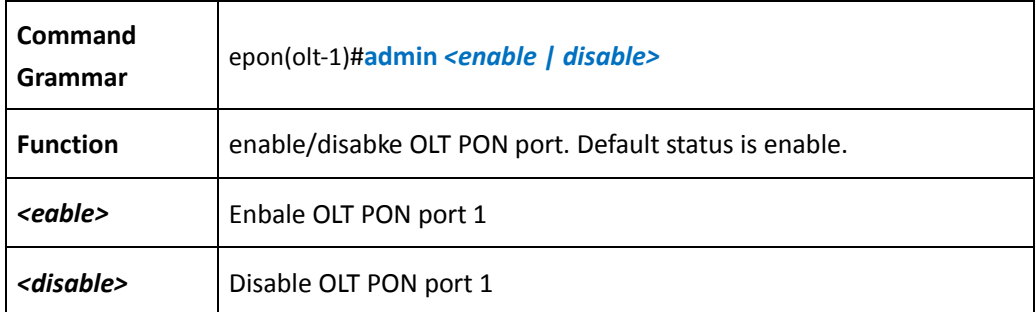

**Long light checking Function**

## Configuration all of onu about long light checking Function

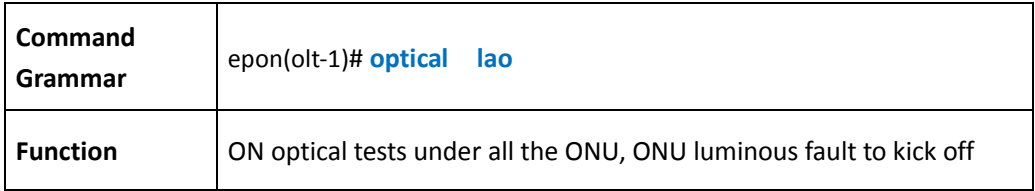

#### Configure the specified onu about long checking fuction

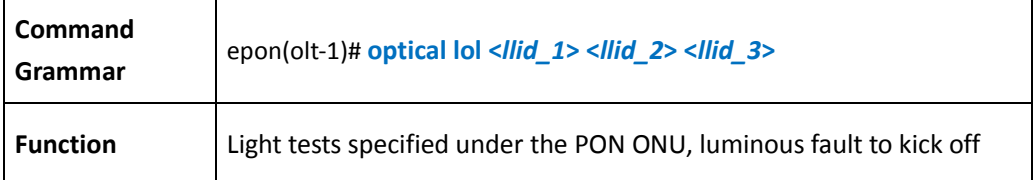

**Configure p2p Function**

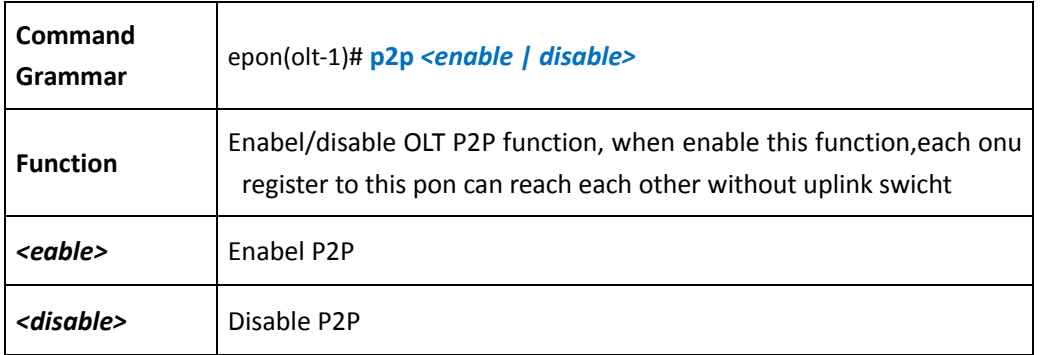

**Configure out-tpid Function**

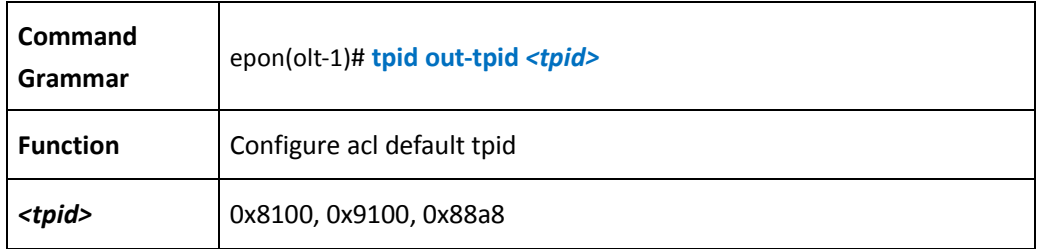

## **6.2 OLT ACL Configure**

**Delete One ACL**

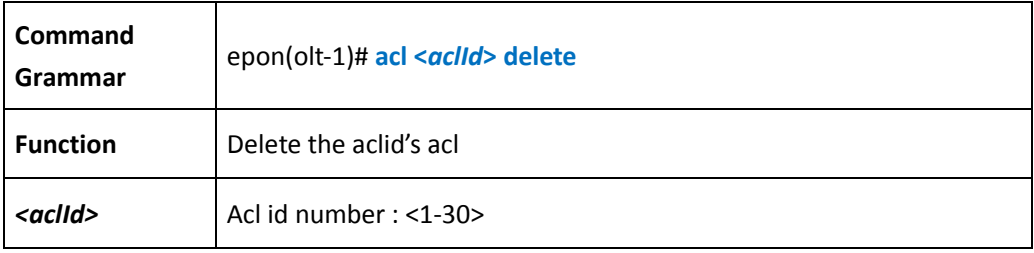

【Example】

Example 1: delege olt 1 acl 1:

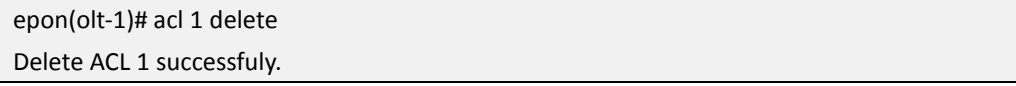

**Delete Current OLT All ACL**

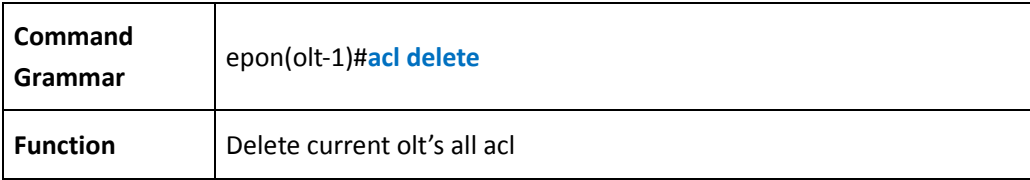

## 【Example】

Example 1: delete olt1's all acl:

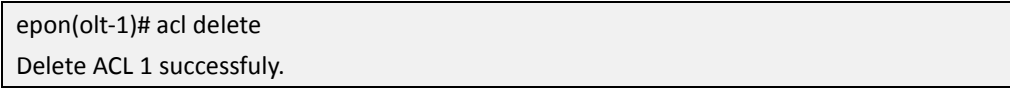

#### **Add OLT ACL**

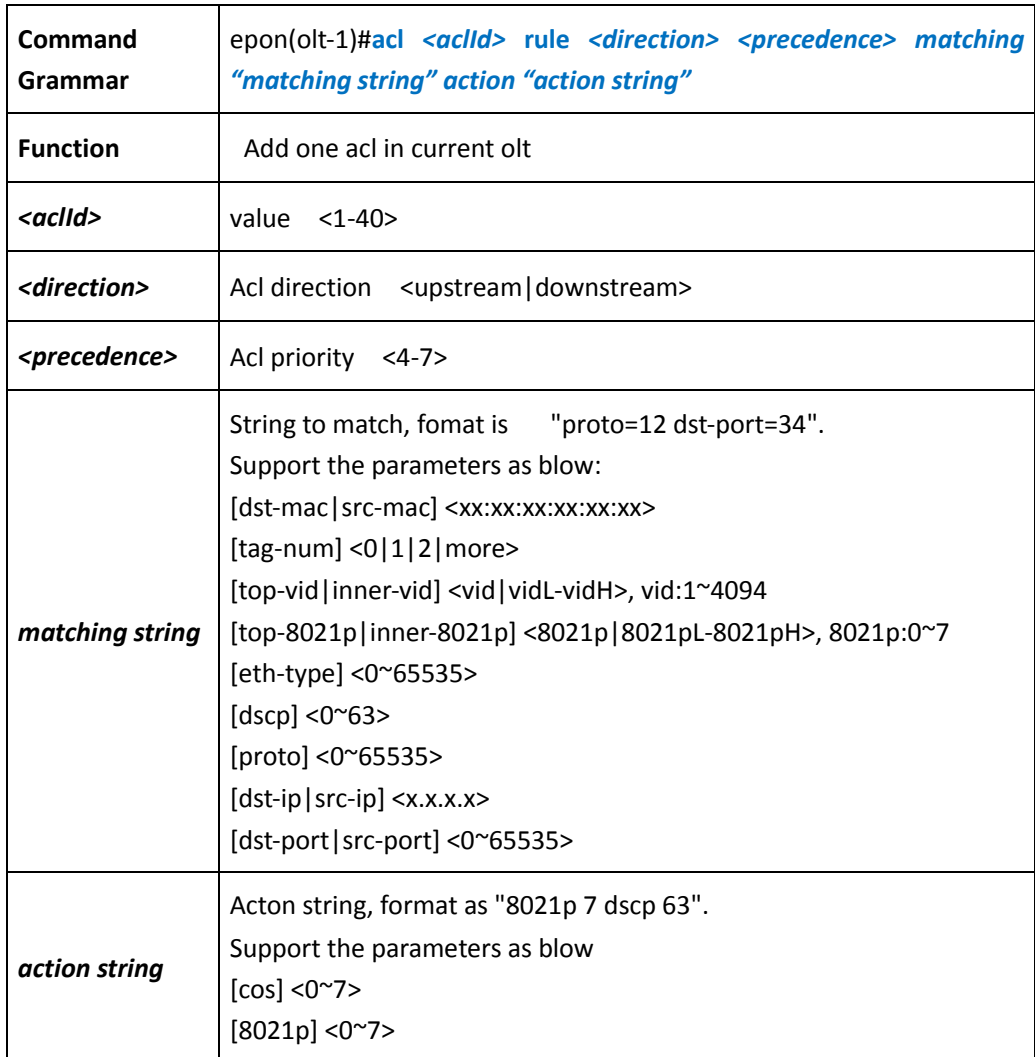

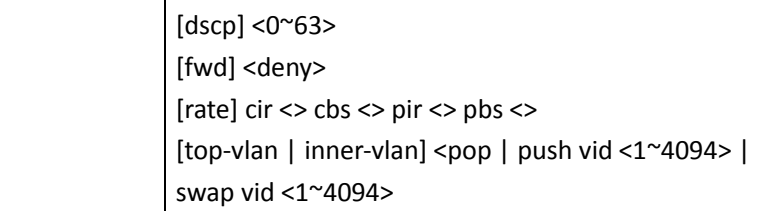

Example 1: Filtering the upstream frame of destination MAC address is 00:00:00:00:00:02 epon(olt-1)# acl 1 r u 4 m "dst-mac=00:00:00:00:00:02" a "fwd deny"

Example 2: Filtering the downstream of destination MAC address is 00:00:00:00:00:01, tagged is with external VLAN 4094:

epon(olt-1)# acl 2 r d 4 m "dst-mac=00:00:00:00:00:01" a "top-vlan push vid 4094"

Example 3: Filtering the upstream frame with vlan 100, tagged it with external VLAN 200: epon(olt-1)# acl 3 r u 4 m "top-vid=100" a "top-vlan push vid 200"

Example 4: Filtering the upstream frame of destination IP address is 198.19.1.2, tagged it with external vlan 1000:

epon(olt-1)# acl 1 r u 4 m "dst-ip=198.19.1.2" a "top-vlan push vid 1000"

Example 5: Filtering the upstream frame of destionation port is port-2, tagged it with external vlan 1000:

epon(olt-1)# acl 1 r u 4 m "dst-port=2" a "top-vlan push vid 1000"

### **6.3 OLT MAC Management**

**Configure OLT MACAge Time** 

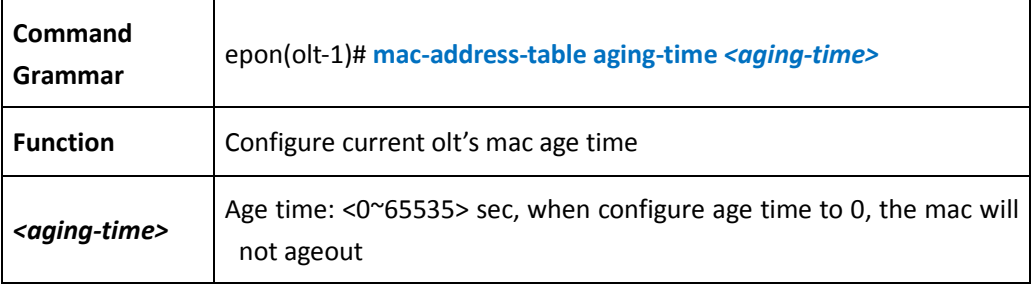

#### 【Example】

Example 1: configure current olt's age time to 200s:

epon(olt-1)# mac-address-table aging-time 200 Set slot 1 olt 1 bridge cfg successfully!

**Flush current olt's mac table list** 

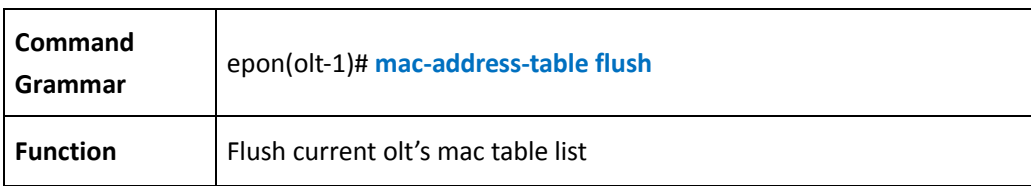

#### **Enable OLT MAC Learening function**

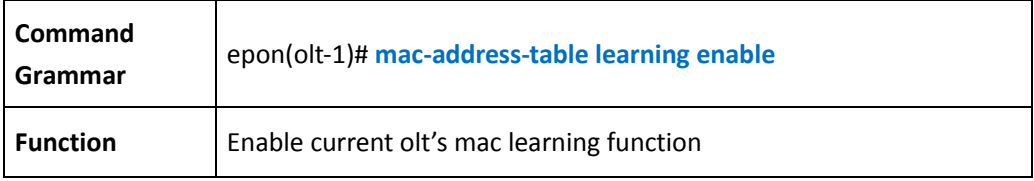

#### **Disable OLT MAC Learning Function**

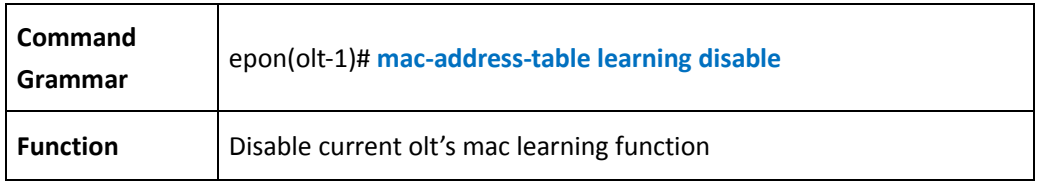

#### **Enable MAC Move**

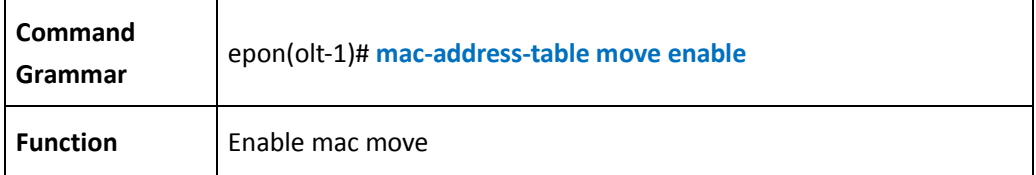

**Disable MAC Move**

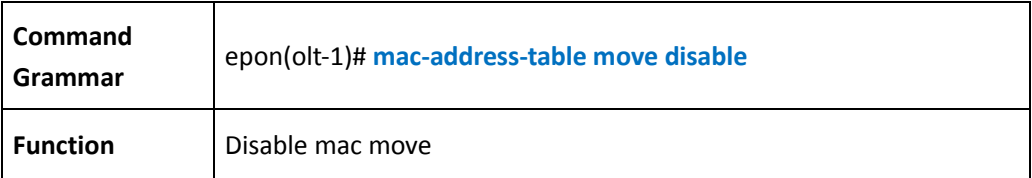

## **6.4 OLT Auth**

**Disable OLT Auth**

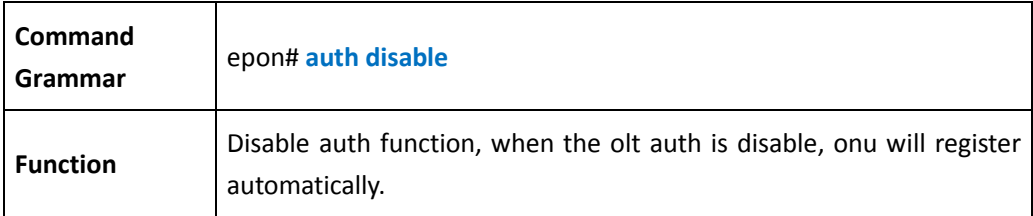

#### **Add/Delete/Show Whitelist**

#### **Add white member**

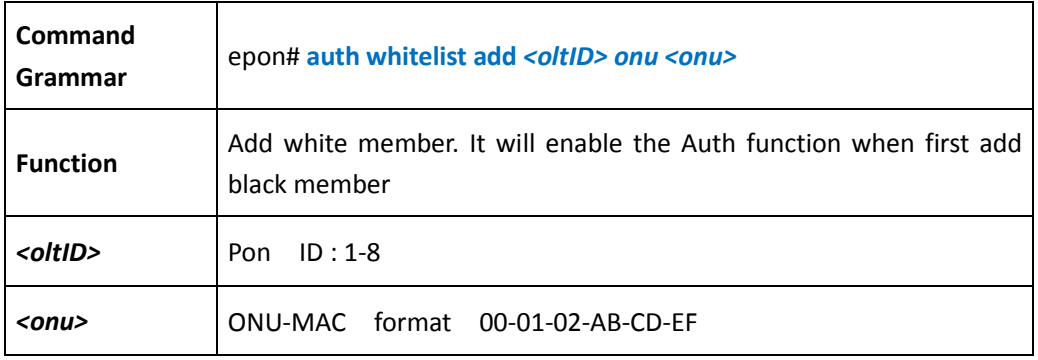

Example 1: add oun witch MAC 00-1b-62-48-5b-09 to whitelist:

epon# auth whitelist add 1 onu 00-1b-62-48-5b-09 Add ONU (00-1b-62-48-5b-09) to slot 1 PON 1 whitelist successfully.

#### **Delete white member**

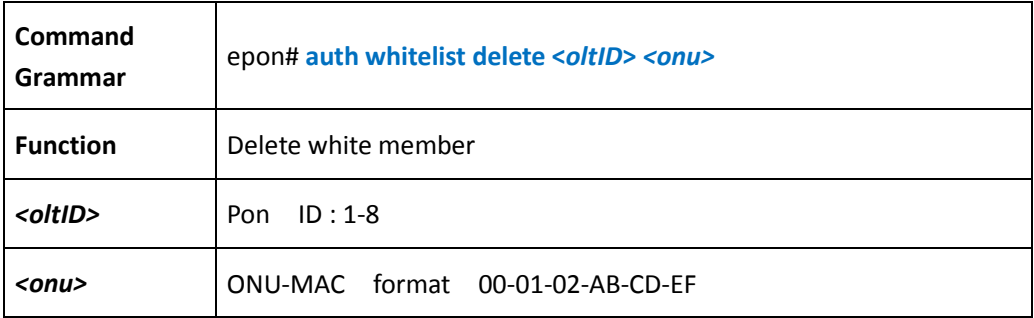

### 【Example】

Example 1: move onu with MAC 00-1b-62-48-5b-09 out from whitelist:

epon# auth whitelist delete 1 onu 00-1b-62-48-5b-09

01/01/00 01:47:59 onu-1-1-1 (ctc-30) offline... Delete ONU (00-1b-62-48-5b-09) from slot 0 PON 1 whitelist successfully.

#### **Show whitelist**

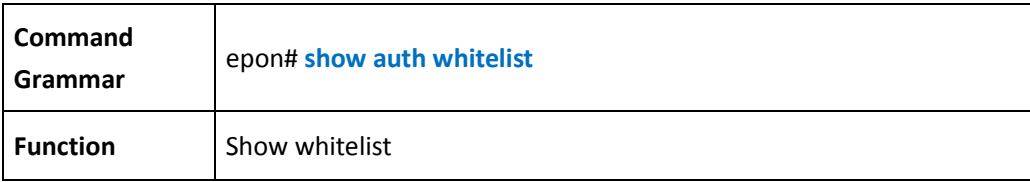

### 【Example】

Example 1: show whitelist:

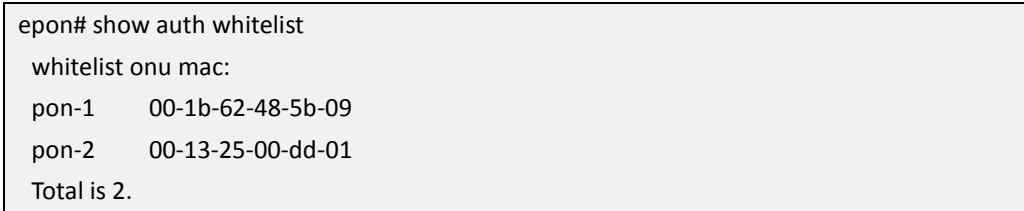

#### **Add/Delete/Show Blacklist**

#### **Add black member**

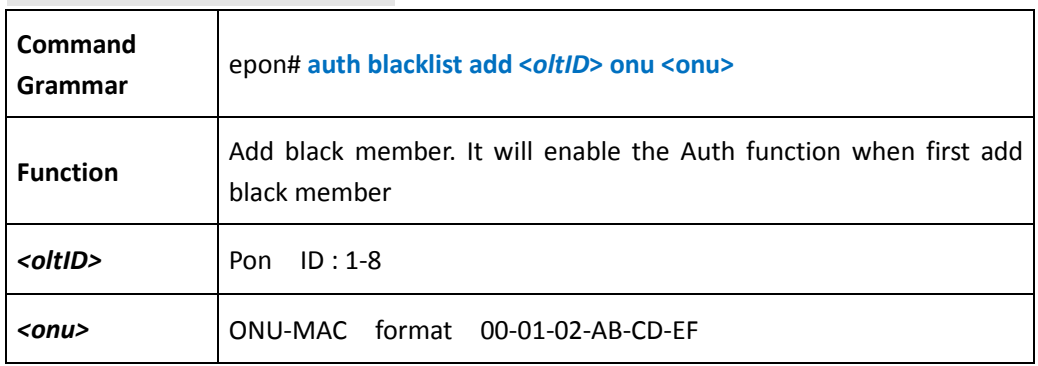

### 【Example】

Example 1: add a black member that mac is 00-1b-62-48-5b-09:

epon# auth blacklist add 1 onu 00-1b-62-48-5b-09

01/01/00 02:15:41 onu-1-1-1 (ctc-30) offline...

Add ONU (00-1b-62-48-5b-09) to slot 1 PON 1 blacklist successfully.

#### **Delete Black Member**

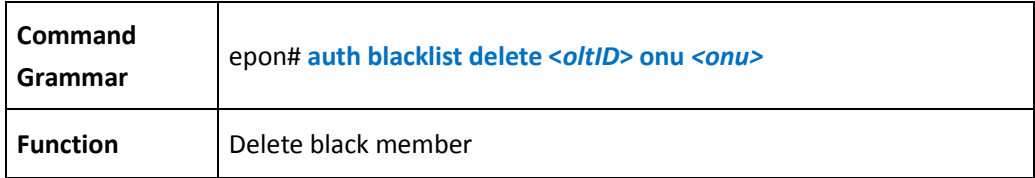

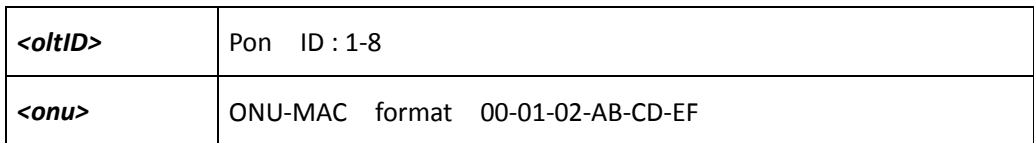

Example 1: move onu with MAC 00-1b-62-48-5b-09 out from blacklist:

epon# auth blacklist delete 1 onu 00-1b-62-48-5b-09

Delete ONU (00-1b-62-48-5b-09) from slot 1 PON 1 blacklist successfully.

#### **Show blacklist**

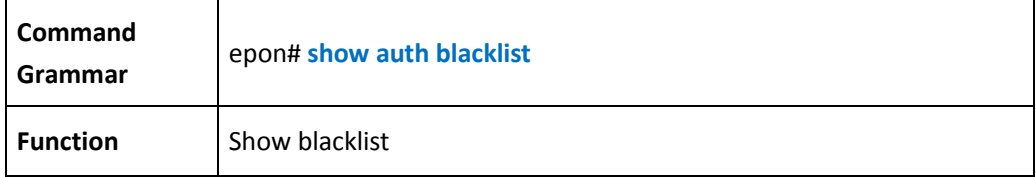

#### 【Example】

Example 1: show blacklist:

epon# show auth blacklist blacklist onu mac: pon-1 00-1b-62-48-5b-09 pon-2 00-13-25-00-dd-01 Total is 2.

**OLT hybrid Auth Mode Configure**

#### **Enable hybrid auth mode**

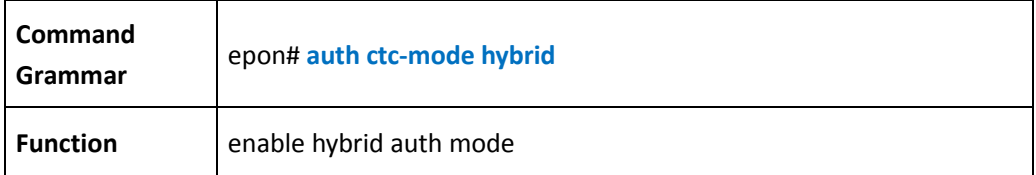

#### 【Example】

Example 1: enable hybrd auth mode:

epon# auth ctc-mode hybrid Set slot 1 hybrid-auth mode successfully. **OLT LOID Auth Mode Configure**

#### **Enable loid auth mode**

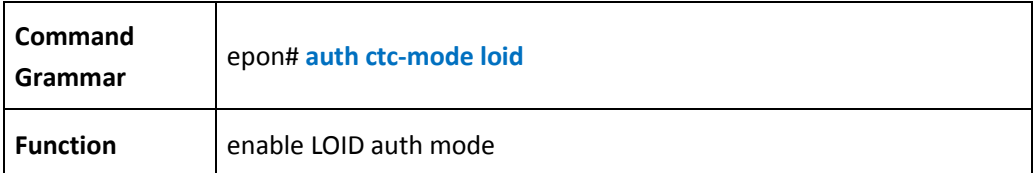

## 【Example】

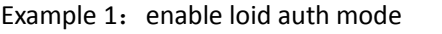

epon# auth ctc-mode loid

Set slot 1 loid-auth mode successfully.

### **Add loid account**

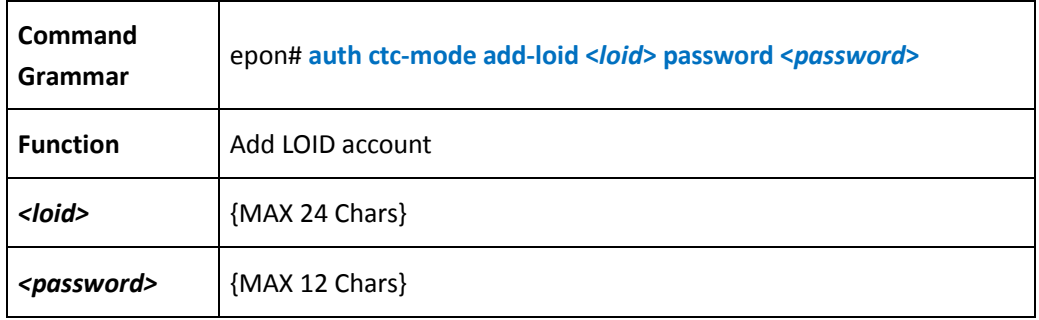

### 【Example】

Example 1: add one loid account, name: cdt, password:cdt: epon# auth ctc-auth loid add cdt password cdt

#### **Delete loid account**

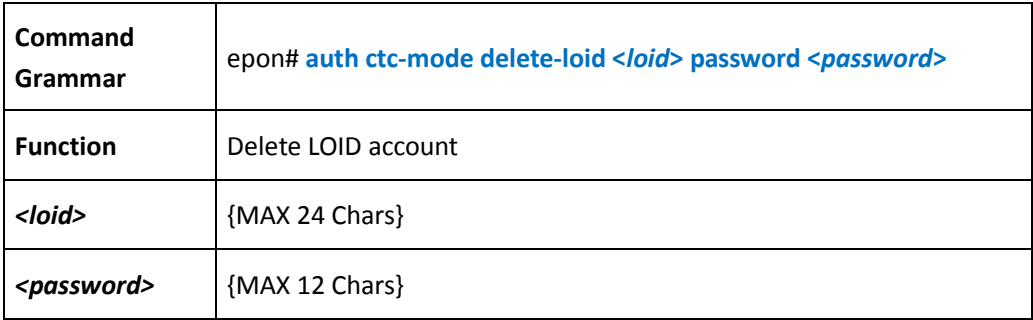

#### 【Example】

Example 1: delete a loid account:

epon(olt-8)# auth ctc-auth loid delete cdt password cdt

**OLT MAC Auth Mode Configure** 

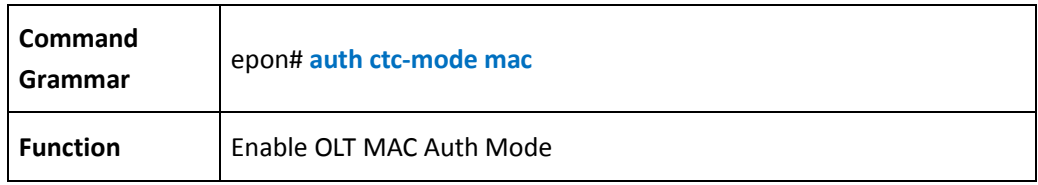

## **6.5 Configure packet\_filter of OLT PON port**

Packet\_filter of OLT PON port about DHCP function

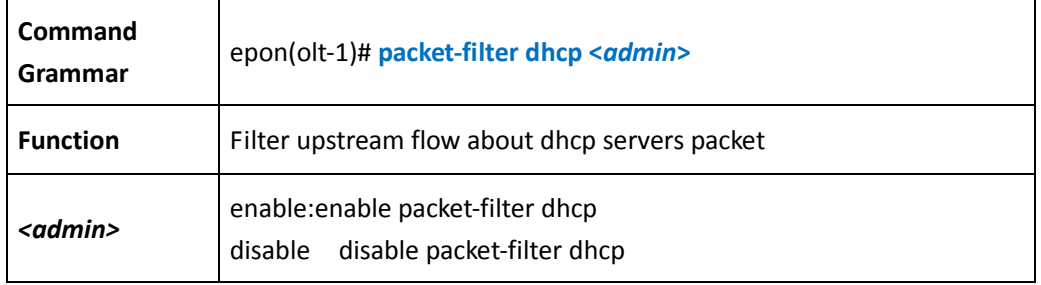

### 【Example】

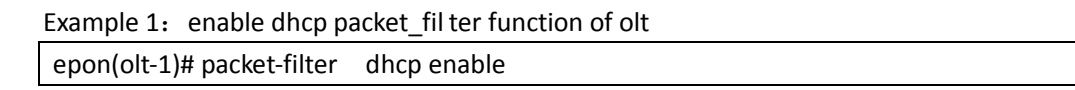

#### EOC MME packet-filter function

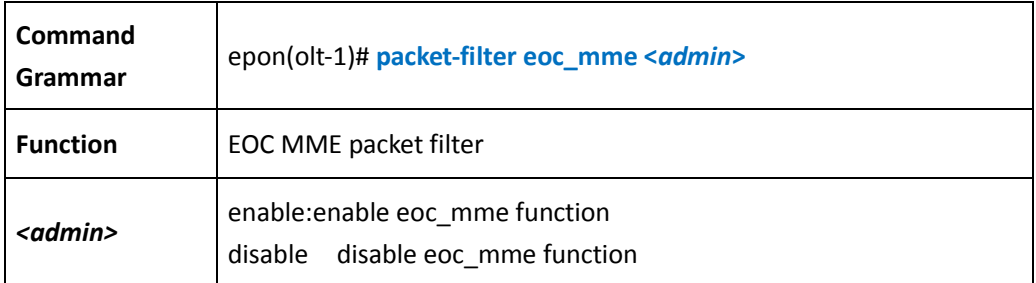

### 【Example】

Example 1: enable eoc\_mme packet-filter function epon(olt-1)# packet-filter eoc\_mme enable

Netbios packet-filter function

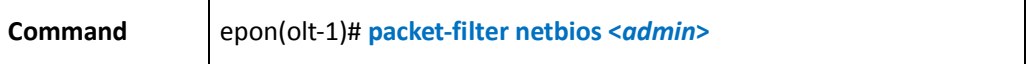

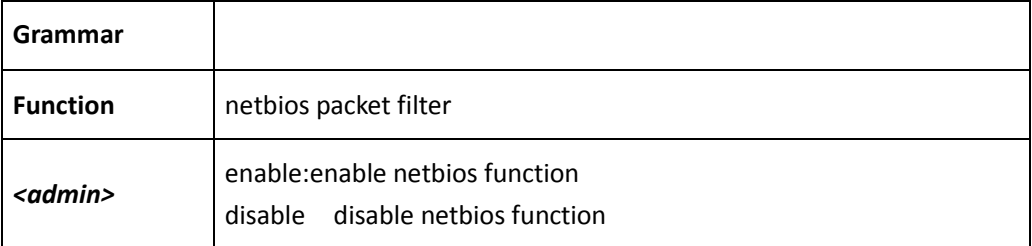

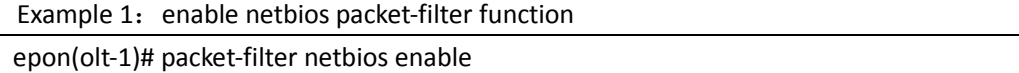

#### 8306\_rtk\_loopback packet-filter function

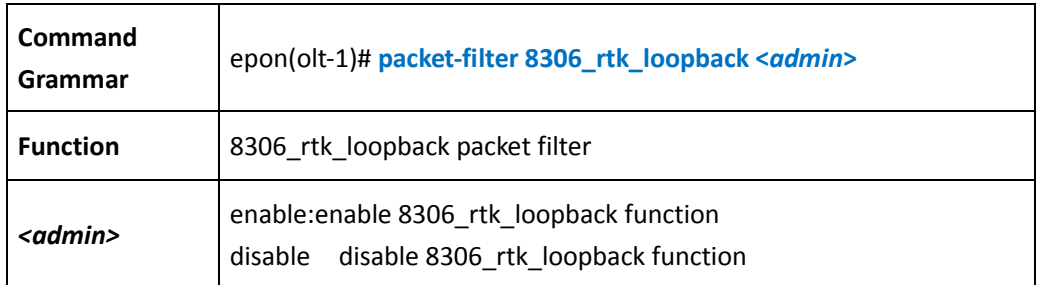

#### 【Example】

Example 1: enable 8306\_rtk\_loopback packet-filter function

epon(olt-1)# packet-filter 8306\_rtk\_loopback enable

## **6.6 Configure trap alarm and message alarm function of ONU**

**Configure message alarm about ONU off the electricity**

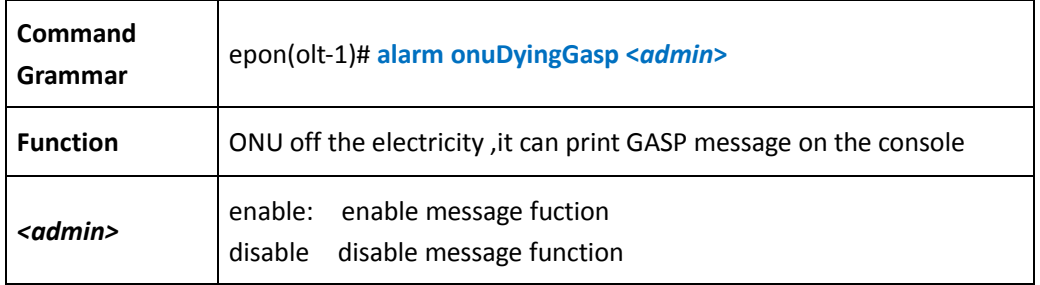

## 【Example】

Example 1: Configure GASP message function, ONU off the electricity ,it can print GASP message on the

console

#### epon(olt-1)# alarm onuDyingGasp enable

**Configure trap alarm about ONU off the electricity**

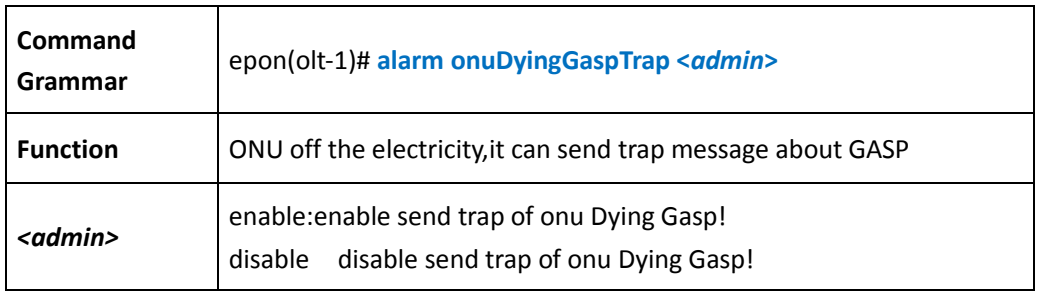

#### 【Example】

Example 1: after ONU off the electricit , TRAP alarm will be sended to SNMP management software

```
epon(olt-1)# alarm onuDyingGaspTrap enable
```
## **6.7 Configure QinQ function**

**Add QinQ configuration** 

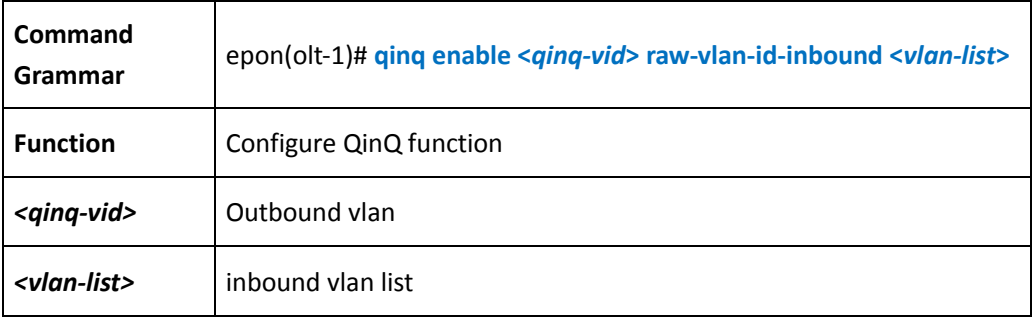

【Example】

Example 1: setting QinQ configuration that inbound vlan\_list is 50-90 and setting outbound vlan is 100

```
epon(olt-1)# qinq enable 100 raw-vlan-id-inbound 50-90
```
#### **Delete QinQ configuration**

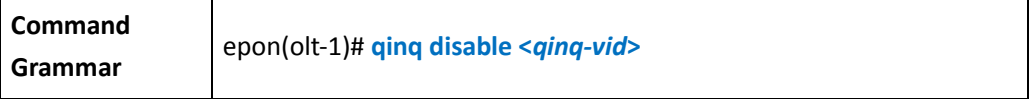

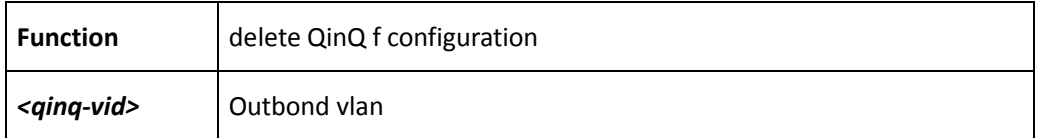

```
Example 1: delete QinQ configuration that and setting outbound vlan is 100
epon(olt-1)# qinq disable 100
```
## **6.8 Configure offline ONU**

**Add offline ONU and bind the template with ONU**

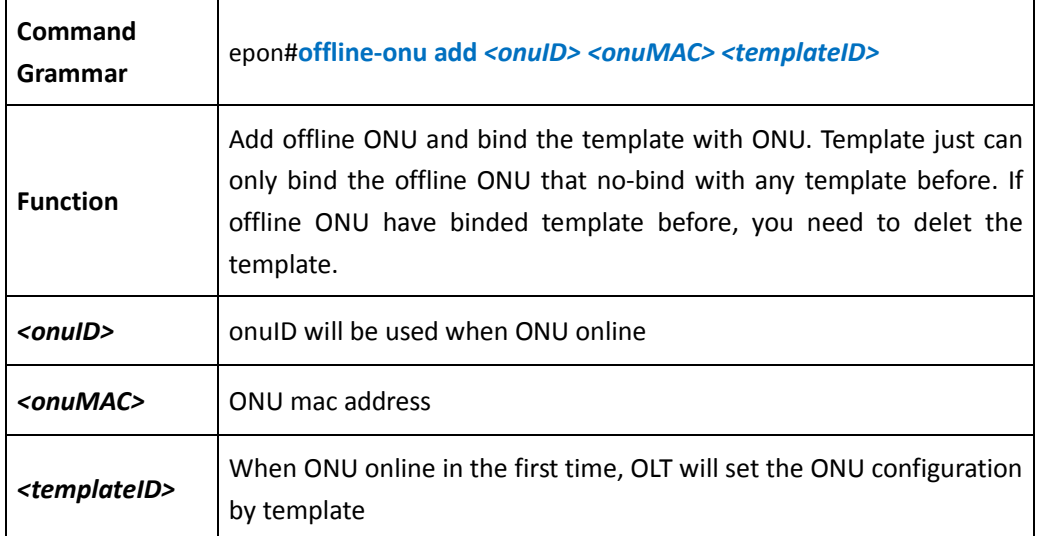

**delete offline ONU**

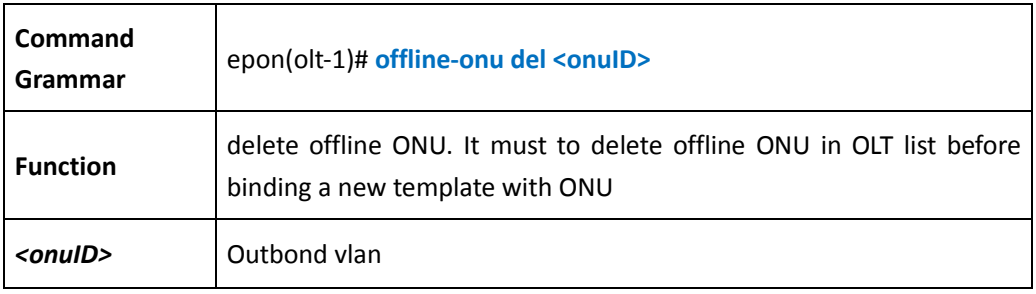

## **6.9 Show olt configuration information**

**Show olt attribute information** 

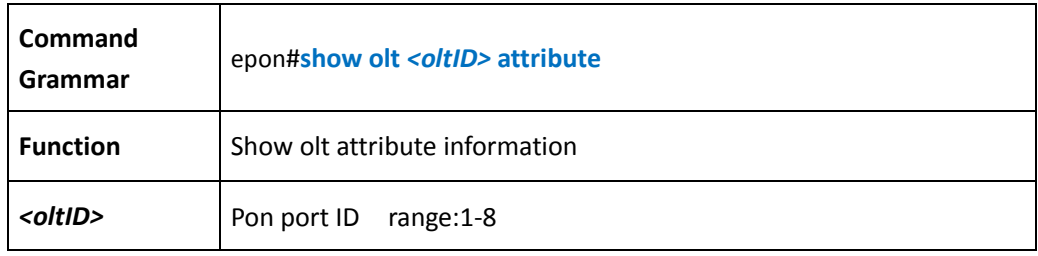

【Example】

Example1: show olt attribute information:

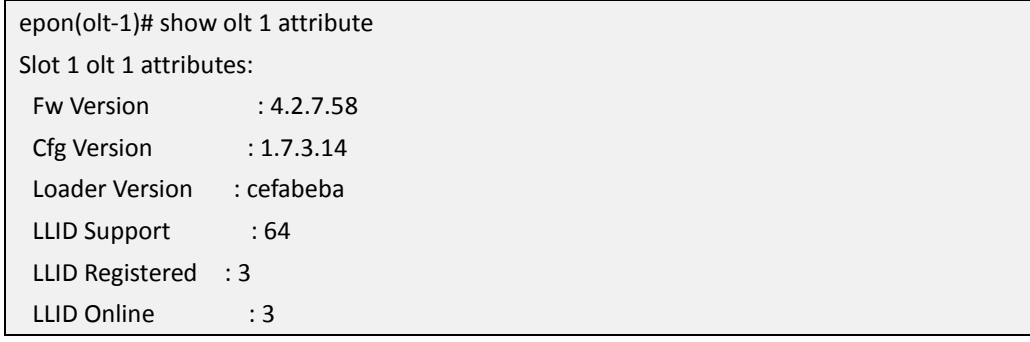

**Show olt optical information** 

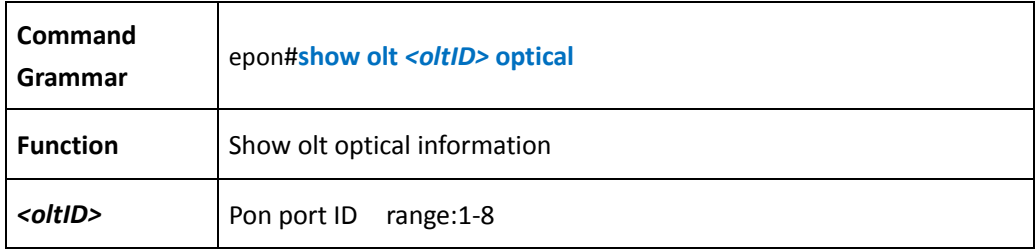

【Example】

Example1: show olt optical information

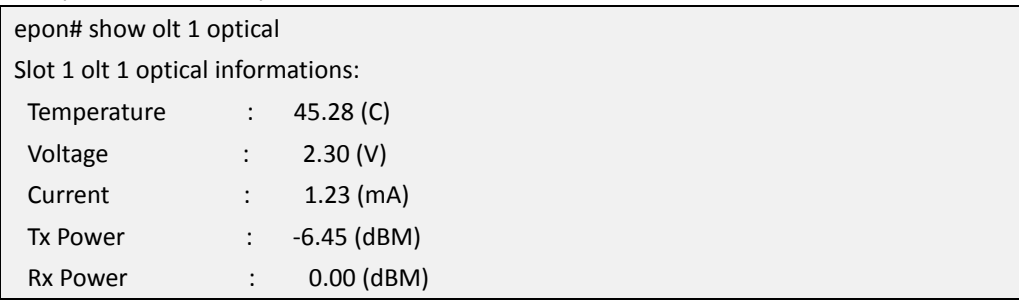
## **Show olt online-onu information**

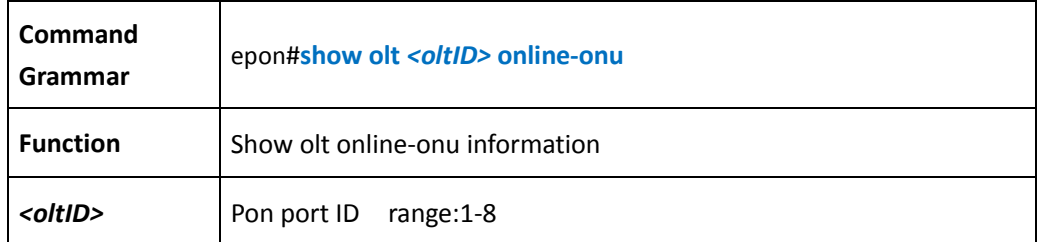

## 【Example】

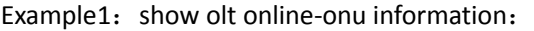

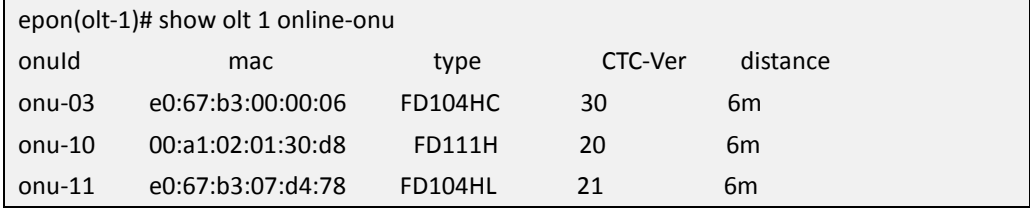

## **Show olt acl information**

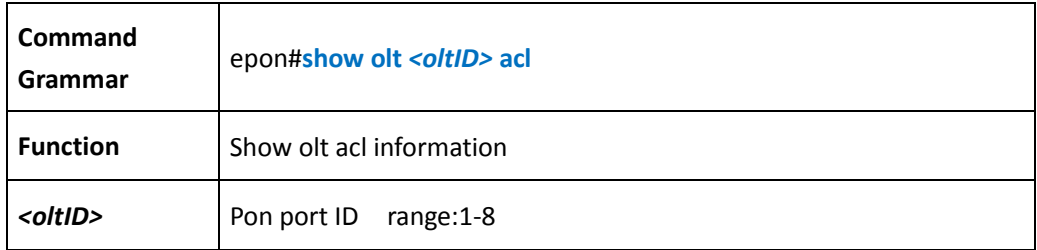

【Example】

Example1: show olt acl information:

```
epon(olt-1)# show olt 1 acl 
=================== SLOT 1 OLT 1 ACL 1 =================== 
Direction : upstream
Precedence : 4
Matching string : "dscp=63 "
Action string : "dscp=0"
```
### **Show olt auth mode information**

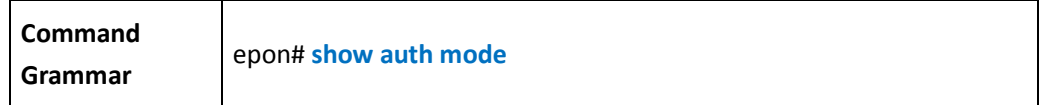

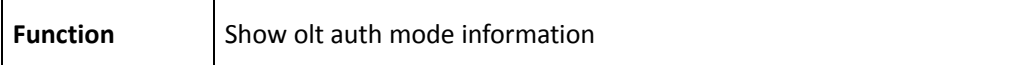

Example1: show olt auth mode information:

epon# show auth mode

Slot 1 current auth-mode is disable.

## **Show olt port staus information**

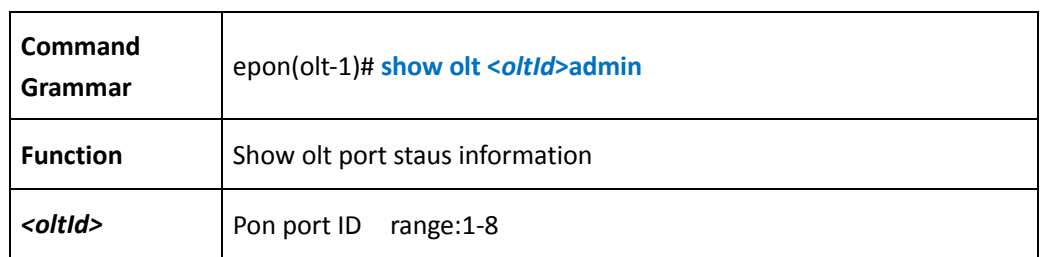

## 【Example】

Example1:show olt port staus

epon(olt-1)# show olt 1 admin

Slot 1 olt 1 admin status: Enable.

## **Show olt alarm information**

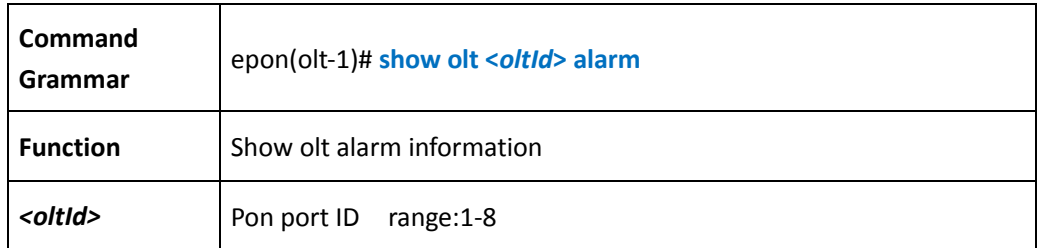

## 【Example】

Example1: show olt ararm information

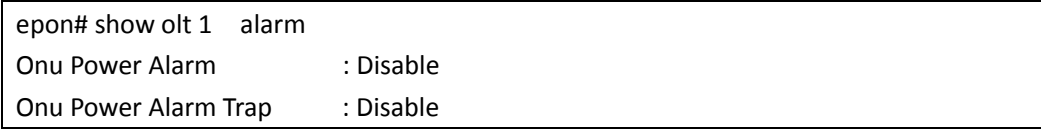

## **Show olt learning-mac information**

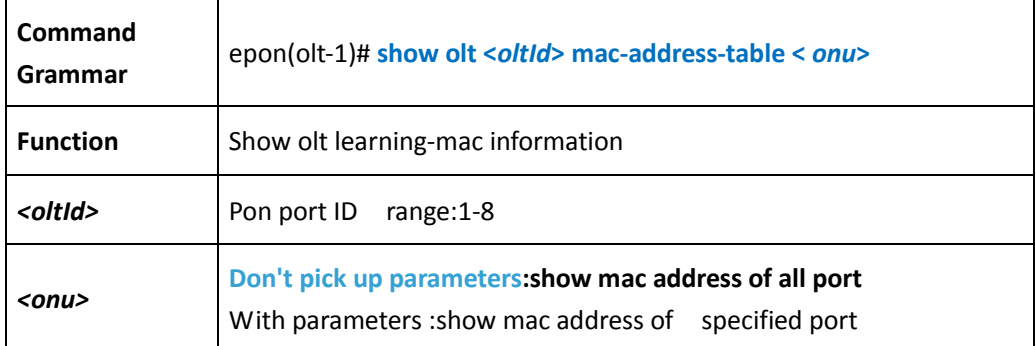

## 【Example】

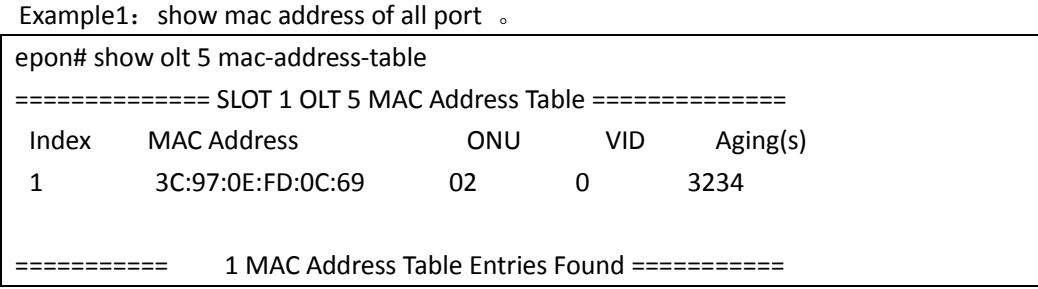

## **Show olt p2p information**

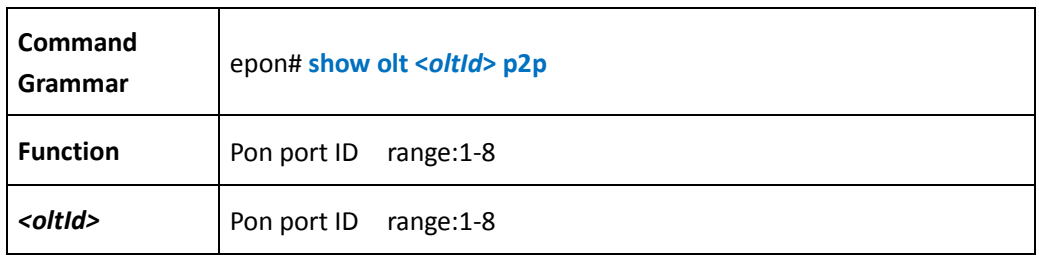

## 【Example】

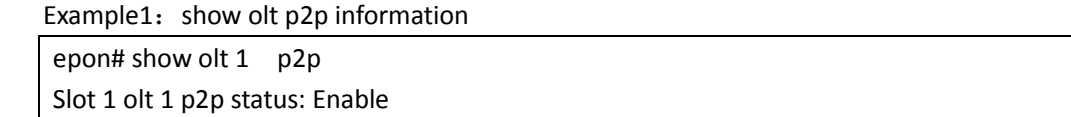

## **Show olt packet-filter information**

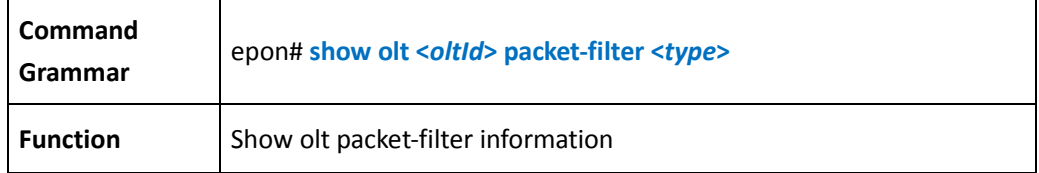

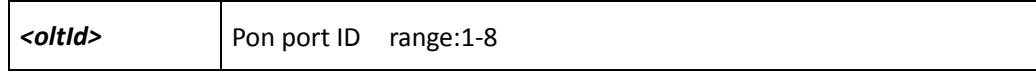

Example1: show olt packet-filter information

epon# show olt 1 packet-filter dhcp =================== SLOT 1 OLT 1 Packet Filter=================== DHCP : enable

## **Show olt tpid out-tpid**

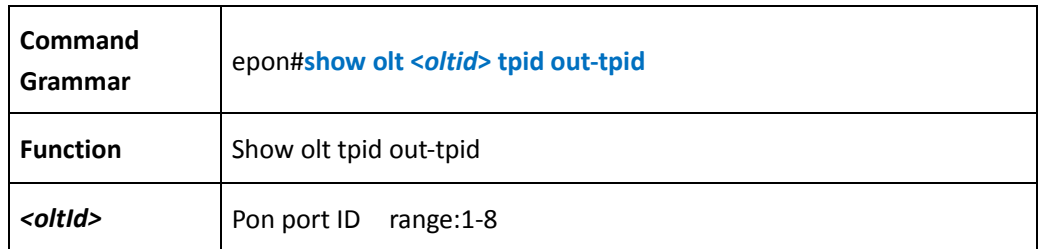

# **7 ONU Management**

# **7.1 Show ONU Basic Information**

**Show Online ONU**

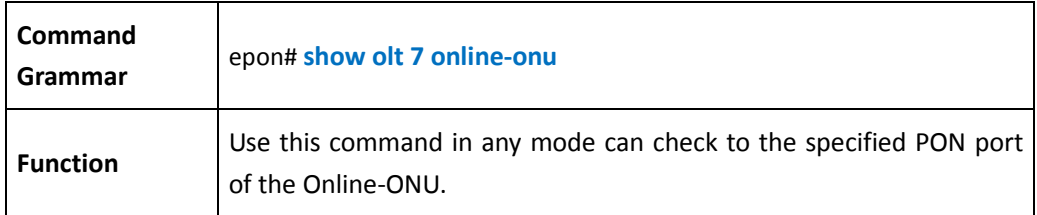

## 【Example】

Example1: show online-onu

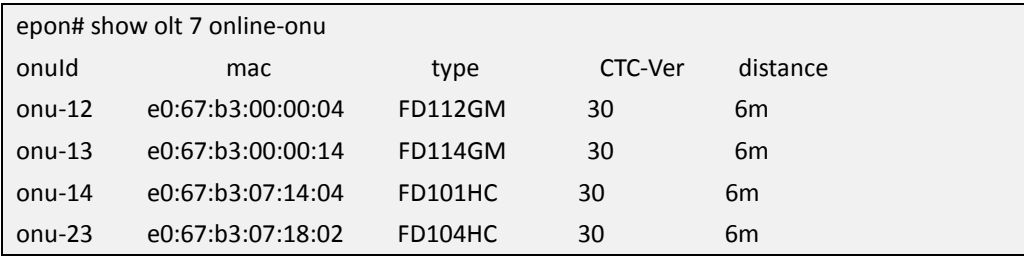

**Show ONU Version**

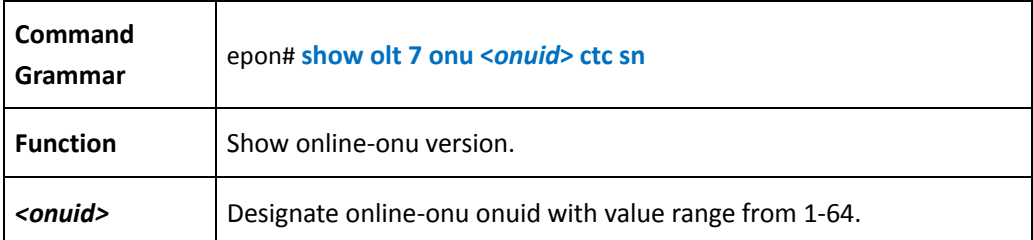

## 【Example】

Example1: show onu version

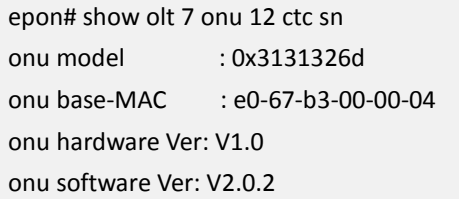

## **Show ONU Capabilities**

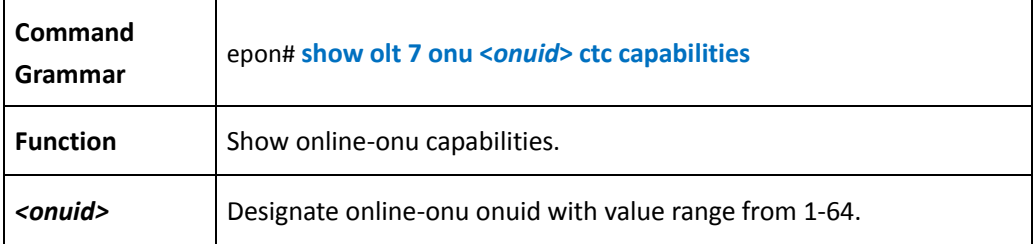

**Show ONU Optical**

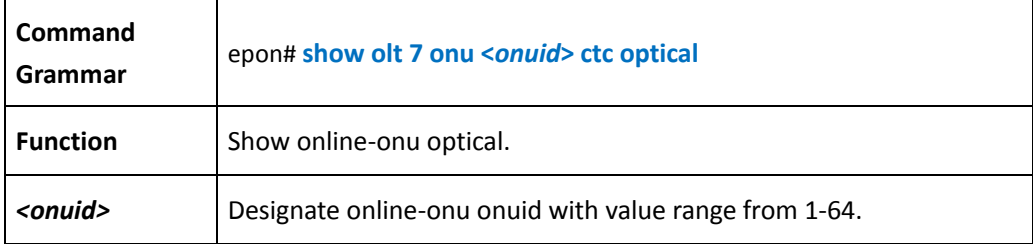

## **7.2 ONU Management Mode**

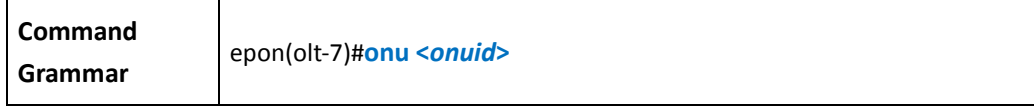

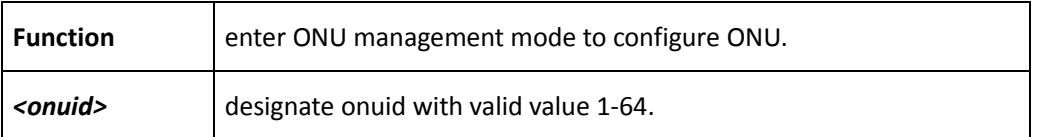

Example1: enter onu 1 managemnet mode:

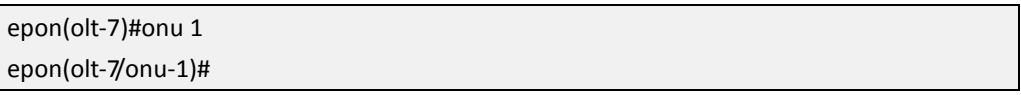

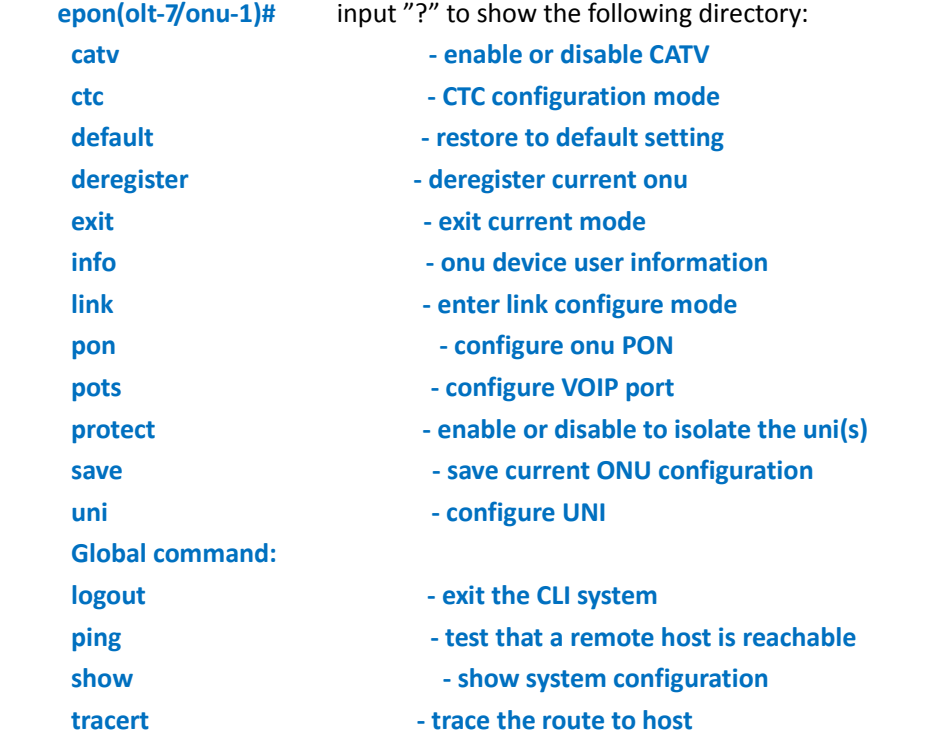

# **7.3 ONU Basic Operation and Management**

**Reboot ONU**

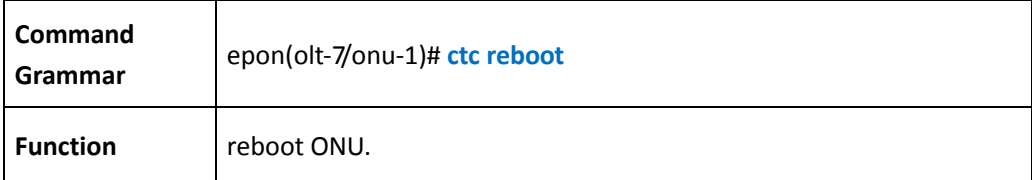

**Deregister ONU**

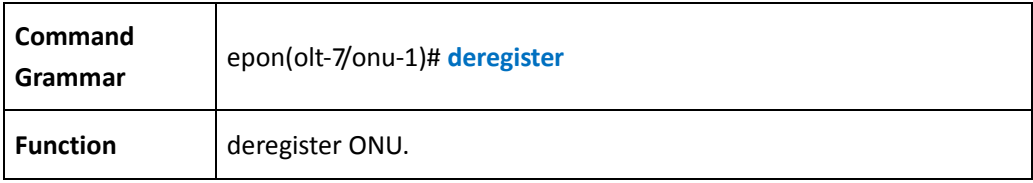

**Configure ONU FEC**

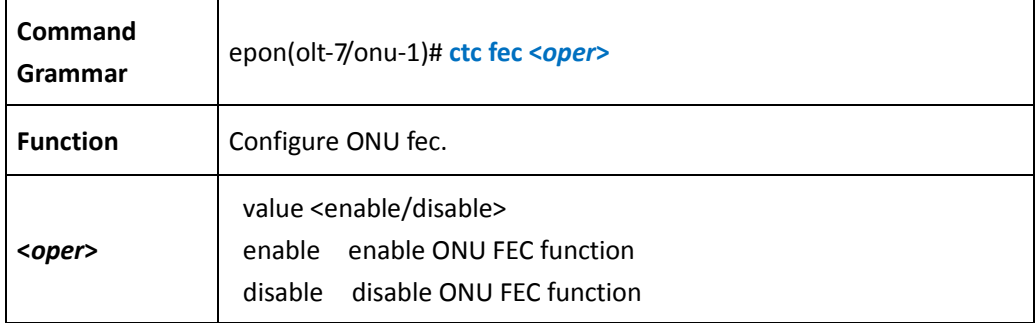

#### **Restore ONU to Default Settings**

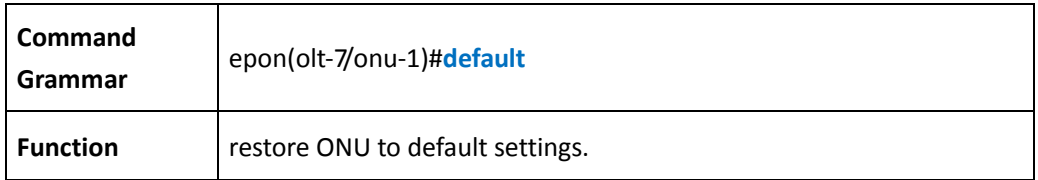

## 【Notes】

 This command will delete all configuration of the ONU, restored to the factory default configuration, and will automatically restart ONU.

#### **Configure ONU Sys Management IP**

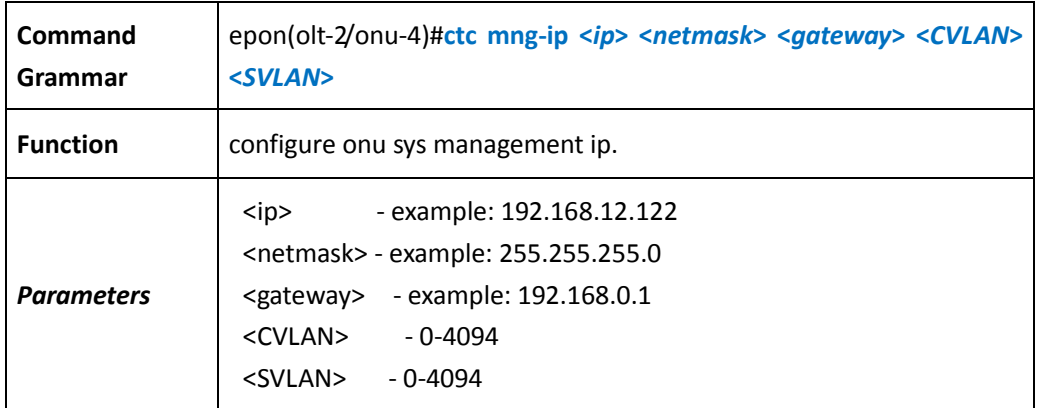

**Save Current ONU Configuration**

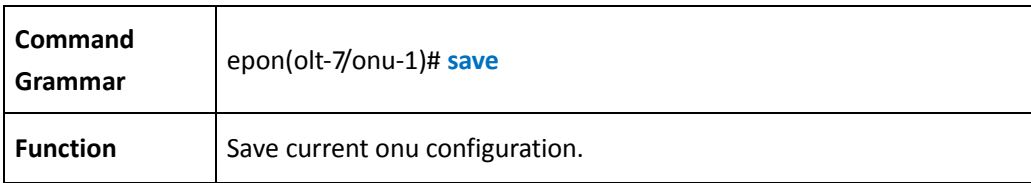

**upgrade ONU software**

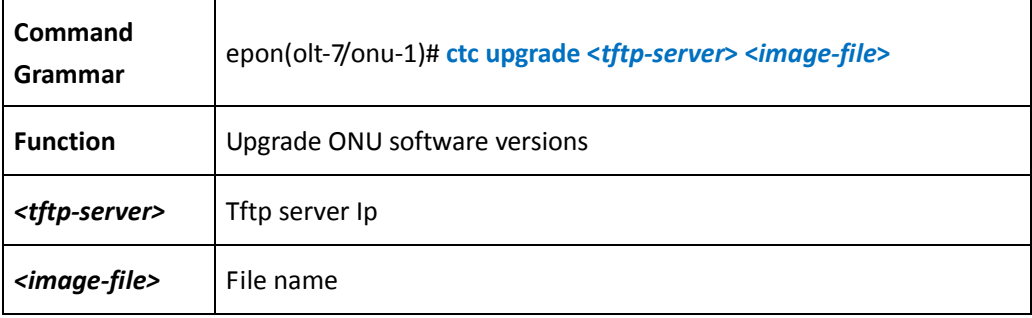

# **7.4 Configure ONU IGMP**

### **ONU IGMP Global Configuration**

## **clear-all-multicast-ctrl-group**

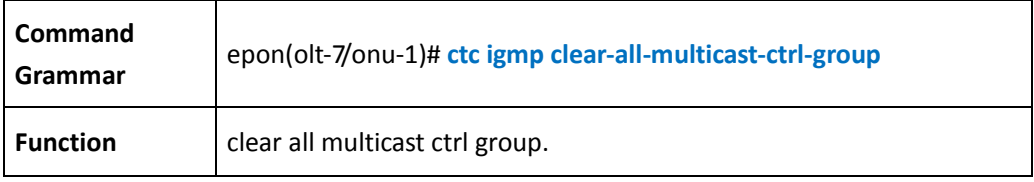

## **Configure ONU IGMP fast-leave**

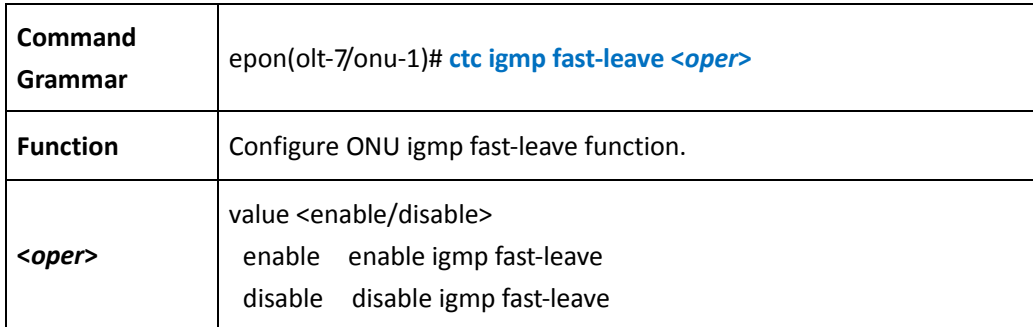

## **Configure ONU IGMP Mode**

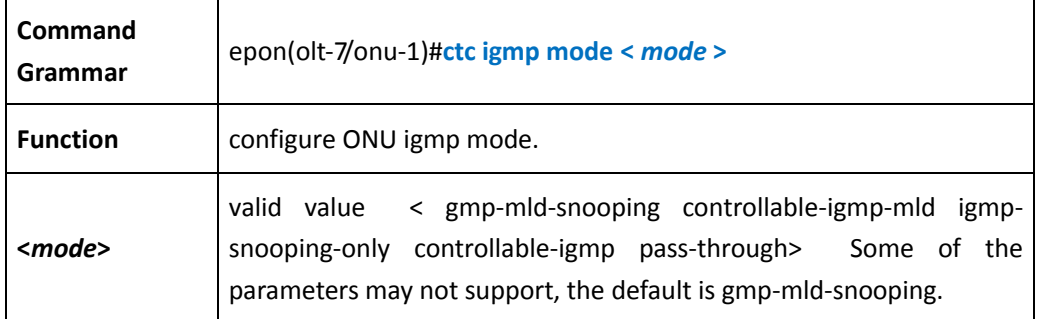

**Configure ONU UNI Port IGMP**

## **configure igmp group**

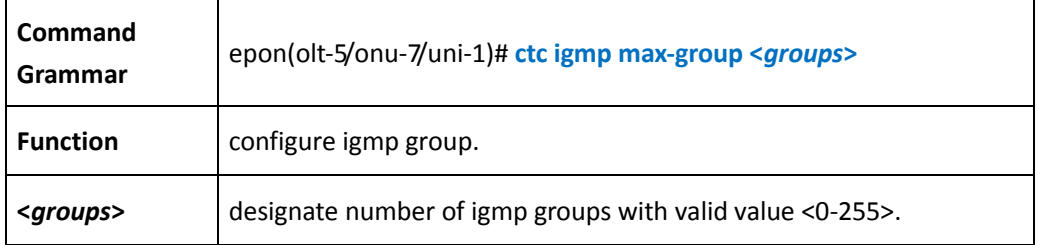

## **Configure igmp vlan**

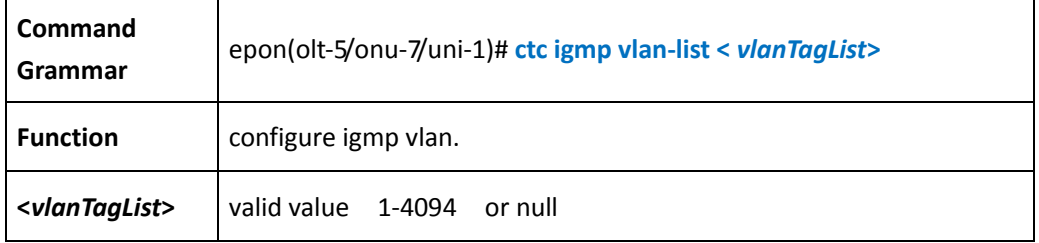

## **Configure vlan tag**

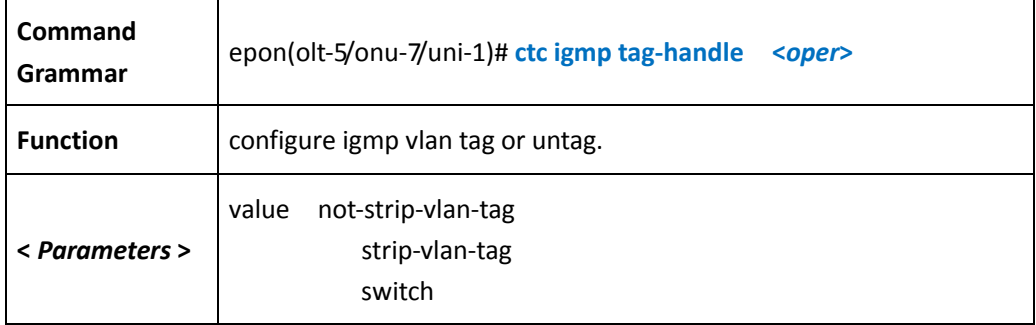

# **7.5 Enter ONU Link Mode**

## **enter ONU link mode**

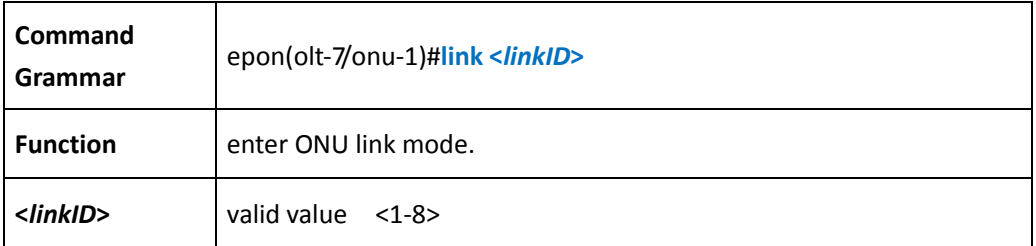

## **Configure ONU Link Upstream SLA**

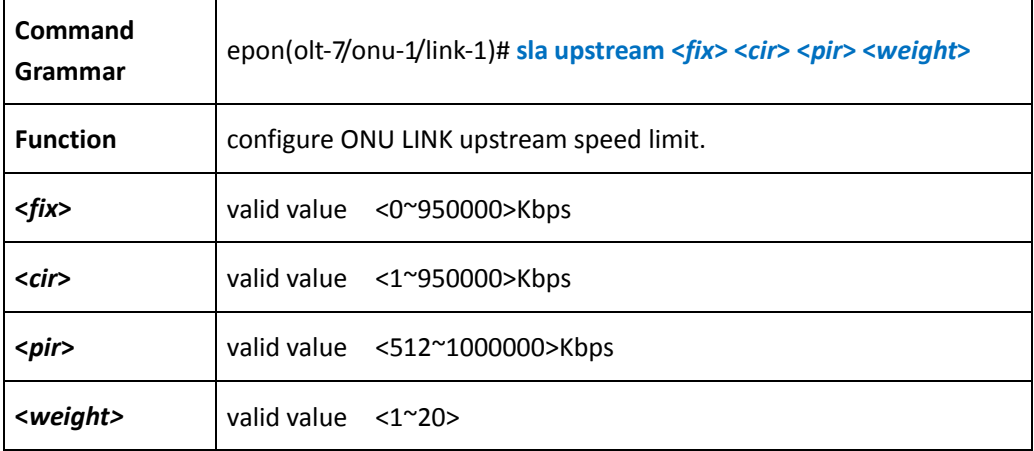

## **Configure ONU Link Downstream SLA**

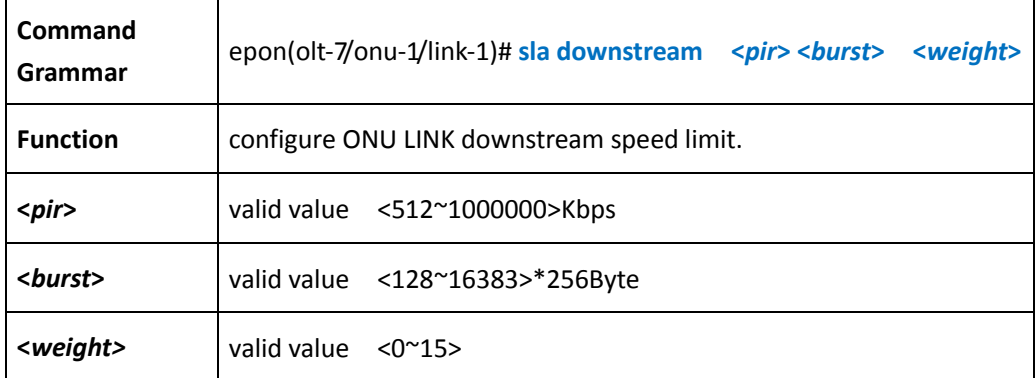

**Configure ONU Link Acl**

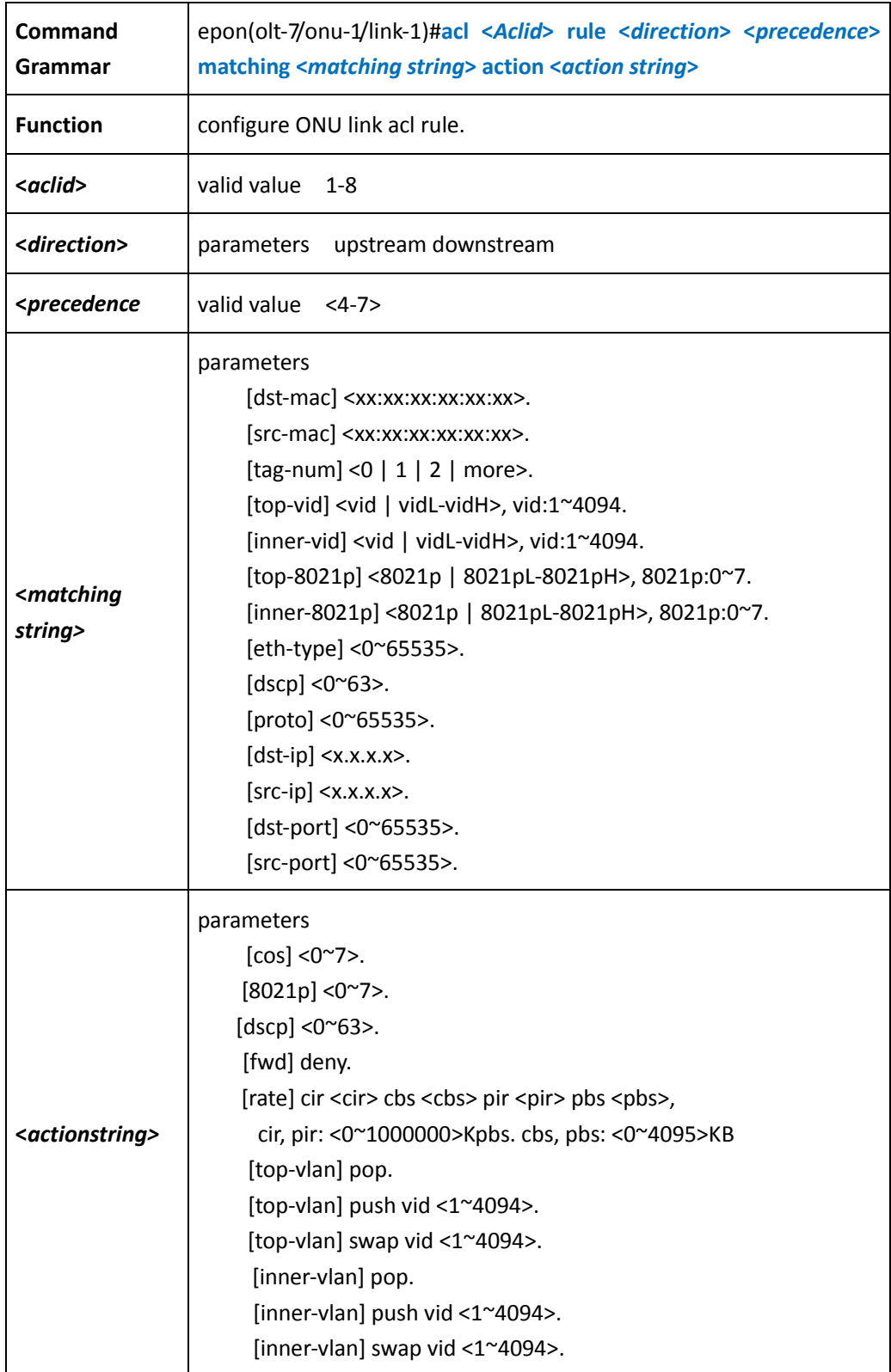

【Example】

Example1: configure ONU link acl 1 rule

epon(olt-7/onu-1/link-1)#acl 1 rule upstream 4 matching dst-mac=00:11:11:11:11:11 action fwd =deny

## **7.6 enable/disable ONU port isolate function**

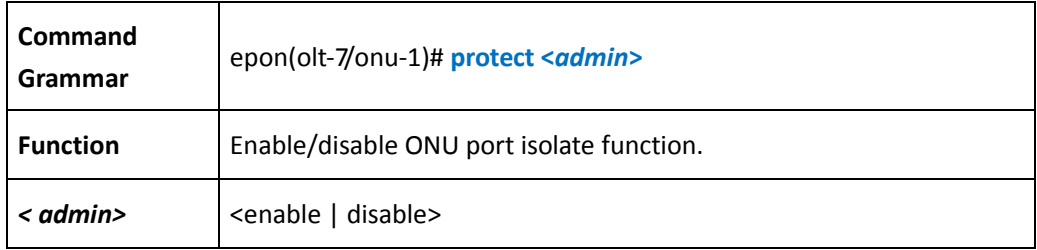

## **7.7 Configure ONU pon statistics**

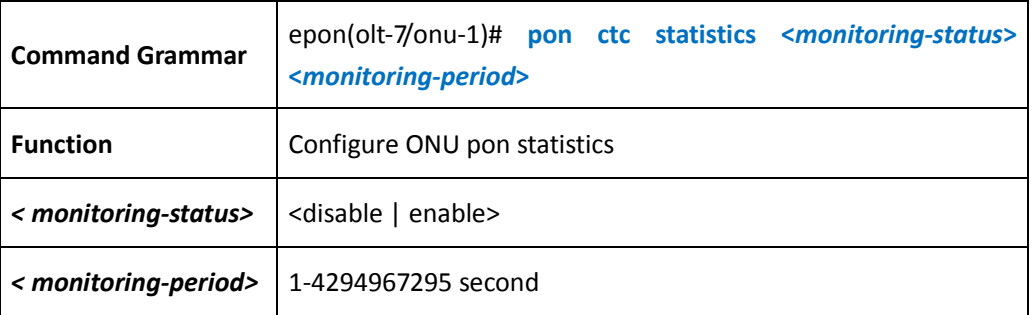

# **7.8 Enable/disable ONU CATV port**

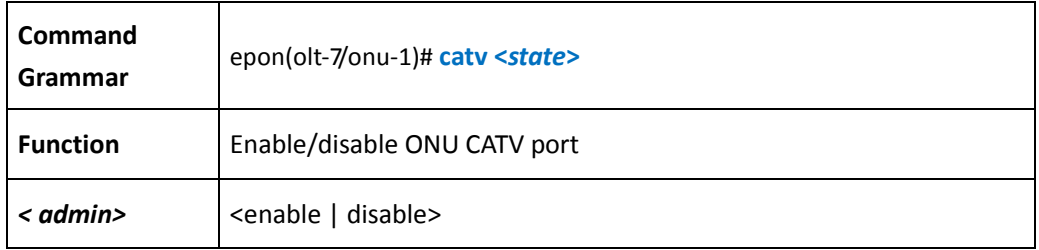

## **7.9 Enter ONU Uni Port Management Mode**

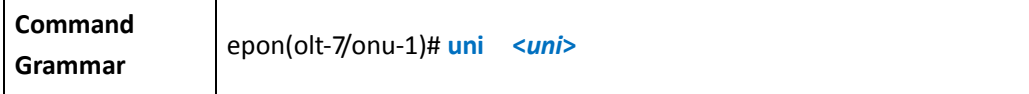

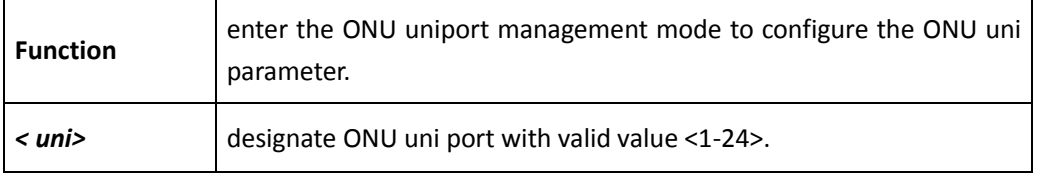

Example1: enter the ONU uni port 1 management mode:

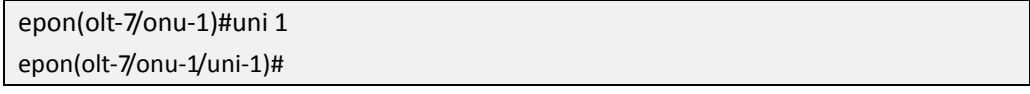

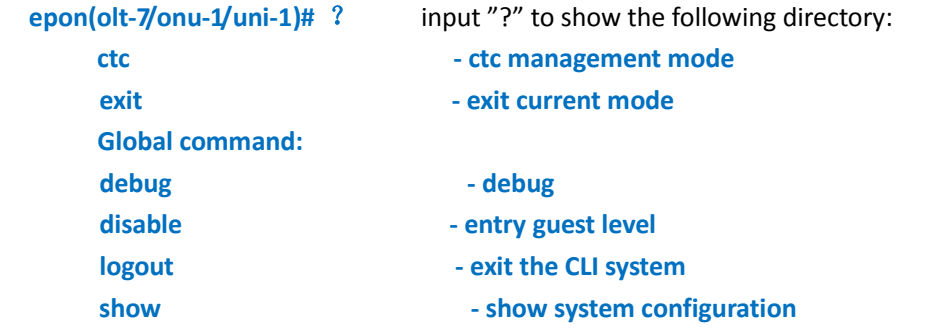

**Configure ONU Uni Port Parameters**

## **Show ONU Uni port information**

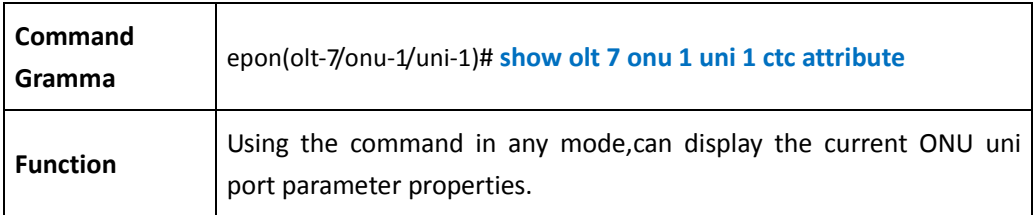

## 【Example】

Example1: show ONU uni port 1 information:

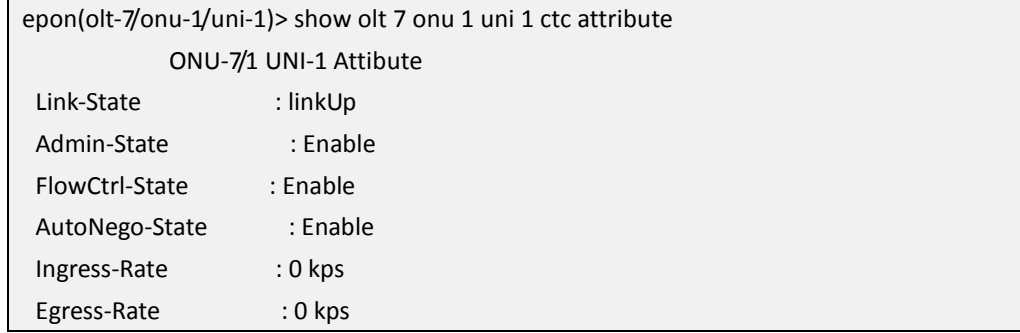

#### **configure ONU Uni port storm control**

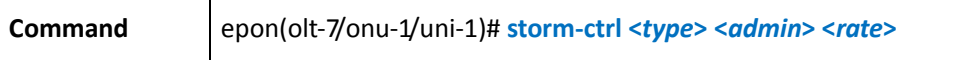

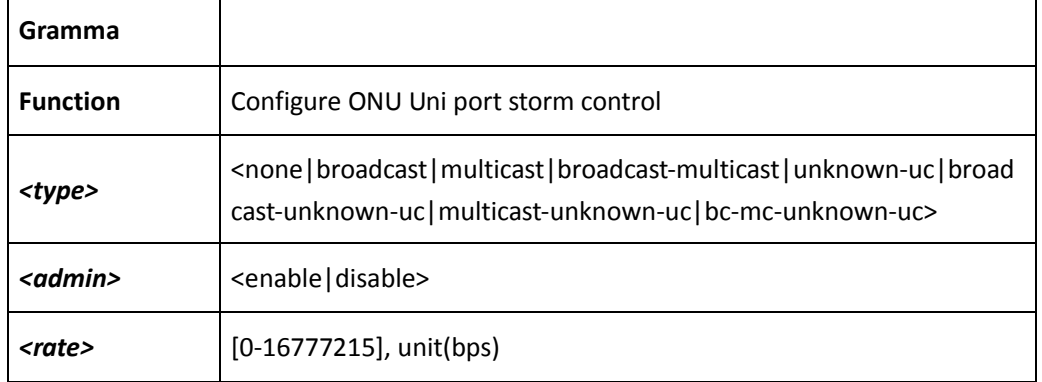

## **enable or disable ONU Uni port**

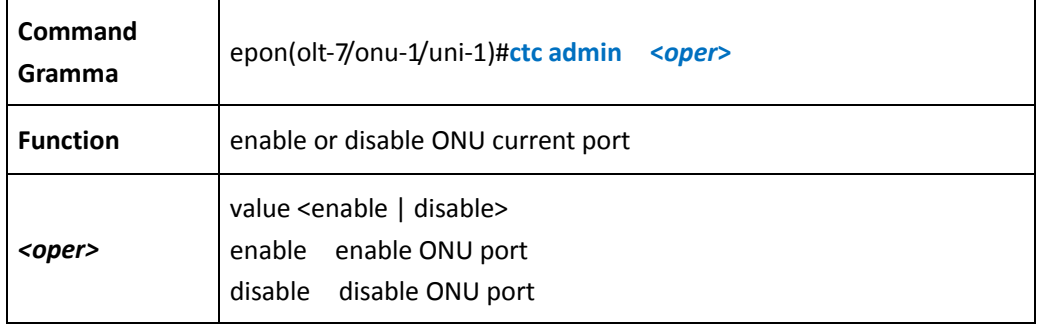

#### **configure ONU Uni port auto-nego**

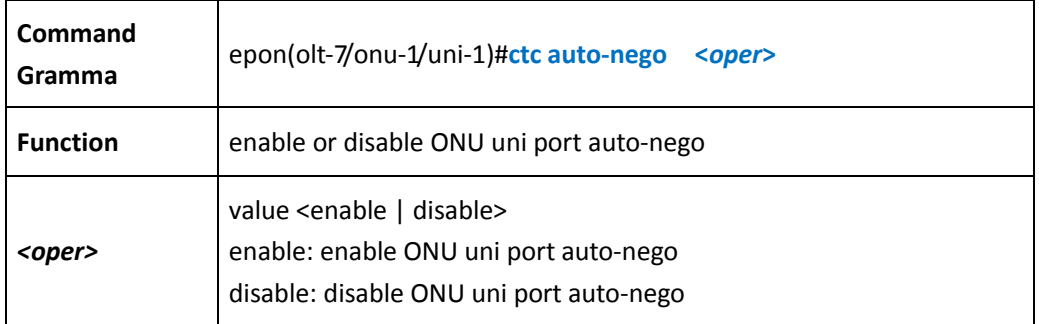

## **configure ONU Uni port flow-ctrl**

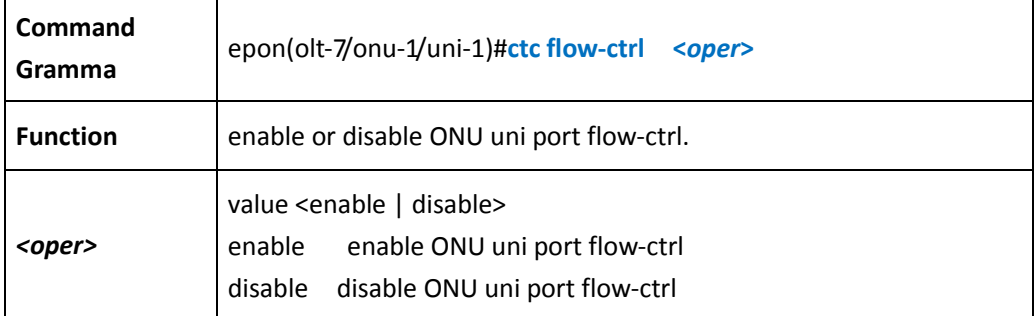

## **Configure ONU Uni port Egress Rate**

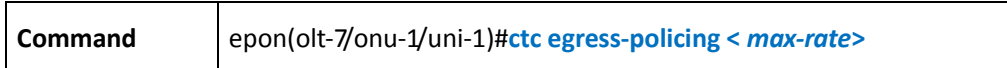

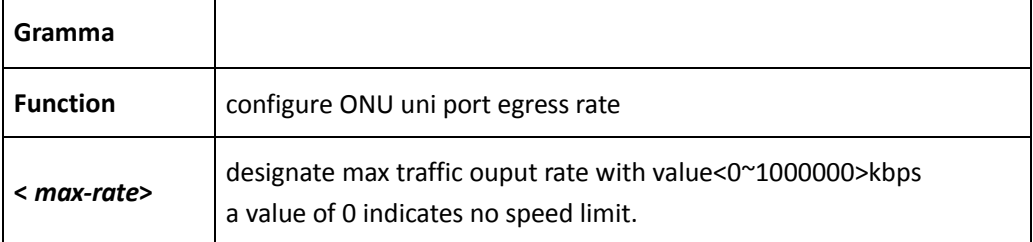

## **Configure ONU Uni port ingress Rate**

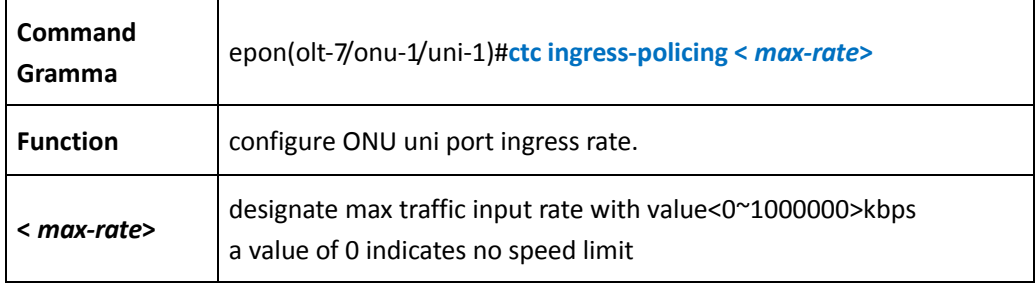

## **Configure ONU Uni port MAC agine-time**

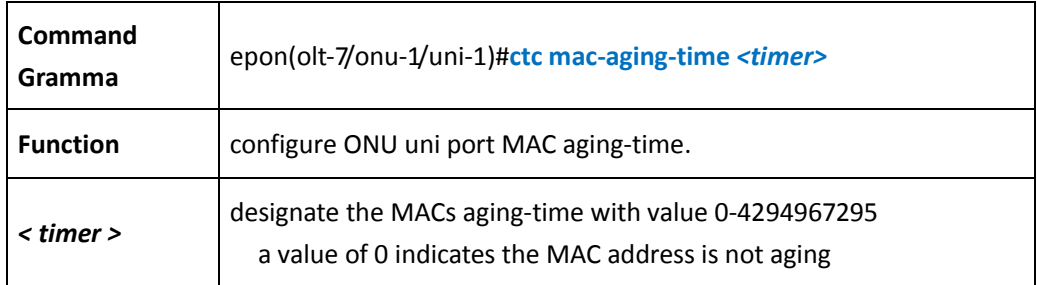

#### **configure ONU Uni port statistics**

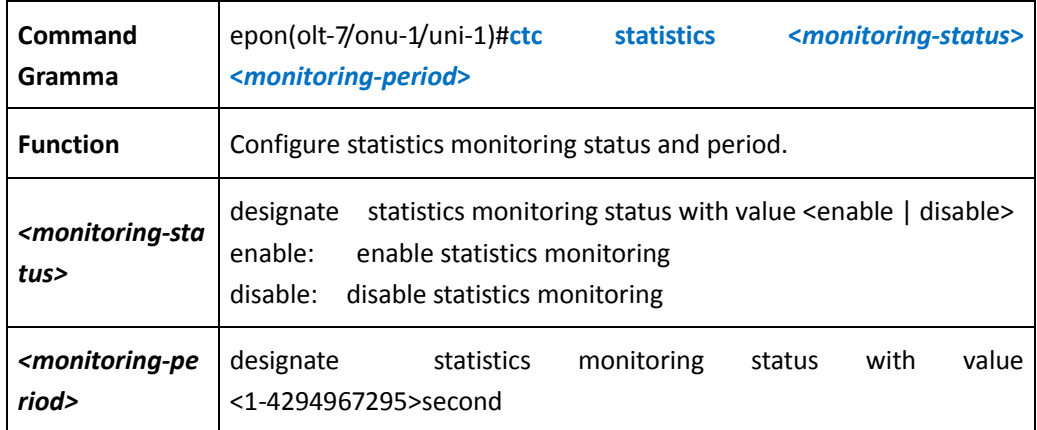

#### **Configure ONU Uni Port Vlan Mode**

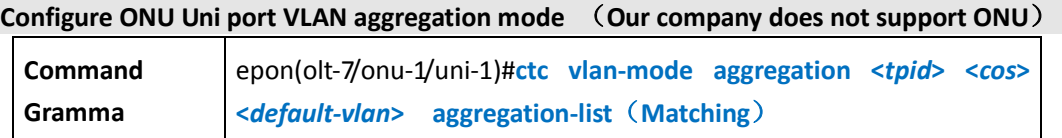

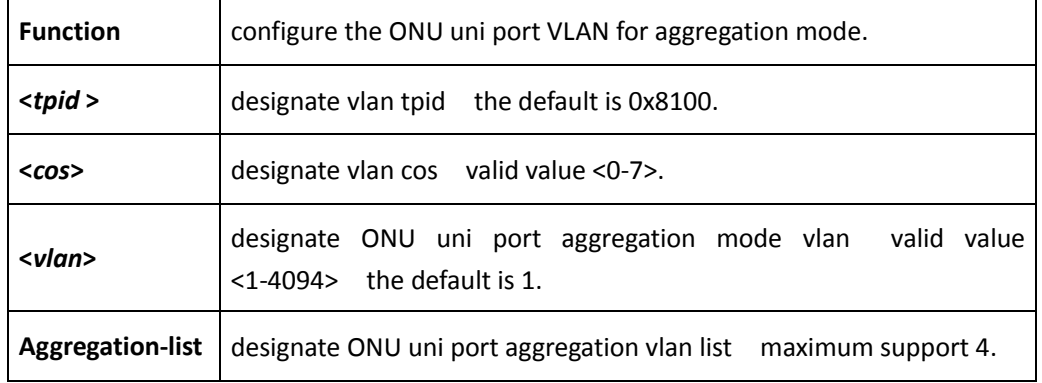

Example1: For the ONU uni port configuration VLAN mode for aggregation, 100 for default-vlan

epon(olt-7/onu-1/uni-1)> ctc vlan-mode aggregation 0x8100 7 100

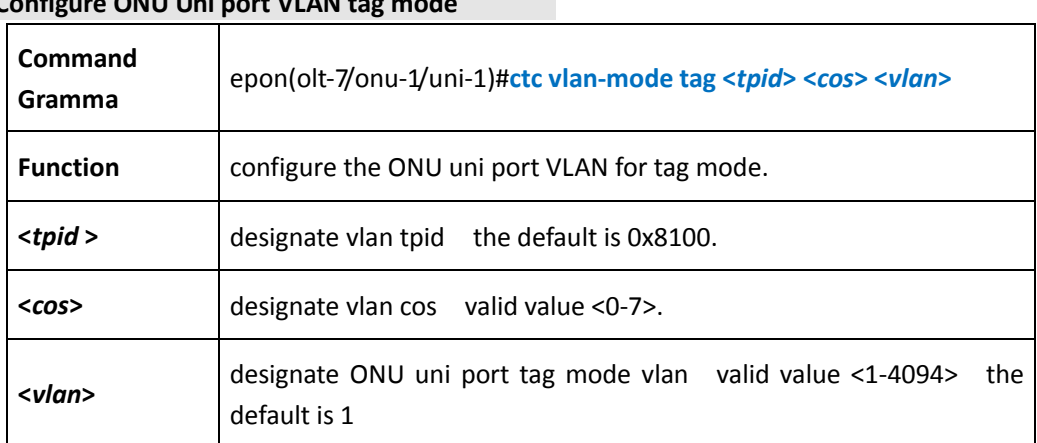

## **Configure ONU Uni port VLAN tag mode**

#### 【Example】

Example1: For the ONU uni port configuration VLAN mode for tag, 100 for VLAN

epon(olt-7/onu-1/uni-1)> ctc vlan-mode tag 0x8100 7 100

#### **Configure ONU Uni port VLAN trunk mode**

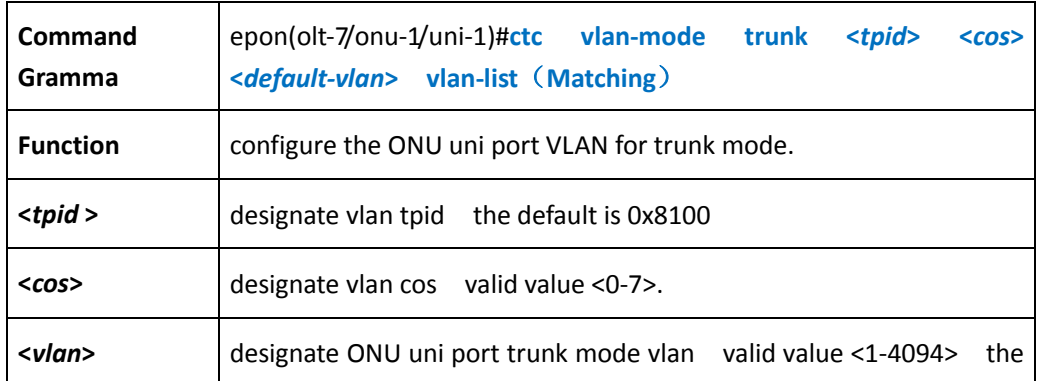

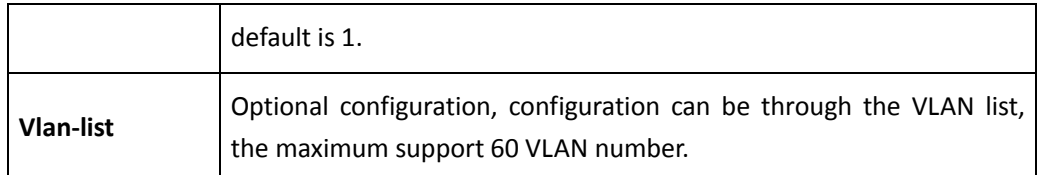

Example1: For the ONU uni port configuration VLAN model for trunk, 100 for default-vlan, 200,2050 for vlan-list

epon(olt-7/onu-1/uni-1)> ctc vlan-mode trunk 0x8100 7 100 vlan-list 200,2050

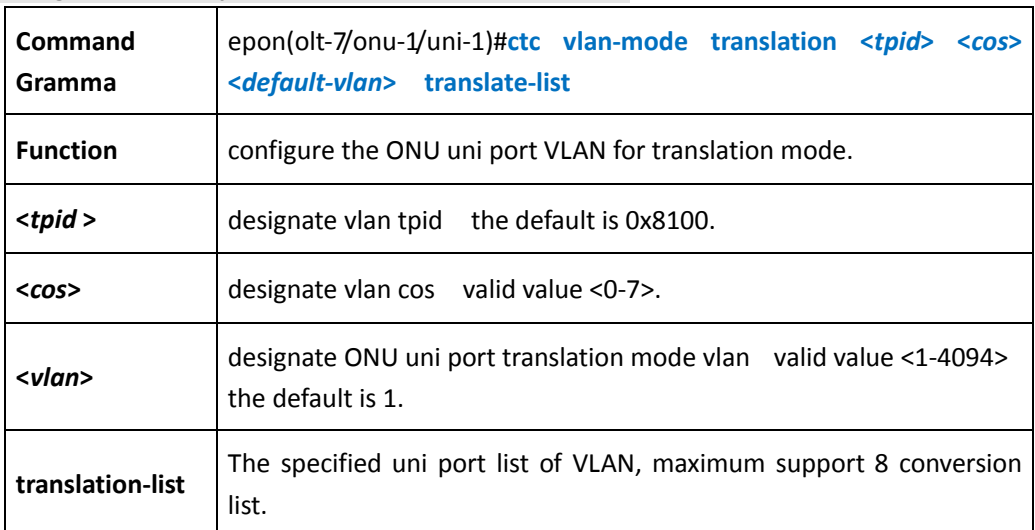

#### **Configure ONU Uni port VLAN translation mode**

### 【Example】

Example1: For the ONU uni port configuration mode of VLAN translation, default-vlan 100, translation-list 200-300 300-400

epon(olt-7/onu-1/uni-1)> ctc vlan-mode trunk 0x8100 7 100 translation-list 200-300,300-400

#### **Configure ONU Uni port VLAN transparent mode**

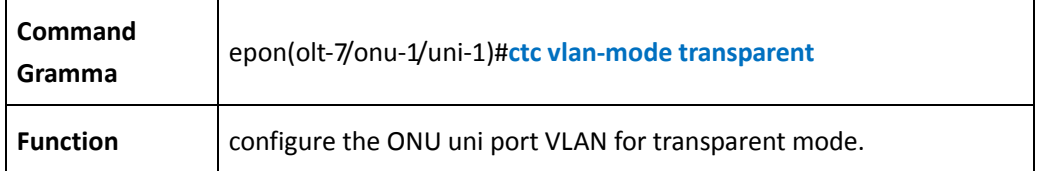

### 【Example】

Example1: For the ONU uni port configuration VLAN mode for transparent

epon(olt-7/onu-1/uni-1)> ctc vlan-mode transparent

## 【Description】

Different VLAN mode to deal with different frame types.

Transparent Mode:

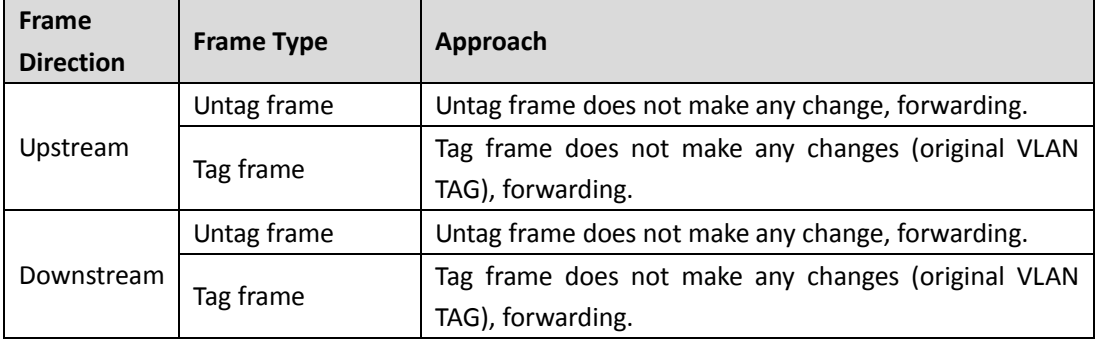

#### Tag Mode:

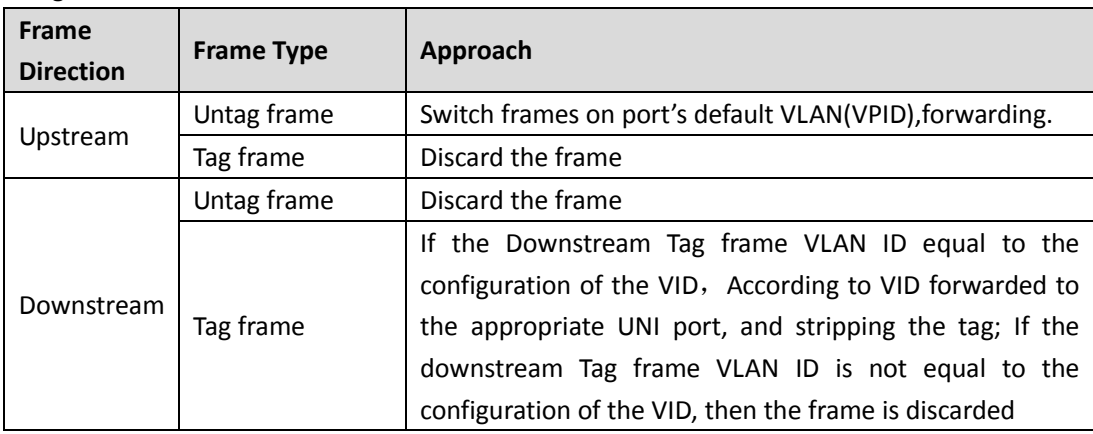

## Translation Mode:

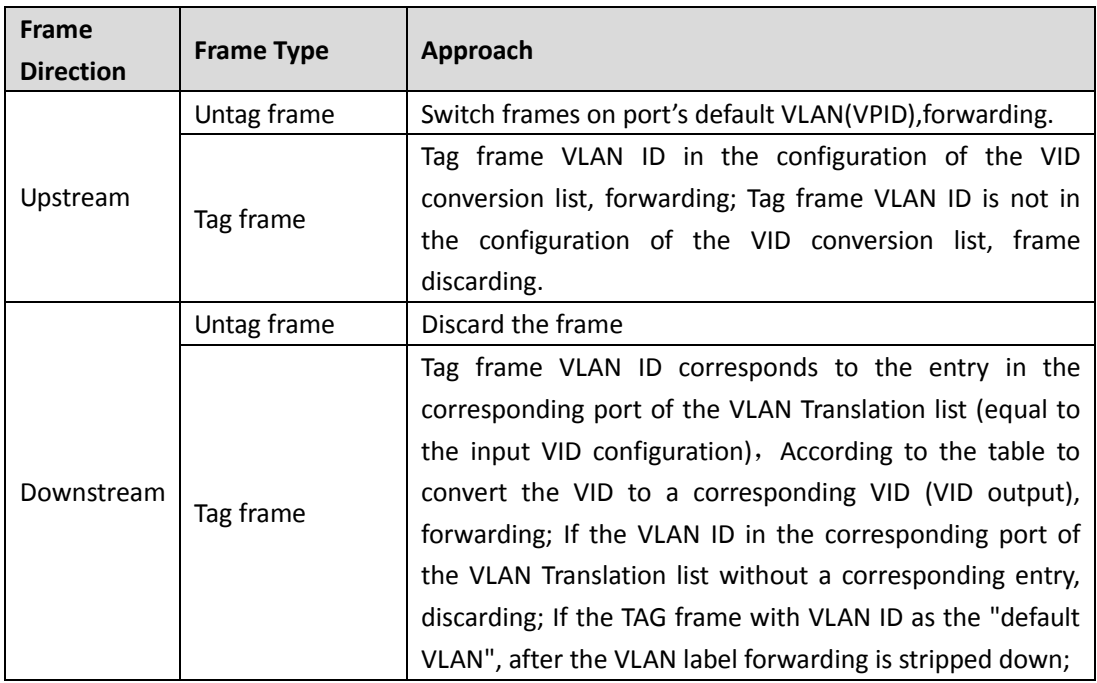

Trunk Mode:

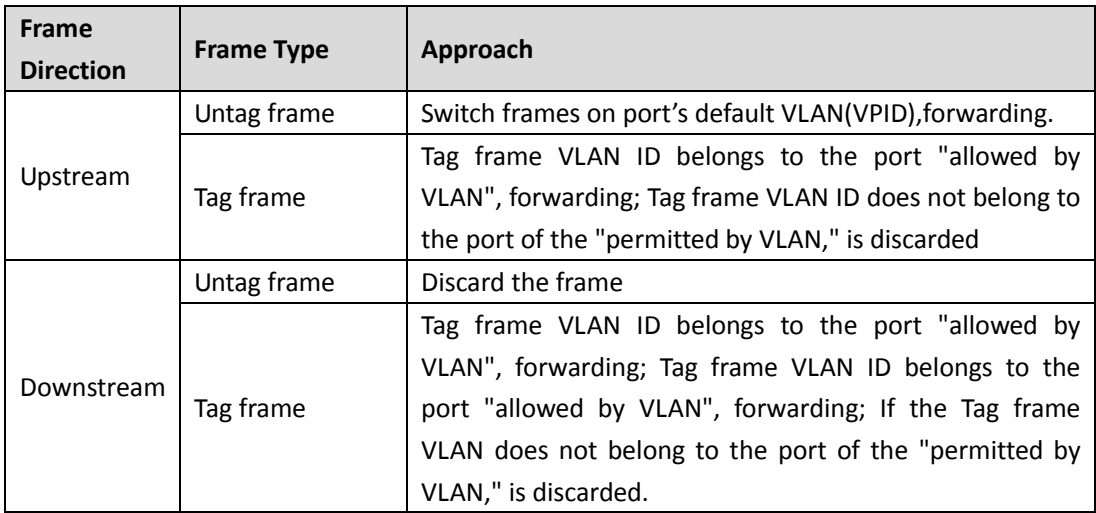

## **Show ONU Uni port vlan configuration**

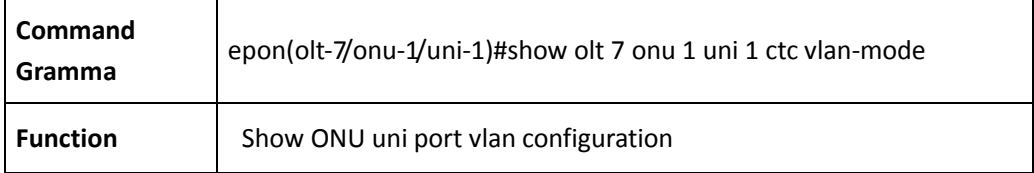

## 【Example】

Example1: Show ONU uni port vlan configuration:

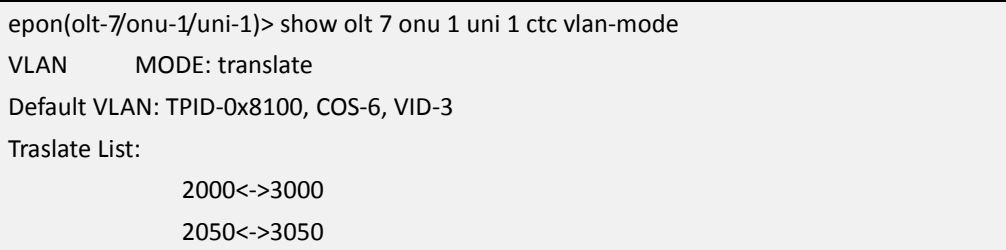

## **7.10 Enter ONU VOIP Port Management Mode**

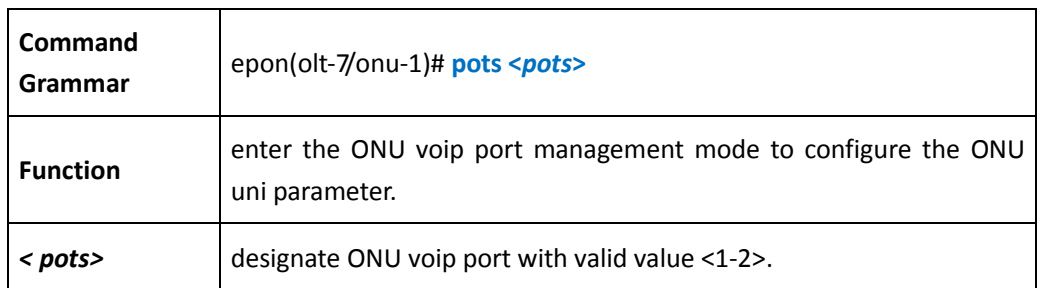

#### Example1: enter the ONU VOIP port 1 management mode:

epon(olt-7/onu-1)#pots 1 epon(olt-7/onu-1/pots-1)#

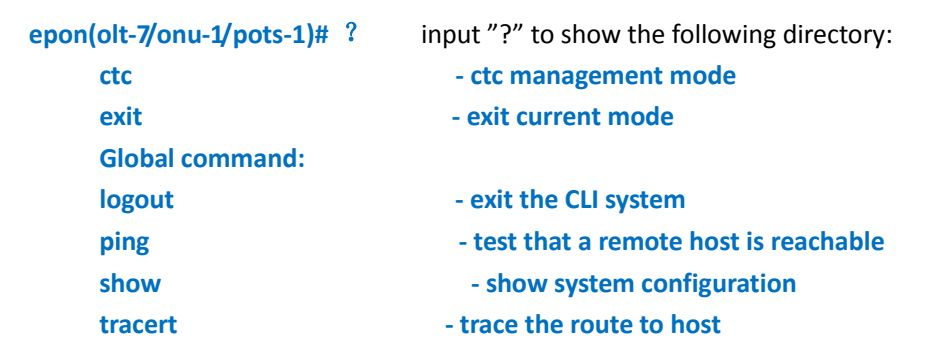

#### **Configure ONU VOIP Port Parameters**

#### **Show ONU VOIP port work status**

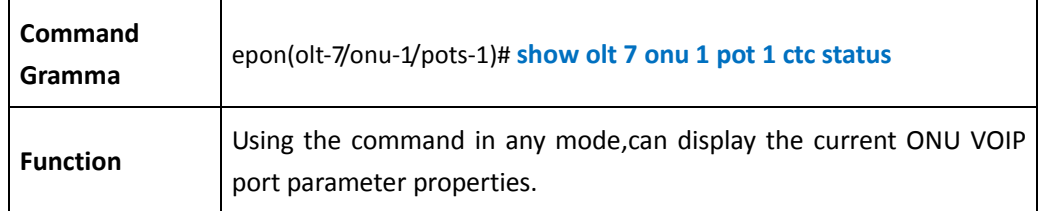

## 【Example】

## Example1: show ONU VOIP port 1 work status

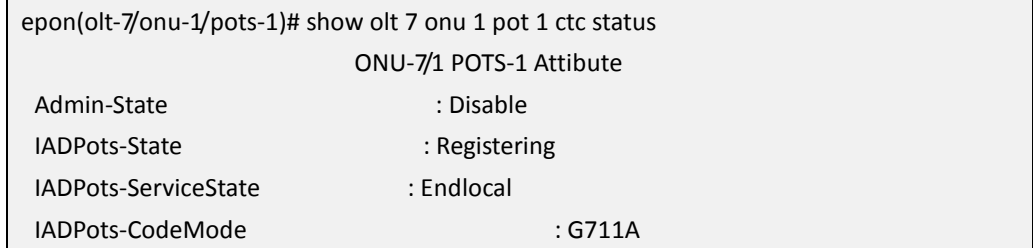

## **Enable/disable the ONU VOIP port**

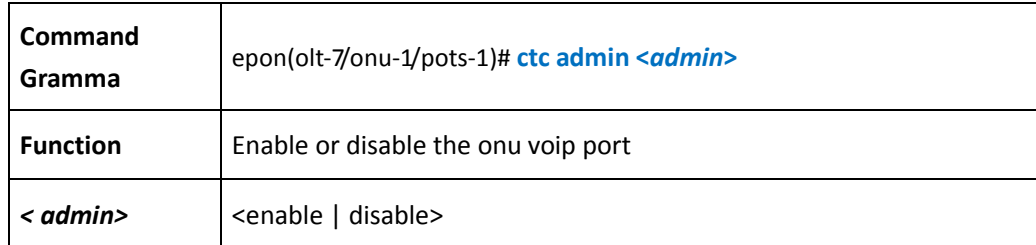

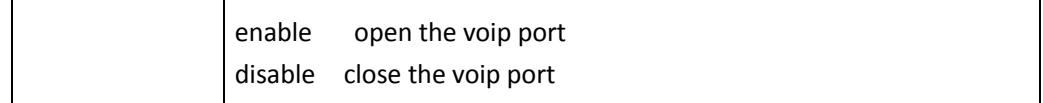

Example1: enable the ONU1 VOIP port 1

epon(olt-7/onu-1/pots-1)# ctc admin enable

#### **Configure the VOIP port H.248 user TID**

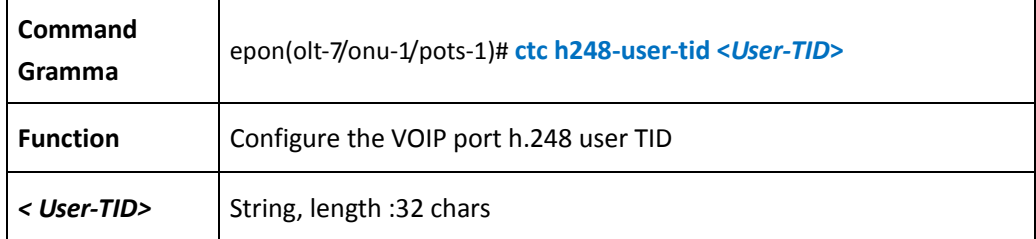

### 【Example】

Example1: configure ONU 1 VOIP 1 H.248 user TID is 100

epon(olt-7/onu-1/pots-1)# ctc h248-user-tid 100

#### **Configure the VOIP port sip user parameter**

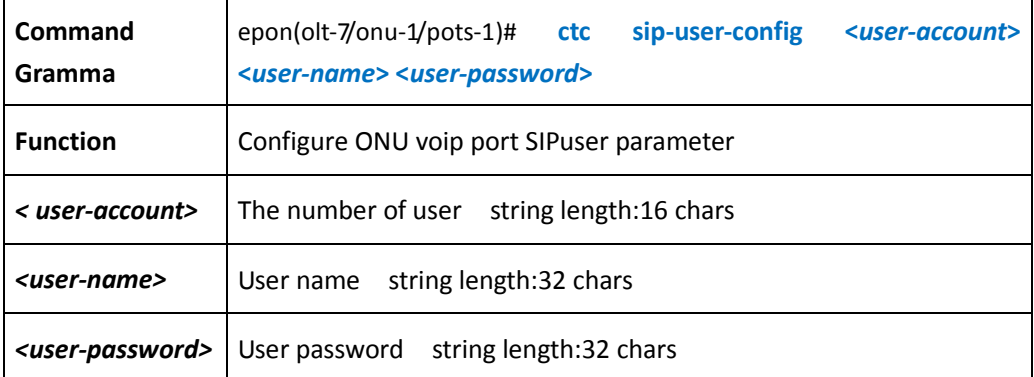

## 【Example】

Example1: add a user in onu 1 voip port 1, the name is 222, the password is 222

epon(olt-7/onu-1/pots-1)# ctc sip-user-config 1 222 222

# **8 Equipment diagnosis information**

## **8.1 Ping command test**

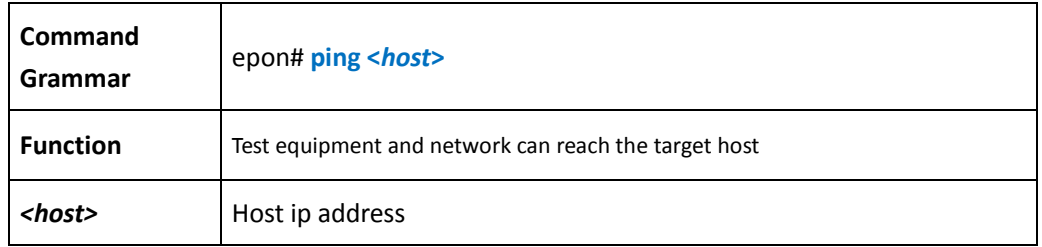

## 【Example】

Example1: device ip: 192.168.1.100, host ip 192.168.1.234 host and device are The direct connection

```
epon(GE-1)# ping 192.168.1.234
PING 192.168.1.234 (192.168.1.234): 56 data bytes
64 bytes from 192.168.1.234: seq=0 ttl=64 time=8.559 ms
64 bytes from 192.168.1.234: seq=1 ttl=64 time=0.746 ms
64 bytes from 192.168.1.234: seq=2 ttl=64 time=0.561 ms
64 bytes from 192.168.1.234: seq=3 ttl=64 time=0.650 ms
```
## **8.2 Tracert checking the device the path of the host**

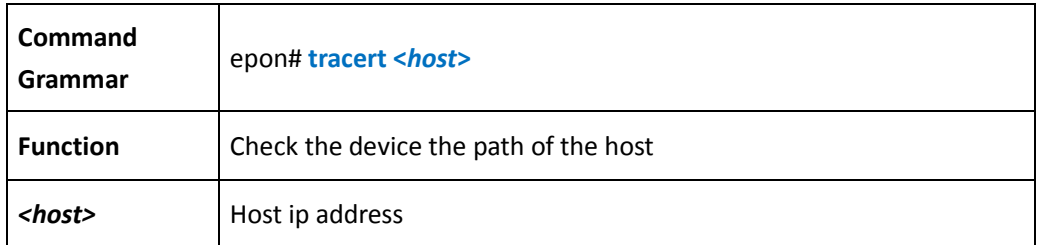

## 【Example】

Example1: checking the device the path of the host。

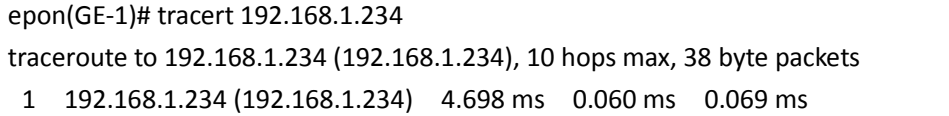

# **Including Remarks**

## **Thanks to the use of the Shenzhen C-Data Technology Co. Ltd.**

## **Products!**

Contact: Company Address: Flat 6, #4, South 2 of Honghualing Industrial Zone,Xili, Nanshan, Shenzhen China Factory Address: Flat 8, #2, South 2 of Honghualing Industrial Zone,Xili, Nanshan, Shenzhen China Telephone:0755-26014509/26014710/26014711 Fax:0755-26014506 Email: [Marketing@cdatatec.com](mailto:Marketing@cdatatec.com) Website: www.cdatatec.com